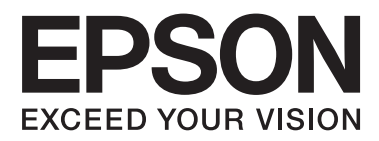

# **Používateľská príručka**

NPD4671-00 SK

### <span id="page-1-0"></span>**Autorské práva a ochranné známky**

# **Autorské práva a ochranné známky**

Bez predchádzajúceho písomného súhlasu spoločnosti Seiko Epson Corporation nie je možné žiadnu časť tejto publikácie kopírovať, uchovávať v načítavacom systéme ani prenášať v akejkoľvek forme alebo akýmikoľvek prostriedkami, či už elektronickými, mechanickými, kopírovaním, zaznamenávaním alebo inak. V súvislosti s použitím tu obsiahnutých informácií sa neprijíma žiadna zodpovednosť za porušenie patentu. Žiadna zodpovednosť sa neprijíma ani za škody spôsobené použitím tu uvedených informácií. Informácie uvedené v tejto dokumentácii sú určené iba na použitie s týmto zariadením Epson. Spoločnosť Epson nie je zodpovedná za akékoľvek použitie týchto informácii pri aplikovaní na iných zariadeniach.

Spoločnosť Seiko Epson Corporation ani jej sesterské organizácie nepreberajú zodpovednosť voči kupcovi tohto produktu ani tretím stranám za poškodenia, straty, náklady alebo výdavky, ktoré kupcovi alebo tretím stranám vznikli pri nehode, nesprávnom používaní alebo zneužití tohto produktu alebo pri neoprávnených modifikáciách, opravách alebo zmenách tohto produktu, alebo (okrem USA) nedodržaní pokynov o prevádzke a údržbe od spoločnosti Seiko Epson Corporation.

Spoločnosť Seiko Epson Corporation ani jej sesterské organizácie nie sú zodpovedné za žiadne poškodenia alebo problémy vyplývajúce z použitia akéhokoľvek príslušenstva alebo akýchkoľvek spotrebných produktov, ako sú tie, ktoré sú určené ako originálne produkty Epson alebo schválené produkty Epson spoločnosťou Seiko Epson Corporation.

Spoločnosť Seiko Epson Corporation nenesie zodpovednosť za akékoľvek poškodenie zapríčinené elektromagnetickým rušením, ktoré sa vyskytuje pri používaní niektorých káblov rozhrania iných, ako sú tie, ktoré sú určené ako schválené produkty Epson spoločnosťou Seiko Epson Corporation.

EPSON® je registrovaná ochranná známka a EPSON EXCEED YOUR VISION alebo EXCEED YOUR VISION je ochranná známka spoločnosti Seiko Epson Corporation.

PRINT Image Matching™ a logo PRINT Image Matching sú ochranné známky spoločnosti Seiko Epson Corporation. Copyright © 2001 Seiko Epson Corporation. Všetky práva vyhradené.

Intel® je registrovaná ochranná známka spoločnosti Intel Corporation.

PowerPC® je registrovaná ochranná známka spoločnosti International Business Machines Corporation.

Microsoft®, Windows® a Windows Vista® sú registrované ochranné známky spoločnosti Microsoft Corporation.

Apple®, Macintosh®, Mac OS® a OS X® sú registrované ochranné známky spoločnosti Apple Inc.

Adobe, Adobe Reader, Acrobat a Photoshop sú ochranné známky spoločnosti Adobe Systems Incorporated, ktoré môžu byť registrované v niektorých jurisdikciách.

*Všeobecné upozornenie: Ďalšie názvy produktov, ktoré sa používajú v tomto dokumente, sú uvedené len z dôvodu identifikácie a môžu byť ochrannými známkami ich príslušných vlastníkov. Spoločnosť Epson odmieta akékoľvek práva na tieto známky.*

© 2012 Seiko Epson Corporation. Všetky práva vyhradené.

### **Obsah**

### **[Autorské práva a ochranné známky](#page-1-0)**

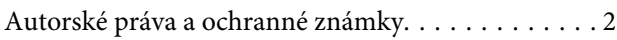

### **[Úvod](#page-5-0)**

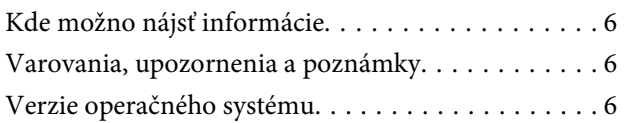

### **[Dôležité pokyny](#page-7-0)**

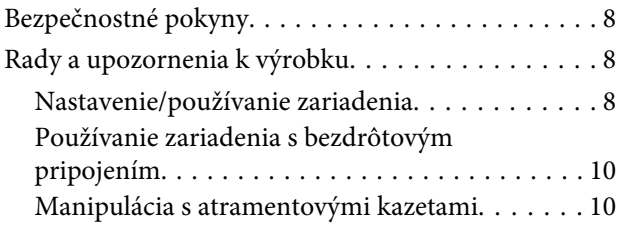

### **[Zoznámenie s výrobkom](#page-10-0)**

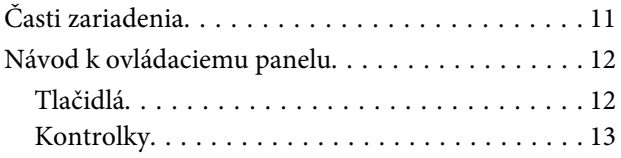

### **[Manipulácia s papierom a médiami](#page-13-0)**

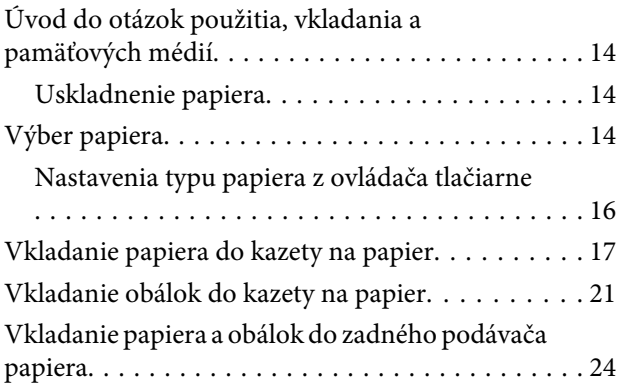

### **[Tlač](#page-26-0)**

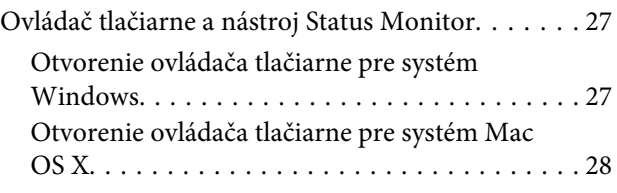

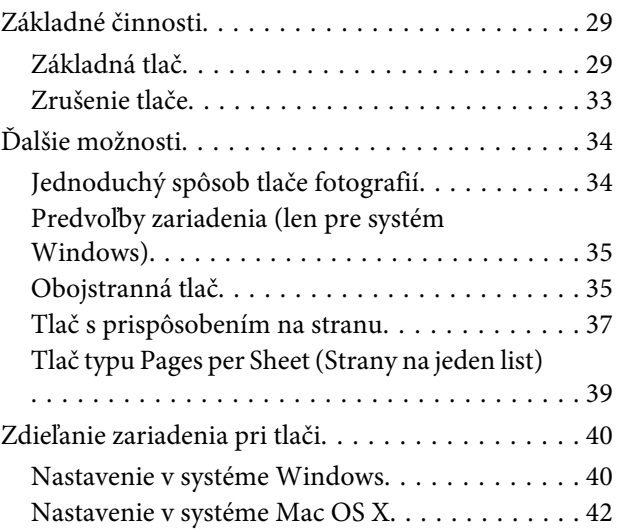

### **[Výmena atramentových kaziet](#page-42-0)**

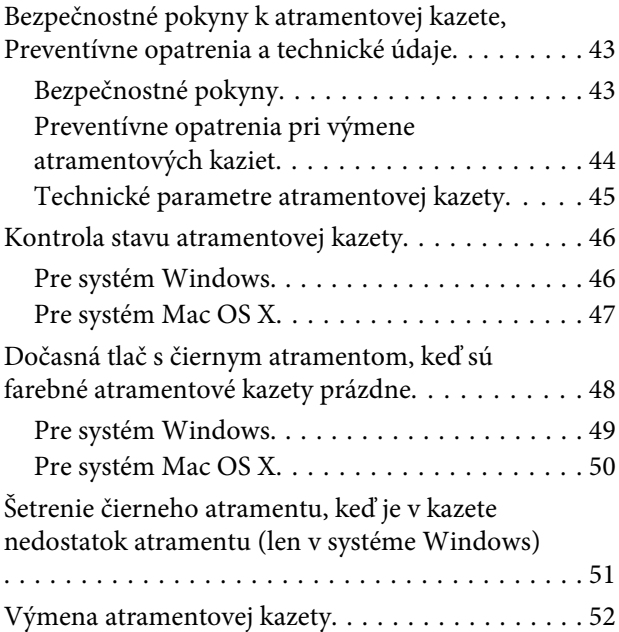

### **[Údržba výrobku a softvéru](#page-55-0)**

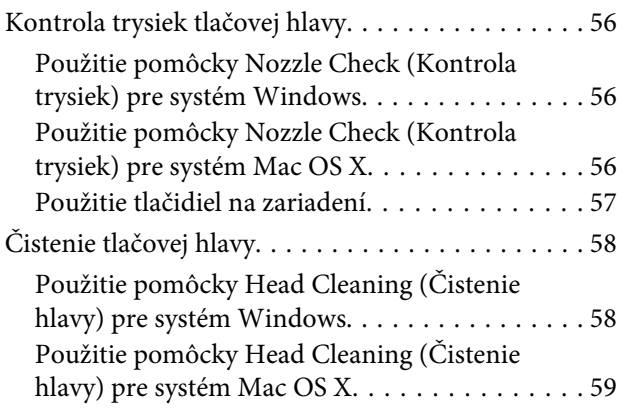

#### **Obsah**

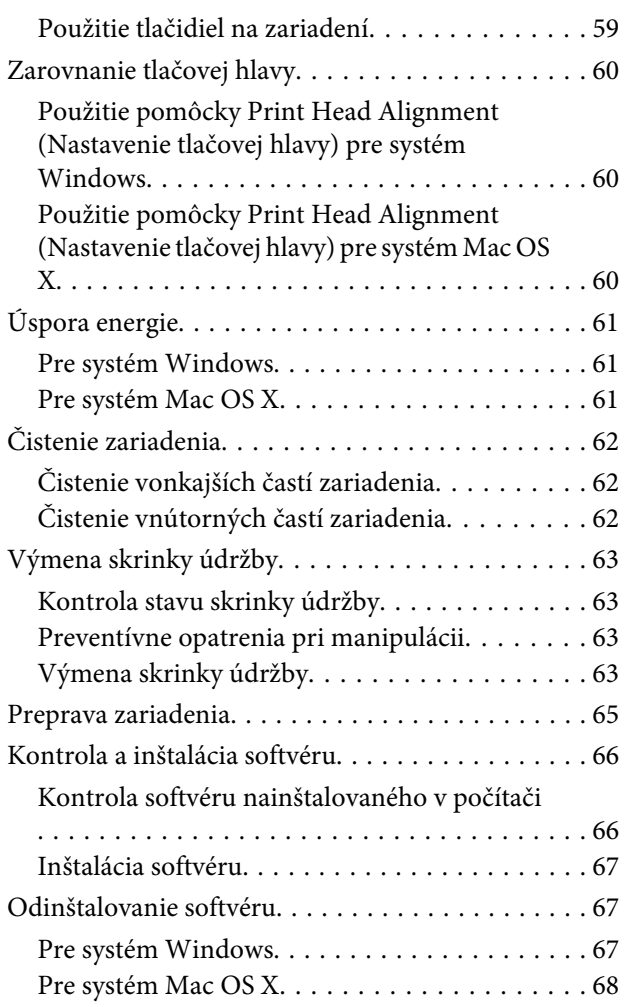

### **[Riešenie problémov s tlačou](#page-69-0)**

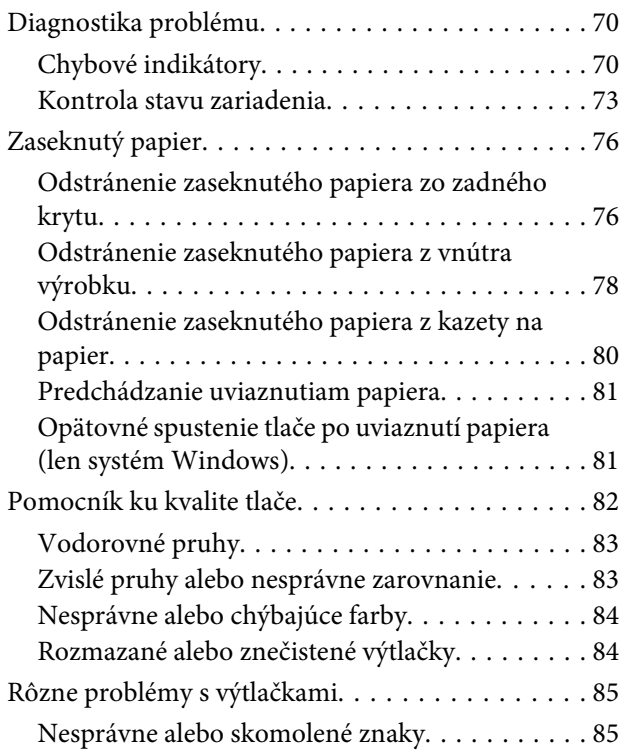

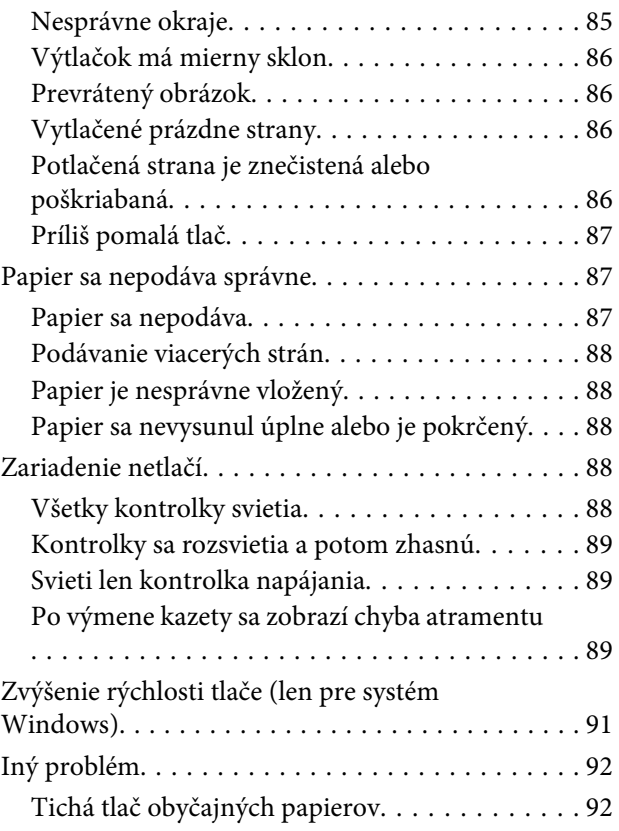

### **[Informácie o zariadení](#page-92-0)**

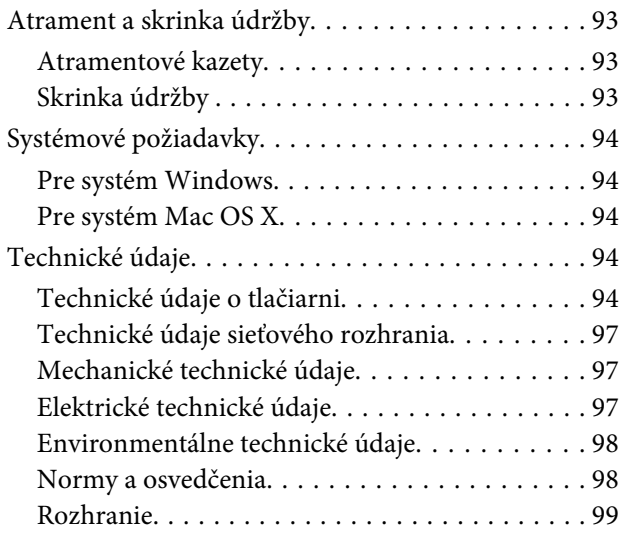

### **[Kde získať pomoc](#page-99-0)**

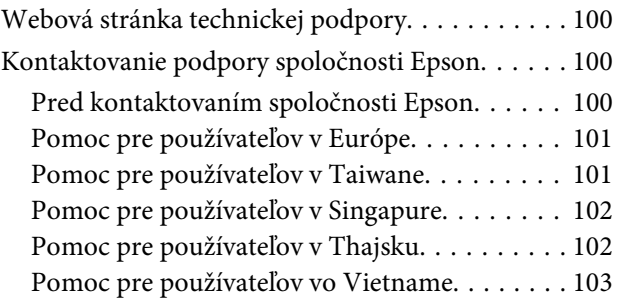

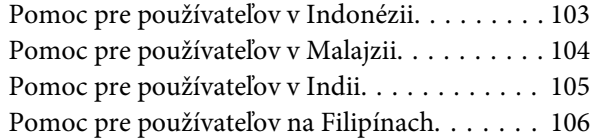

### **[Register](#page-107-0)**

### <span id="page-5-0"></span>**Úvod**

# **Kde možno nájsť informácie**

Najnovšia verzia nasledovných príručiek je k dispozícii na webovej stránke podpory Epson. <http://www.epson.eu/Support> (Európa) <http://support.epson.net/> (mimo Európy)

#### ❏ **Prvé kroky (tlačené):**

Poskytuje vám informácie o nainštalovaní zariadenia a softvéru.

#### ❏ **Používateľská príručka (PDF):**

Poskytne vám podrobné pokyny na prevádzku, bezpečnosť a riešenie problémov. Pozrite si túto príručku, ak používate tento výrobok s počítačom alebo ak používate pokročilé funkcie,. Ak chcete zobraziť príručku vo formáte PDF, je potrebný program Adobe Acrobat Reader 5.0 alebo novší, prípadne program Adobe Reader.

#### ❏ **Sprievodca sieťou (HTML):**

Poskytuje správcom siete informácie o nastaveniach ovládača tlačiarne aj siete.

# **Varovania, upozornenia a poznámky**

Varovania, upozornenia a poznámky sú v tejto príručke uvedené podľa nižšie popísaných charakteristík a majú nasledujúci význam.

!*Varovanie sa musia dôsledne dodržiavať, aby sa predišlo poškodeniu zdravia.*

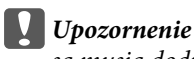

*sa musia dodržiavať, aby sa predišlo poškodeniu zariadenia.*

#### *Poznámka*

*obsahuje užitočné tipy a obmedzenia činnosti výrobku.*

# **Verzie operačného systému**

V tejto príručke sa používajú nasledujúce skratky.

❏ Windows 7 označuje operačné systémy Windows 7 Home Basic, Windows 7 Home Premium, Windows 7 Professional a Windows 7 Ultimate.

#### **Úvod**

- ❏ Windows Vista označuje operačné systémy Windows Vista Home Basic Edition, Windows Vista Home Premium Edition, Windows Vista Business Edition, Windows Vista Enterprise Edition a Windows Vista Ultimate Edition.
- ❏ Windows XP označuje operačné systémy Windows XP Home Edition, Windows XP Professional x64 Edition a Windows XP Professional.
- ❏ Mac OS X označuje operačné systémy Mac OS X 10.5.x, 10.6.x a 10.7.x.

### <span id="page-7-0"></span>**Dôležité pokyny**

# **Bezpečnostné pokyny**

V rámci zaistenia bezpečnosti pri používaní výrobku si prečítajte a dodržiavajte tieto pokyny. Nezabudnite si do budúcnosti uschovať túto príručku. Takisto dodržiavajte všetky upozornenia a pokyny vyznačené na zariadení.

- ❏ Používajte len napájací kábel dodaný spolu s výrobkom a nepoužívajte kábel so žiadnym iným zariadením. Pri používaní iných káblov s výrobkom, prípadne pri používaní dodaného napájacieho kábla s iným zariadením, môže dôjsť k požiaru alebo úrazu elektrickým prúdom.
- ❏ Skontrolujte, či napájací kábel na striedavý prúd spĺňa príslušnú miestnu bezpečnostnú normu.
- ❏ Napájací kábel, zástrčku, tlačiareň, ani príslušenstvo nerozoberajte, neupravujte ani sa nepokúšajte opravovať sami, pokiaľ nie je postup výslovne vysvetlený v príručkách k výrobku.
- ❏ V nasledujúcich prípadoch odpojte zariadenie a servisným zásahom poverte kvalifikovaného servisného pracovníka: Napájací kábel alebo prípojka sú poškodené, do zariadenia vnikla tekutina, zariadenie spadlo alebo došlo k poškodeniu krytu, zariadenie nefunguje obvyklým spôsobom alebo dochádza k zjavnej zmene jeho výkonu. Neupravujte ovládacie prvky, ktoré nie sú spomínané v prevádzkových pokynoch.
- ❏ Zariadenie umiestnite v blízkosti zásuvky v stene, z ktorej možno zástrčku jednoducho odpojiť.
- ❏ Zariadenie neumiestňujte ani neskladujte vonku, pri nadmernom znečistení alebo prachu, pri vode, pri tepelných zdrojoch alebo na miestach vystavených otrasom, vibráciám, vysokej teplote alebo vlhkosti.
- ❏ Dbajte na to, aby sa na výrobok nevyliala žiadna tekutina a nemanipulujte výrobkom s mokrými rukami.
- ❏ Medzi týmto výrobkom a kardiostimulátormi musí byť vzdialenosť minimálne 22 cm. Rádiové vlny vyžarované týmto výrobkom môžu negatívne ovplyvniť činnosť kardiostimulátorov.

#### *Poznámka:*

*Nasledujú bezpečnostné pokyny pre atramentové kazety.* & *["Výmena atramentových kaziet" na strane 43](#page-42-0)*

# **Rady a upozornenia k výrobku**

Prečítajte si a dodržiavajte tieto pokyny, aby ste sa vyhli poškodeniu výrobku alebo svojho majetku. Nezabudnite si do budúcnosti uschovať túto príručku.

### **Nastavenie/používanie zariadenia**

- ❏ Neblokujte ani nezakrývajte prieduchy a otvory v zariadení.
- ❏ Používajte iba zdroj napájania typu vyznačeného na štítku zariadenia.
- ❏ Zamedzte používaniu zásuviek v rovnakom okruhu, v ktorom sú zapojené fotokopírky alebo klimatizačné systémy, ktoré sa pravidelne zapínajú a vypínajú.
- ❏ Zamedzte používaniu elektrických zásuviek, ktoré sa ovládajú nástennými vypínačmi alebo automatickými časovačmi.
- ❏ Celý počítačový systém držte mimo potenciálnych zdrojov elektromagnetickej interferencie, ako sú napríklad reproduktory alebo základne bezdrôtových telefónov.
- ❏ Napájacie káble musia byť umiestnené tak, aby sa zamedzilo odieraniu, prerezaniu, treniu, vlneniu a zalomeniu. Na napájacie káble neklaďte žiadne predmety a káble veďte tak, aby sa na ne nestúpalo a aby sa neprekračovali. Mimoriadnu pozornosť venujte tomu, aby napájacie káble boli vyrovnané na konci a vo vstupných a výstupných bodoch z transformátora.
- ❏ Ak zariadenie používate s predlžovacím káblom, skontrolujte, či celkový menovitý prúd zariadení napojených na predlžovací kábel neprevyšuje menovitý prúd tohto kábla. Takisto skontrolujte, či celkový menovitý prúd všetkých zariadení zapojených do stenovej zásuvky neprevyšuje menovitý prúd danej stenovej zásuvky.
- ❏ Ak zariadenie plánujete používať v Nemecku, inštalácia v budove musí byť chránená 10-ampérovým alebo 16-ampérovým ističom, ktorý poskytuje primeranú ochranu pred skratom a ochranu zariadenia pred nadprúdom.
- ❏ V prípade pripojenia zariadenia k počítaču alebo inému zariadeniu pomocou kábla skontrolujte správnu orientáciu konektorov. Každý konektor má len jednu správnu orientáciu. Zapojenie konektora v nesprávnej orientácii môže poškodiť obidve zariadenia spojené káblom.
- ❏ Zariadenie umiestnite na rovnú stabilnú plochu, ktorá vo všetkých smeroch prečnieva za základňu zariadenia. Ak zariadenie umiestnite k stene, medzi zadnou časťou zariadenia a stenou nechajte viac ako 10 cm priestor. Zariadenie nebude fungovať správne, ak je šikmo naklonené.
- ❏ Pri skladovaní alebo preprave zariadenie nenakláňajte, ani ho neumiestňujte do zvislej alebo obrátenej polohy. V opačnom prípade môže dôjsť k úniku atramentu.
- ❏ Nechajte dostatok miesta pred zariadením, aby sa mohol papier úplne vysunúť.
- ❏ Vyhýbajte sa miestam, kde dochádza k rýchlym zmenám teploty a vlhkosti. Zariadenie okrem toho uchovávajte na miestach mimo priameho slnečného svetla, silného svetla alebo tepelných zdrojov.
- ❏ Do otvorov v zariadení nevkladajte žiadne predmety.
- ❏ Počas tlače do zariadenia nevkladajte ruky, ani sa nedotýkajte atramentových kaziet.
- ❏ Nedotýkajte sa bieleho plochého kábla vo vnútri zariadenia.
- ❏ V zariadení ani v blízkosti zariadenia nepoužívajte aerosólové produkty, ktoré obsahujú horľavé plyny. Mohlo by to spôsobiť požiar.
- ❏ Neposúvajte držiak atramentových kaziet rukou môžete tým poškodiť zariadenie.
- ❏ Zariadenie vždy vypínajte pomocou tlačidla P. Neodpájajte zariadenie ani nevypínajte napájanie zásuvky, kým neprestane blikať kontrolka P.
- ❏ Pred prepravou zariadenia skontrolujte, či je tlačová hlava v základnej polohe (úplne vpravo) a či sú atramentové kazety na mieste.
- <span id="page-9-0"></span>❏ Ak zariadenie nebudete dlhší čas používať, napájací kábel vyberte z elektrickej zásuvky.
- ❏ Počas životnosti výrobku môže byť potrebné vymeniť podušku na nadbytočný atrament, keď sa naplní. Či to bude potrebné a ako často, to závisí od počtu vytlačených strán, typu materiálu, na ktorý tlačíte, a počtu čistiacich cyklov, ktoré výrobok vykoná. Keď bude potrebná výmena tejto súčasti, bude vám to navrhnuté programom Epson Status Monitor alebo kontrolkami. Potreba vymeniť podušku neznamená, že výrobok prestane fungovať v súlade s jeho technickými parametrami. Výmena tejto súčasti je časťou bežnej servisnej činnosti výrobku v rámci technických parametrov výrobku a nejde o problém vyžadujúci opravu. Záruka od spoločnosti Epson sa teda netýka nákladov na túto výmenu. Ak výrobok vyžaduje výmenu podložky, môžete ju vykonať vy alebo ktorýkoľvek overený poskytovateľ servisu spoločnosti Epson. Nejde o používateľom opraviteľnú súčasť.

### **Používanie zariadenia s bezdrôtovým pripojením**

- ❏ Tento výrobok nepoužívajte v zdravotníckych zariadeniach ani v blízkosti lekárskych prístrojov. Rádiové vlny vyžarované týmto výrobkom môžu negatívne ovplyvniť činnosť elektrických lekárskych prístrojov.
- ❏ Nepoužívajte výrobok v blízkosti automaticky ovládaných zariadení, akými sú automatické dvere alebo požiarne hlásiče. Rádiové vlny vyžarované týmto výrobkom môžu negatívne ovplyvniť tieto zariadenia a spôsobiť nehody v dôsledku poruchy.

### **Manipulácia s atramentovými kazetami**

Bezpečnostné pokyny týkajúce sa atramentu a odporúčania a upozornenia k výrobku sú uvedené v prepojenej časti (pred časťou "Výmena atramentových kaziet").

& ["Výmena atramentových kaziet" na strane 43](#page-42-0)

# <span id="page-10-0"></span>**Zoznámenie s výrobkom**

# **Časti zariadenia**

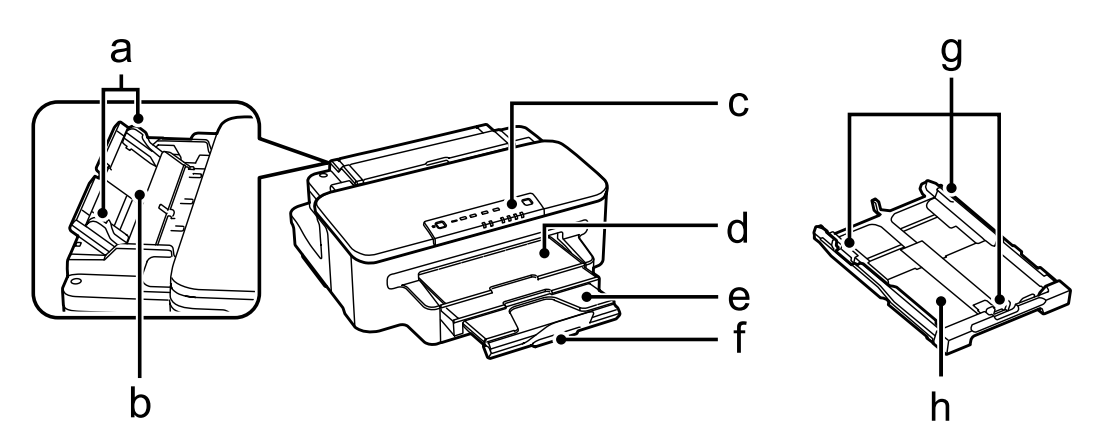

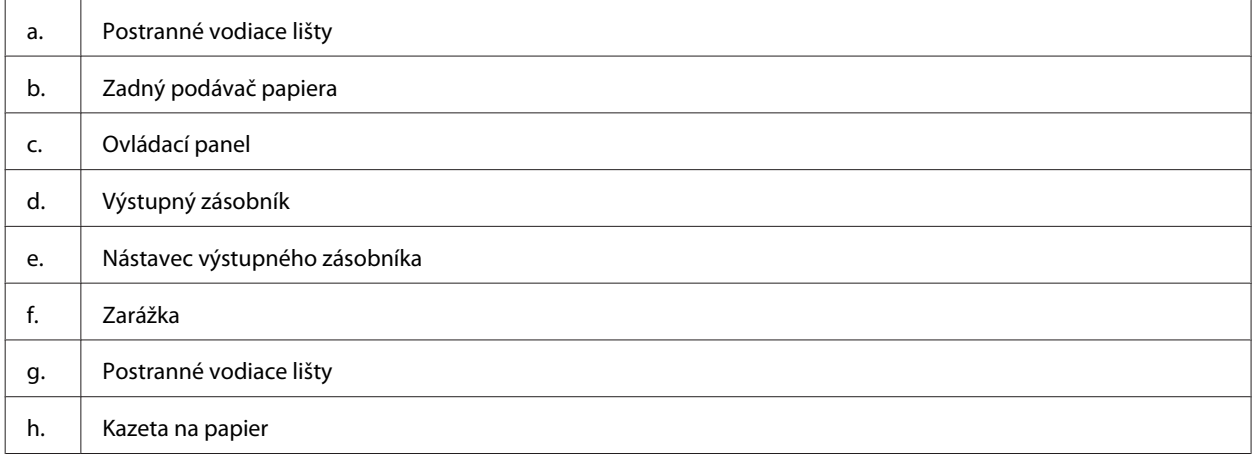

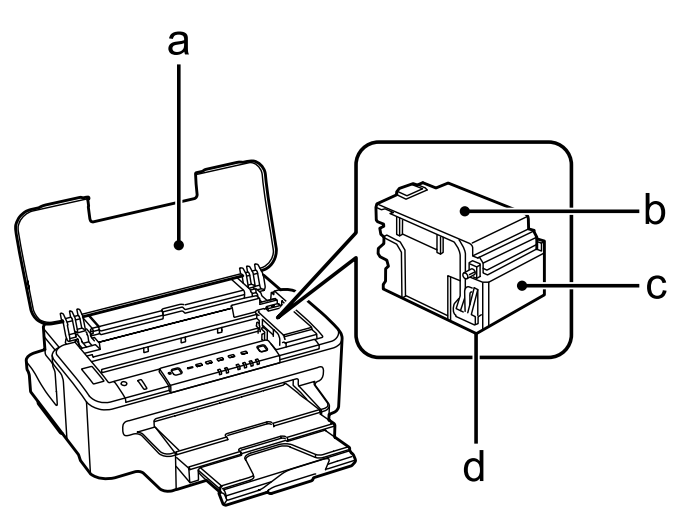

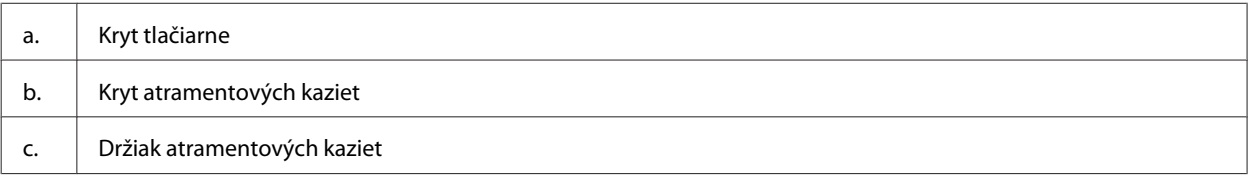

#### **Zoznámenie s výrobkom**

<span id="page-11-0"></span>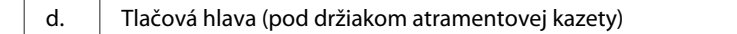

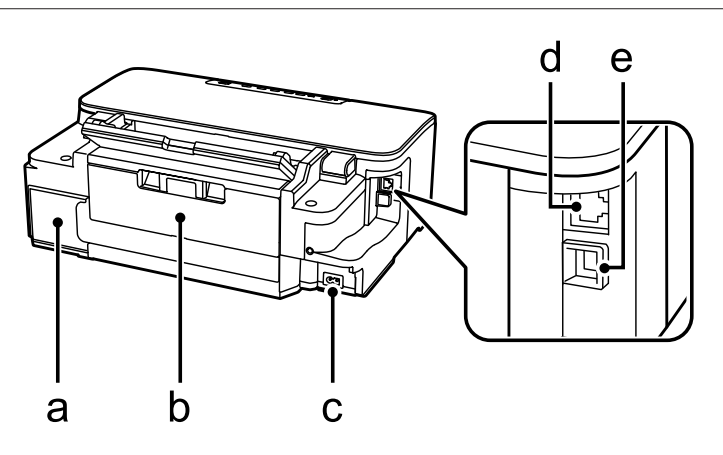

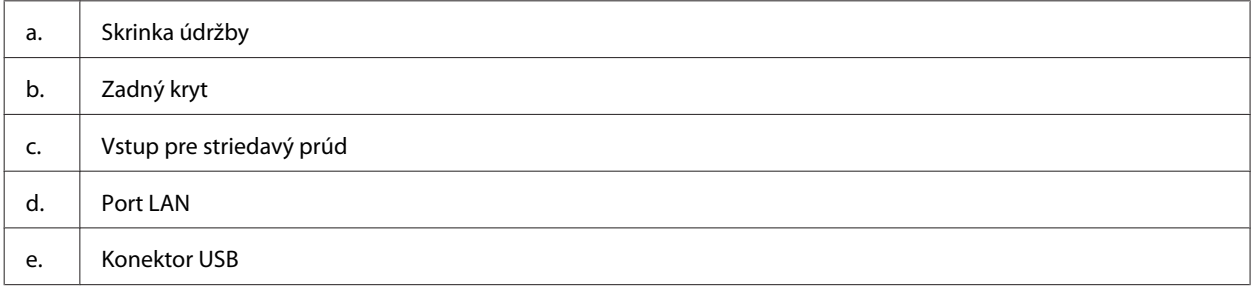

# **Návod k ovládaciemu panelu**

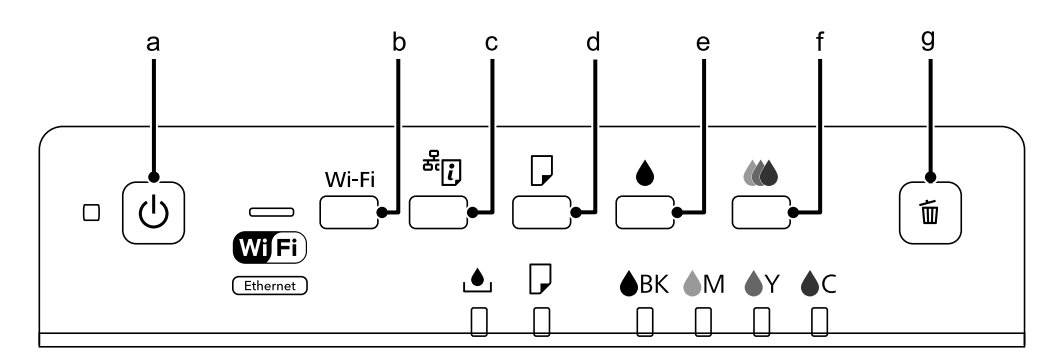

### **Tlačidlá**

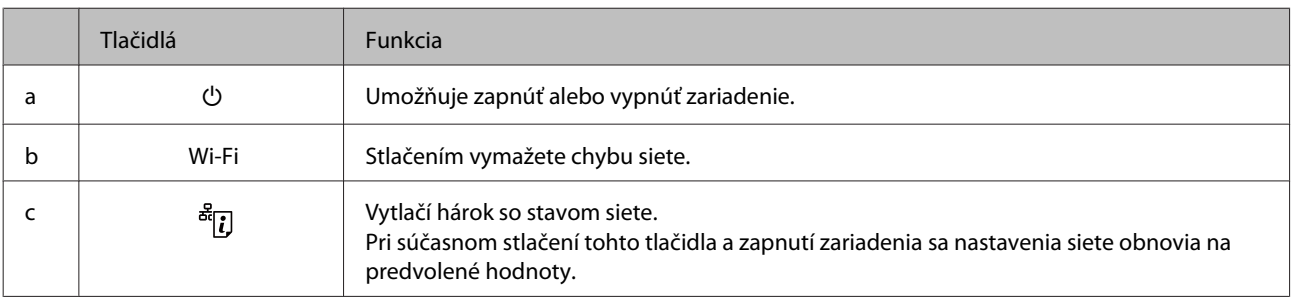

#### **Zoznámenie s výrobkom**

<span id="page-12-0"></span>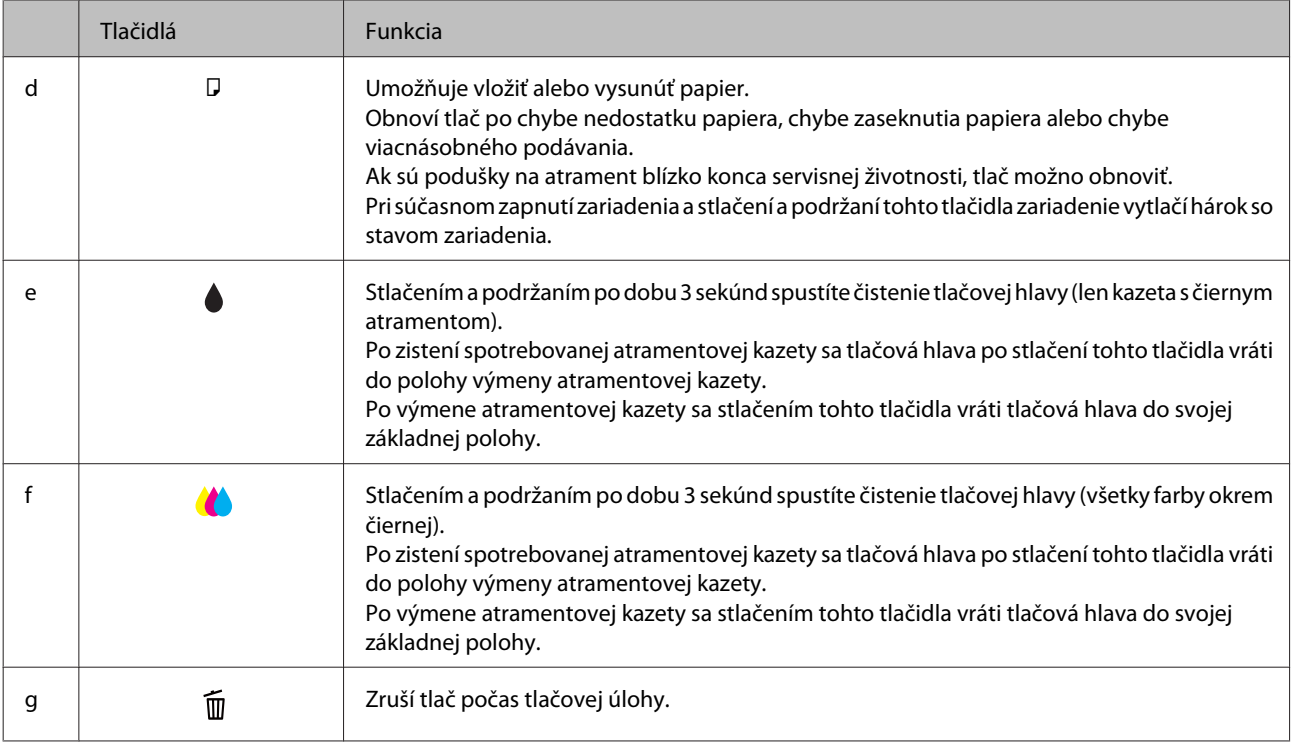

# **Kontrolky**

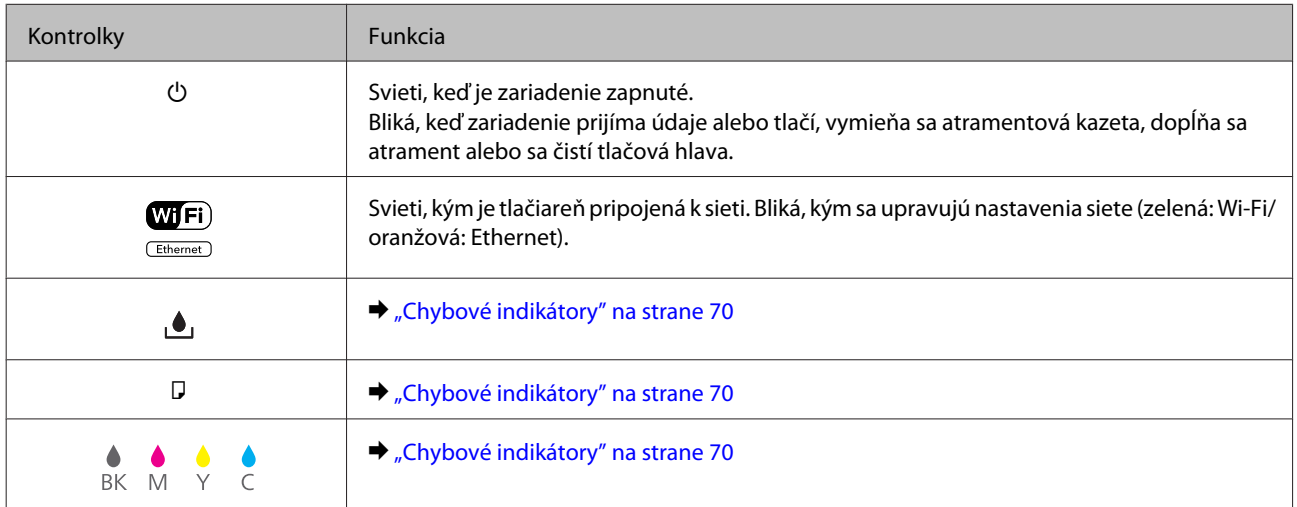

# <span id="page-13-0"></span>**Úvod do otázok použitia, vkladania a pamäťových médií**

Dobré výsledky môžete dosiahnuť takmer s každým typom štandardného kancelárskeho papiera. Papiere s povrchovou úpravou však poskytujú najvyššiu kvalitu výtlačkov, pretože absorbujú menej atramentu.

Spoločnosť Epson poskytuje špeciálne papiere, ktoré sú určené na použitie v atramentových výrobkoch Epson a odporúča tieto papiere pre dosiahnutie výsledkov vysokej kvality.

Pri vkladaní špeciálneho papiera distribuovaného spoločnosťou Epson si najskôr prečítajte listy s pokynmi, ktoré sú balené s papierom, a dodržiavajte nasledujúce pokyny.

#### *Poznámka:*

- ❏ *Vložte papier do kazety na papiera tak, aby bola tlačová strana smerom nadol. Strana určená na tlač je zvyčajne belšia alebo lesklejšia. Viac informácií nájdete na listoch s pokynmi, ktoré sú zabalené s papierom. Niektoré typy papierov majú zostrihnuté rohy, aby bolo možné identifikovať správny smer vloženia papiera.*
- ❏ *Ak je papier skrútený, pred vložením ho vyrovnajte alebo jemne skrúťte opačným smerom. Ak budete tlačiť na skrútený papier, atrament sa môže na výtlačku rozmazať.*

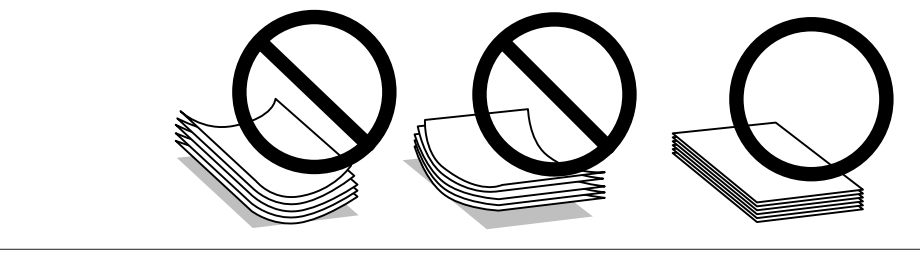

### **Uskladnenie papiera**

Hneď po skončení tlače vráťte nepoužitý papier do pôvodného balenia. Pri manipulácii so špeciálnymi médiami spoločnosť Epson odporúča uskladňovať výtlačky v plastovom vrecku s možnosťou opakovaného uzatvorenia. Nevystavujte nepoužitý papier a výtlačky vysokej teplote, vlhkosti a priamemu slnečnému žiareniu.

# **Výber papiera**

V nasledujúcej tabuľke sú uvedené podporované typy papiera. Kapacita vloženia, zdroj papiera a dostupnosť tlače bez okrajov sa líši v závislosti od papiera, ako je to uvedené nižšie.

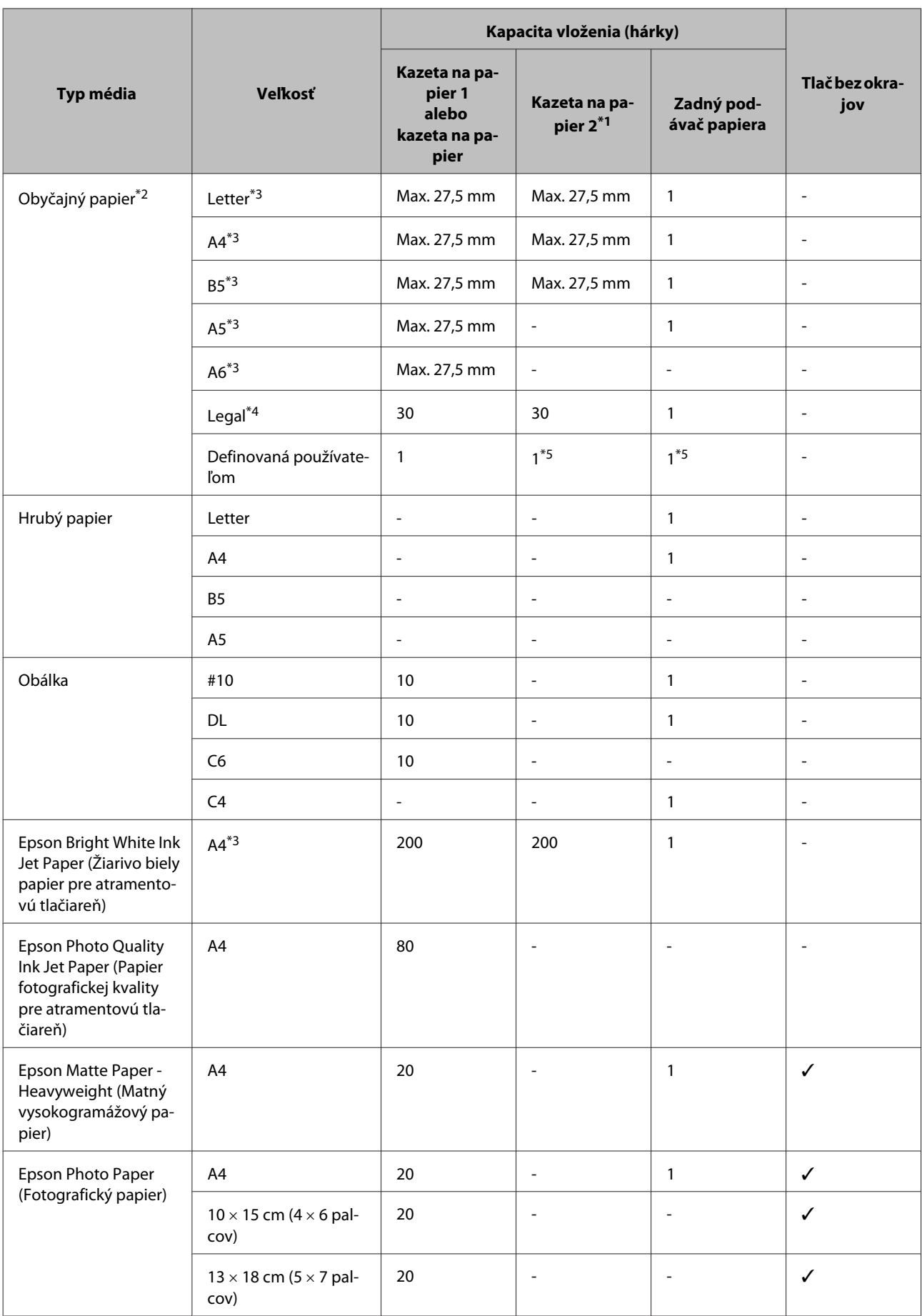

<span id="page-15-0"></span>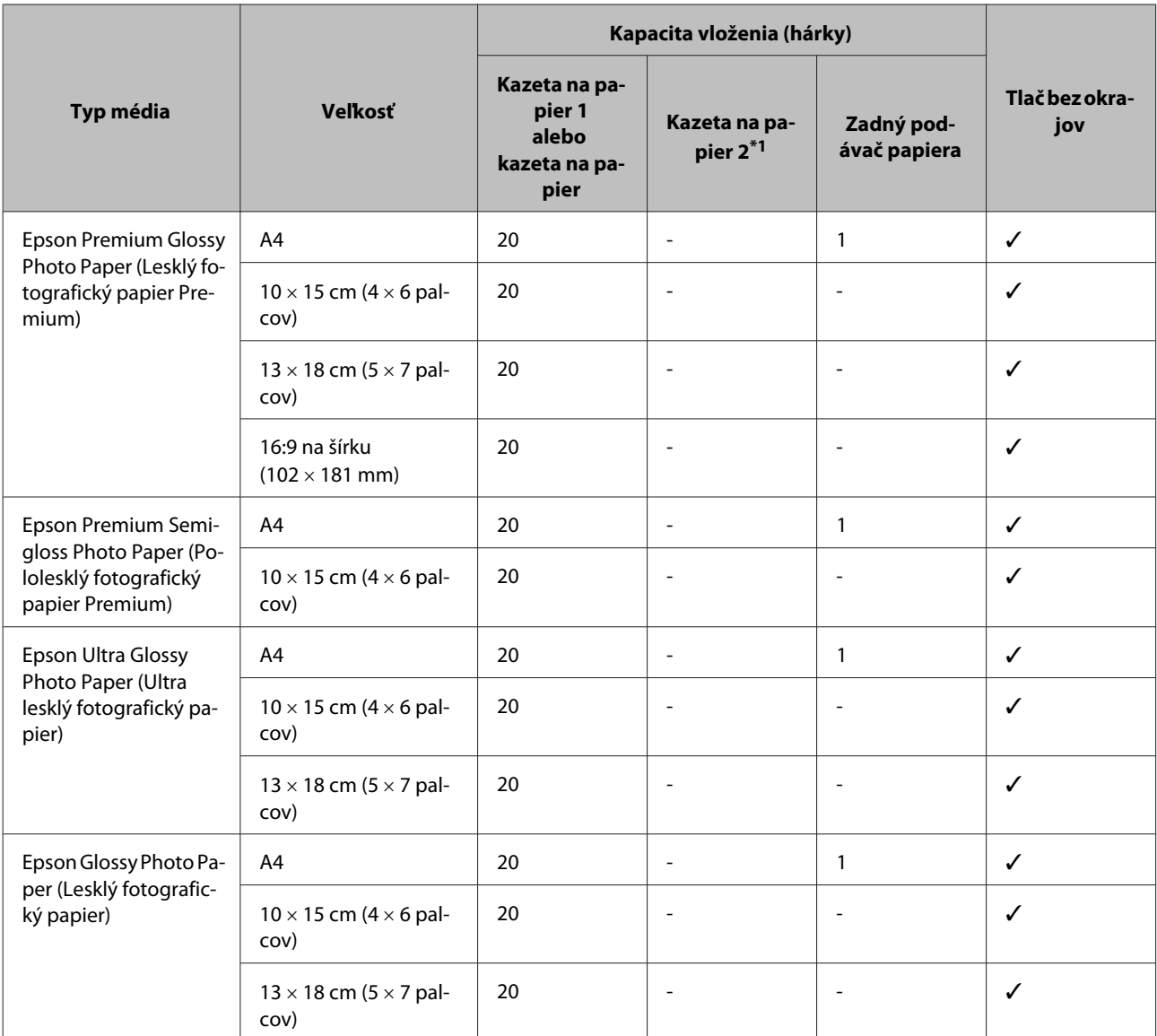

\*1 V závislosti od zariadenia nemusí byť táto kazeta k dispozícii.

 $*$ 2 Papier s hmotnosťou 64 g/m<sup>2</sup> (17 lb) až 90 g/m<sup>2</sup> (24 lb).

\*3 Kapacita vloženia pri ručnej obojstrannej tlači je 30 hárkov.

\*4 Kapacita vloženia pri ručnej obojstrannej tlači je 1 hárok.

\*5 Dostupnosť sa líši v závislosti od veľkosti papiera.

#### *Poznámka:*

*Dostupnosť papiera sa líši podľa umiestnenia.*

### **Nastavenia typu papiera z ovládača tlačiarne**

Zariadenie sa automaticky nastaví pre typ papiera, ktorý vyberiete v nastaveniach tlače. Nastavenie typu papiera je preto veľmi dôležité. Informuje zariadenie, aký druh papiera používate, a podľa toho nastaví pokrytie atramentom. Nižšie uvedená tabuľka uvádza nastavenia, ktoré by ste mali vybrať pre váš papier.

<span id="page-16-0"></span>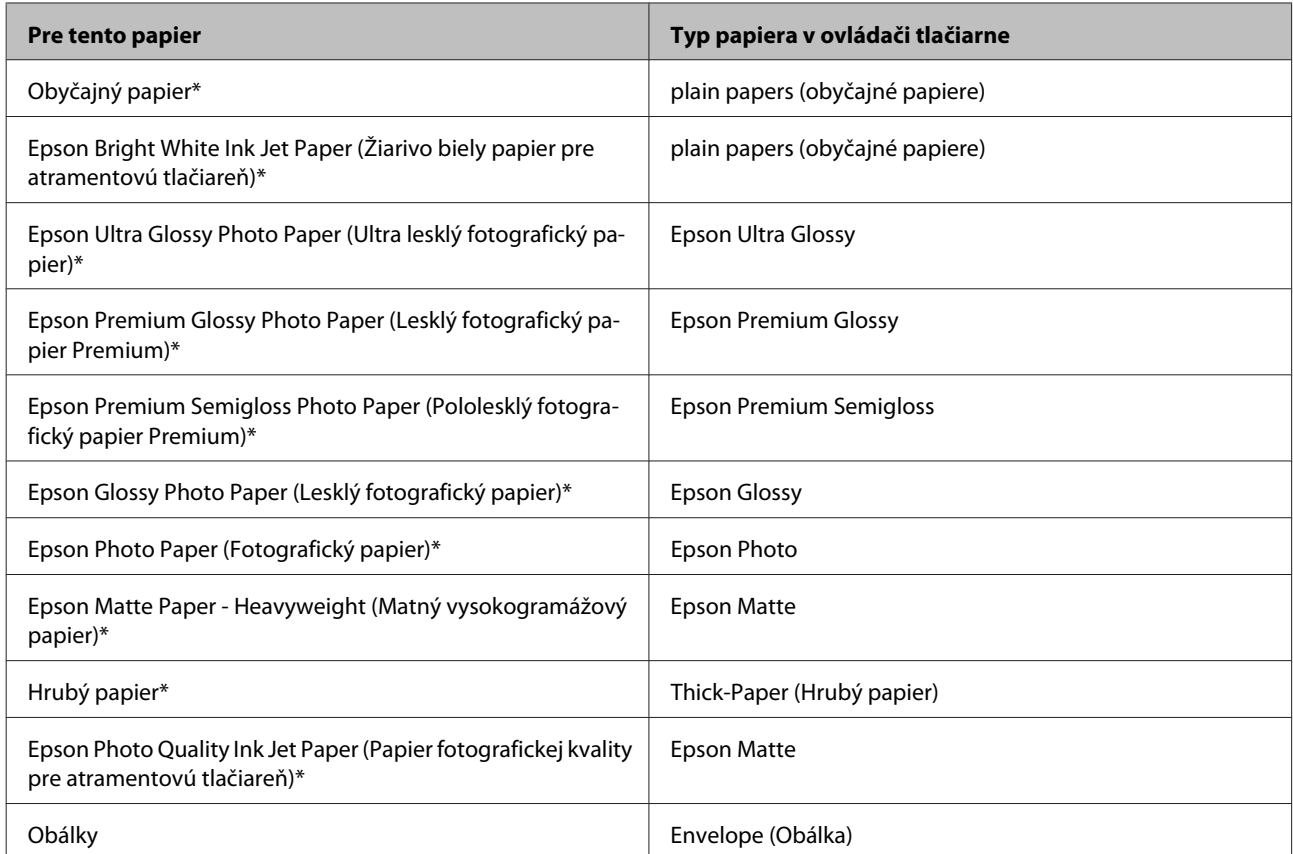

\* Tieto typy papiera sú kompatibilné s funkciou Exif Print a s technológiou PRINT Image Matching. Ďalšie informácie nájdete v dokumentácii dodanej s digitálnym fotoaparátom kompatibilným s funkciou Exif Print alebo s technológiou PRINT Image Matching.

#### *Poznámka:*

*Dostupnosť špeciálneho média sa líši podľa umiestnenia. Najnovšie informácie o dostupnosti médií vo vašej oblasti vám poskytne podpora spoločnosti Epson.*

& *["Webová stránka technickej podpory" na strane 100](#page-99-0)*

# **Vkladanie papiera do kazety na papier**

Pri vkladaní papiera postupujte nasledovne:

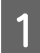

Vytiahnite kazetu na papier.

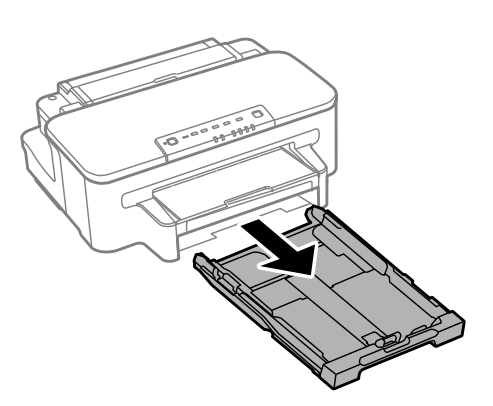

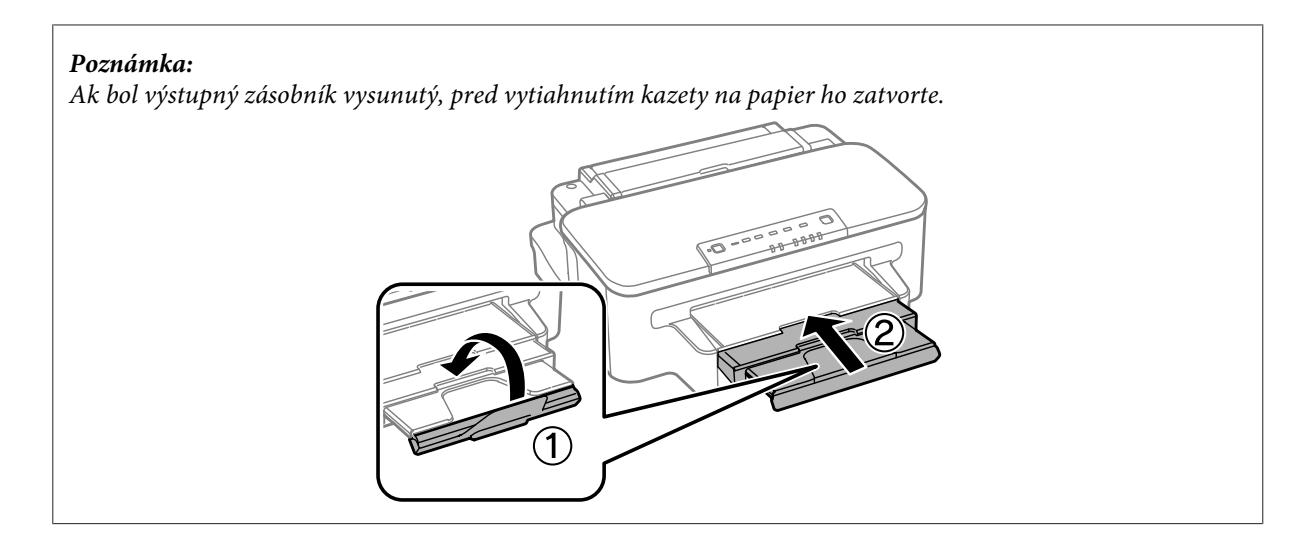

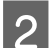

B Uchopte postranné vodiace lišty a posuňte ich ku krajom kazety na papier.

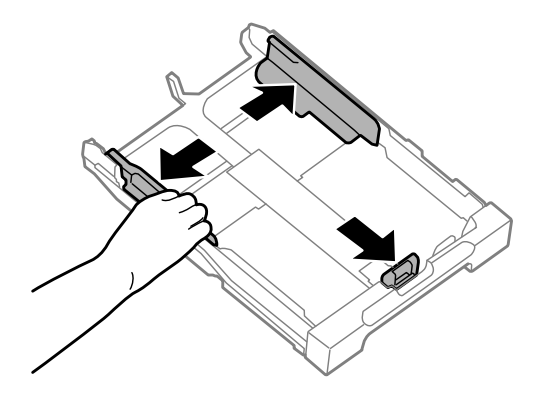

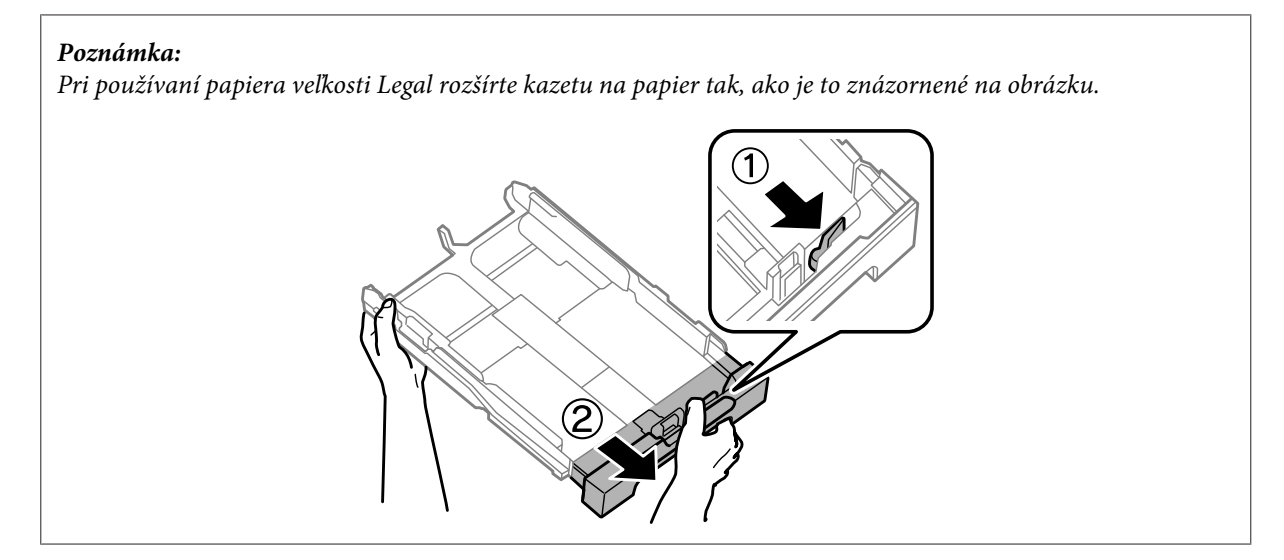

Posuňte postrannú vodiacu lištu podľa veľkosti papiera, ktorý budete používať.

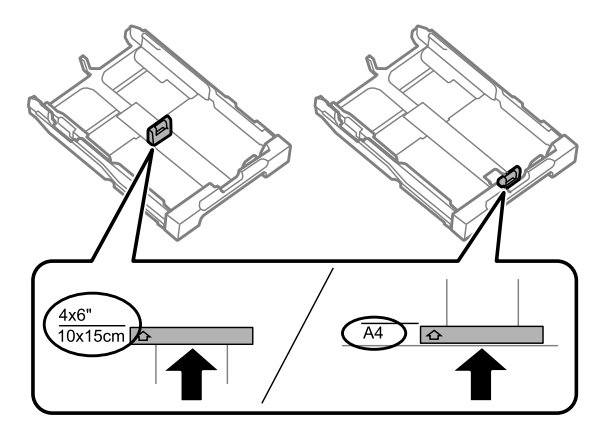

D Vložte papier smerom k postrannej vodiacej lište nadol stranou, na ktorú budete tlačiť, a skontrolujte, či papier neprečnieva cez kazetu.

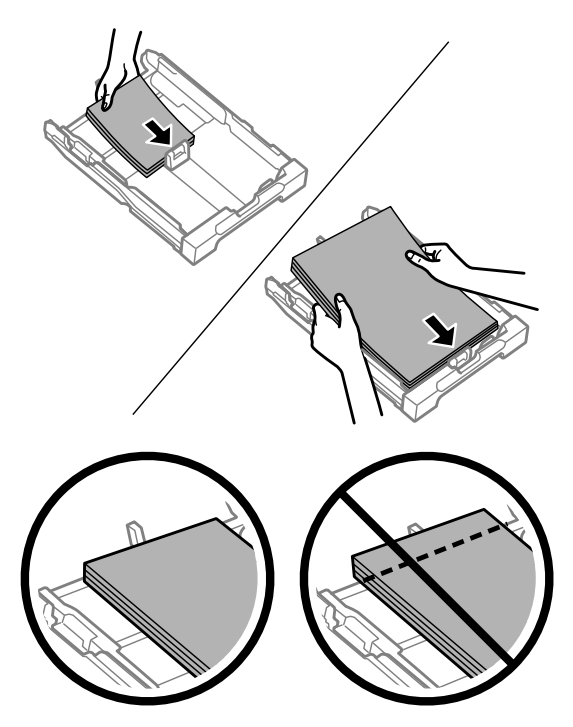

#### *Poznámka:*

*Pred vložením papier prefúknite a zarovnajte jeho okraje.*

E Posuňte postranné vodiace lišty ku krajom papiera.

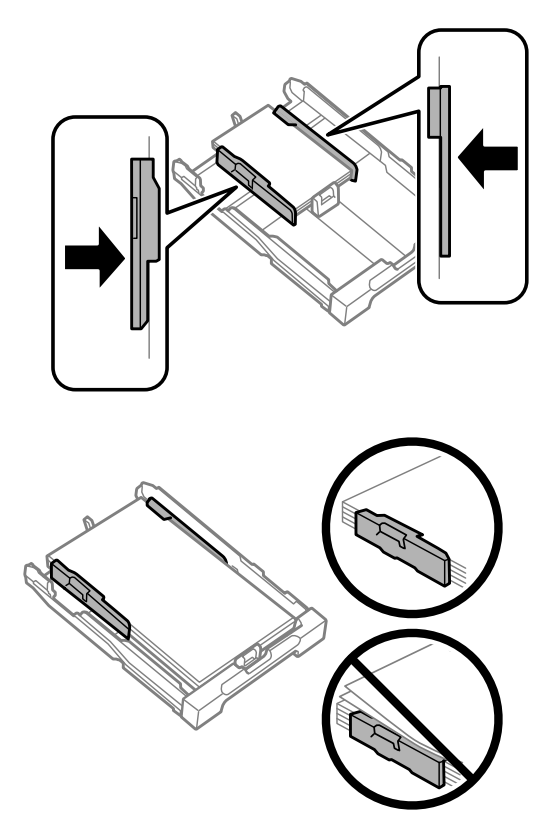

#### *Poznámka:*

*Obyčajný papier nevkladajte nad značku so šípkou* H *nachádzajúcu sa na vnútornej časti postrannej vodiacej lišty. Pri špeciálnych médiách Epson sa uistite, že počet listov je menší ako maximálna hodnota stanovená pre dané médium.*

- & *["Výber papiera" na strane 14](#page-13-0)*
- 

F Držte kazetu vodorovne a pomaly a opatrne ju znova celú vložte do zariadenia.

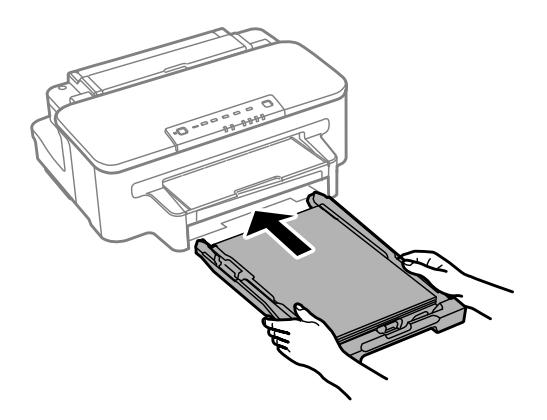

<span id="page-20-0"></span>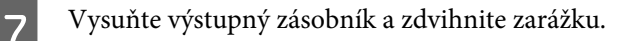

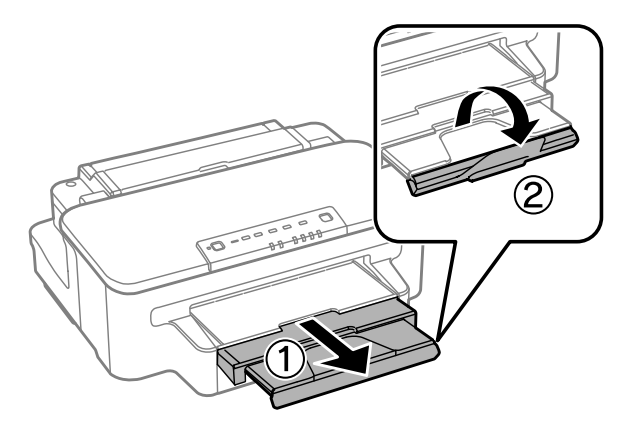

#### *Poznámka:*

- ❏ *Ak chcete tlačiť na komerčne dostupný dierovaný papier, pozrite si časť ["Vkladanie papiera a obálok do zadného](#page-23-0) [podávača papiera" na strane 24](#page-23-0).*
- ❏ *Nechajte dostatok miesta pred tlačiarňou, aby sa mohol papier úplne vysunúť.*
- ❏ *Nevyberajte ani nevkladajte kazetu na papier do tlačiarne, kým pracuje.*

# **Vkladanie obálok do kazety na papier**

Pri vkladaní obálok postupujte podľa nasledujúcich krokov:

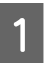

Vytiahnite kazetu na papier.

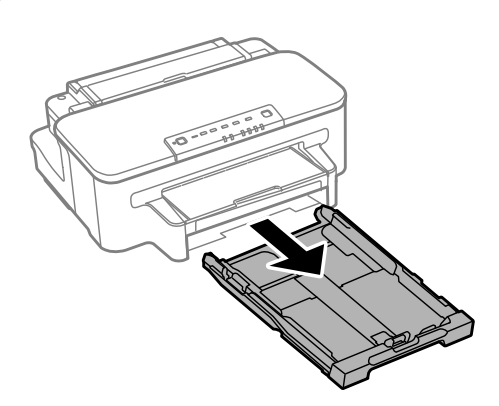

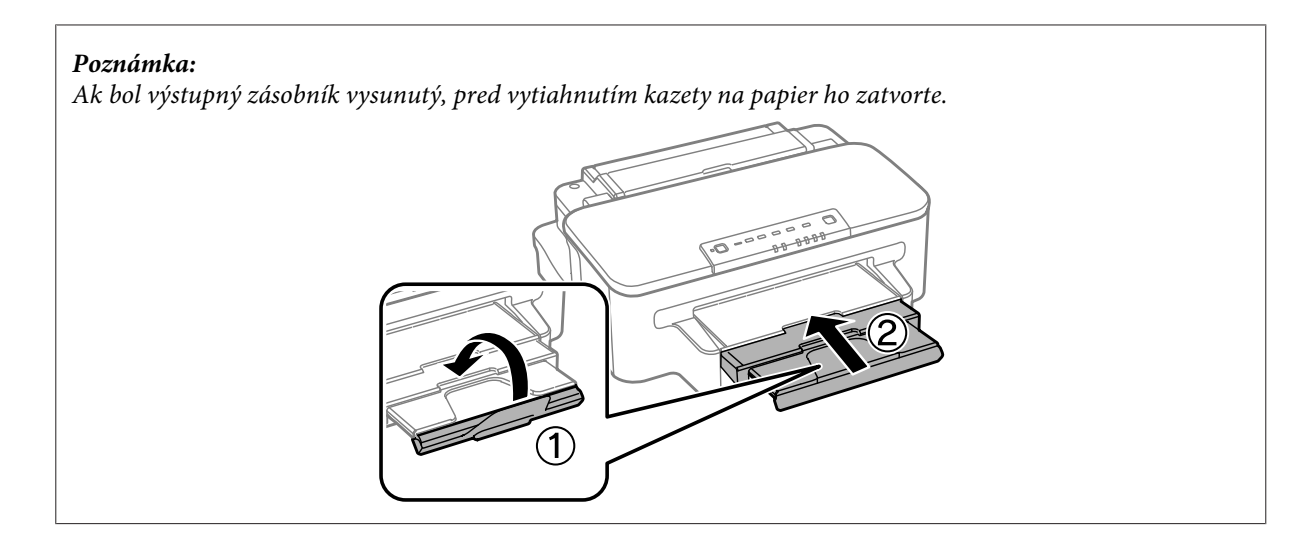

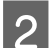

B Uchopte postranné vodiace lišty a posuňte ich ku krajom kazety na papier.

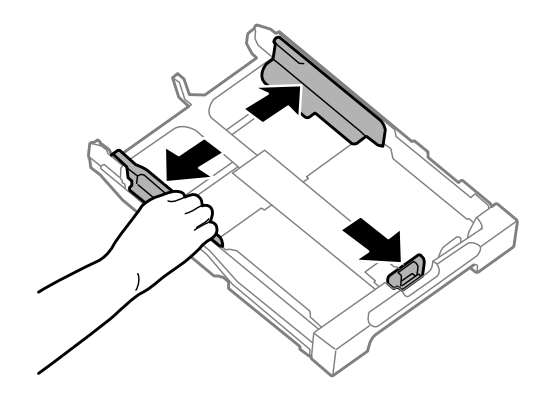

C Vložte obálky po dĺžke tak, aby uzáver obálky smeroval nahor a doprava.

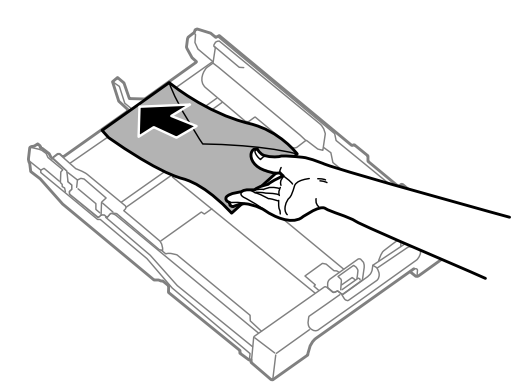

#### *Poznámka:*

*Uistite sa, že počet obálok nepresahuje limit.*

& *["Výber papiera" na strane 14](#page-13-0)*

D Posuňte postranné vodiace lišty smerom k okrajom obálok a skontrolujte, či obálky neprečnievajú cez kazetu.

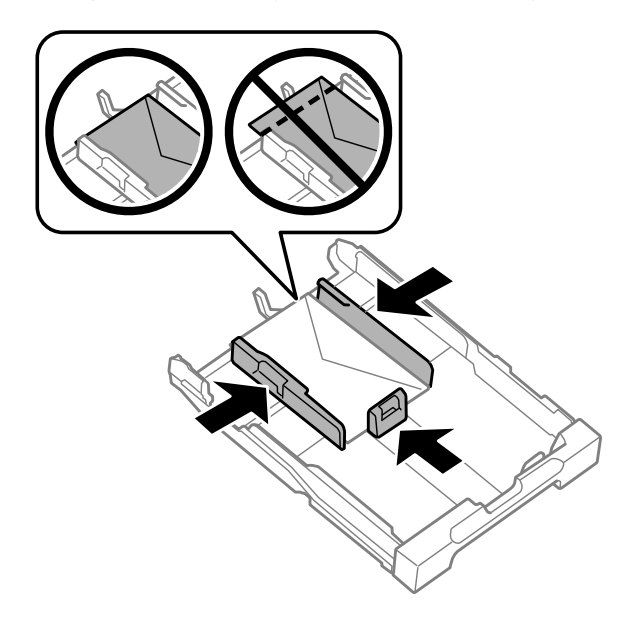

#### *Poznámka:*

*Postranné lišty posuňte smerom k okrajom obálok, aj keď nepocítite cvaknutie.*

E Držte kazetu vodorovne a pomaly a opatrne ju znova celú vložte do zariadenia.

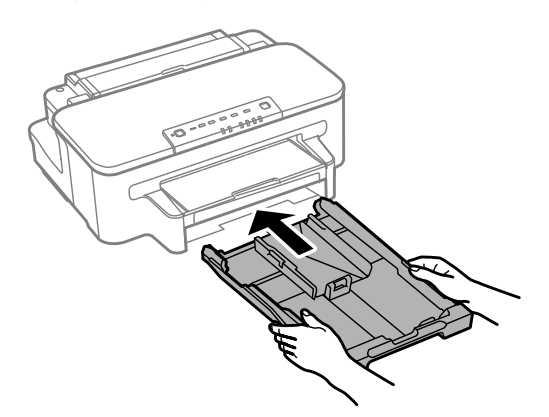

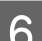

F Vysuňte výstupný zásobník a zdvihnite zarážku.

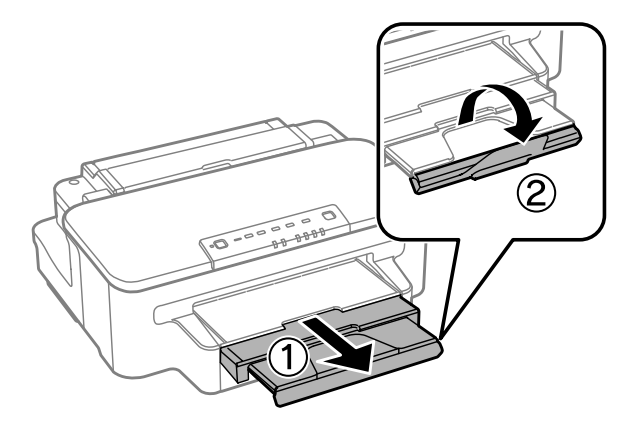

#### <span id="page-23-0"></span>*Poznámka:*

- ❏ *Hrúbka obálok a ich schopnosť prehnutia sa líši. Ak celková hrúbka stohu obálok presahuje 10 mm, obálky pred vložením vyrovnajte tak, že na ne zatlačíte. Ak sa po vložení stohu obálok zníži kvalita tlače, vkladajte obálky po jednej.*
- ❏ *Nepoužívajte skrútené ani preložené obálky.*
- ❏ *Obálky a ich uzávery pred vložením vyrovnajte.*

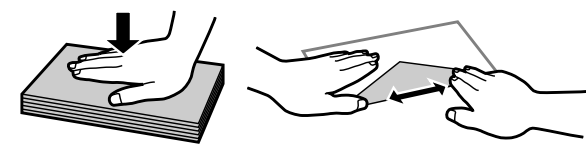

- ❏ *Pred vložením vyrovnajte predný okraj obálky.*
- ❏ *Nepoužívajte príliš tenké obálky, pretože sa môžu pri tlači krútiť.*
- ❏ *Pred vložením zarovnajte okraje obálok.*

# **Vkladanie papiera a obálok do zadného podávača papiera**

#### *Poznámka:*

*Tlač použitím zadného podávača papiera je dostupná len pri tlači z počítača. Ak chcete tlačiť bez počítača, vložte papier do kazety na papier.*

Pri vkladaní papiera a obálok do zadného podávača papiera postupujte podľa nasledujúcich krokov:

A Vysuňte výstupný zásobník a zdvihnite zarážku.

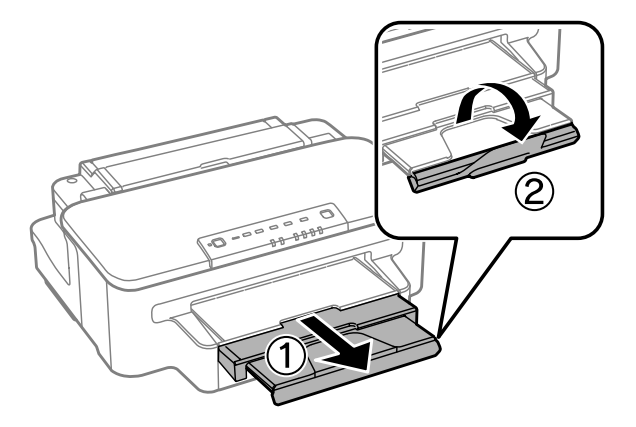

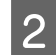

Otvorte zadný podávač papiera.

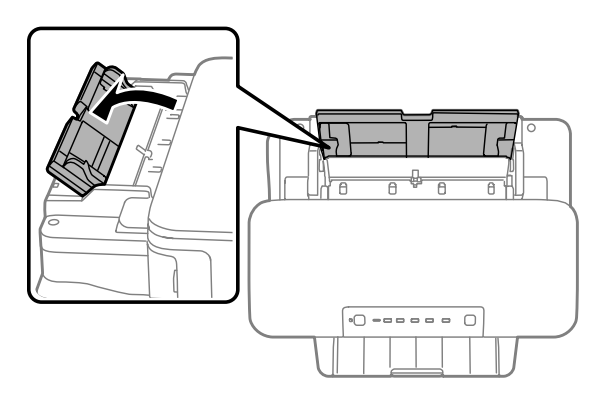

C Do stredu zadného podávača papiera umiestnite jeden hárok papiera tak, aby jeho strana určená na tlač smerovala nahor, a potom posúvajte vodiace lišty, až kým sa nezarovnajú s okrajmi papiera.

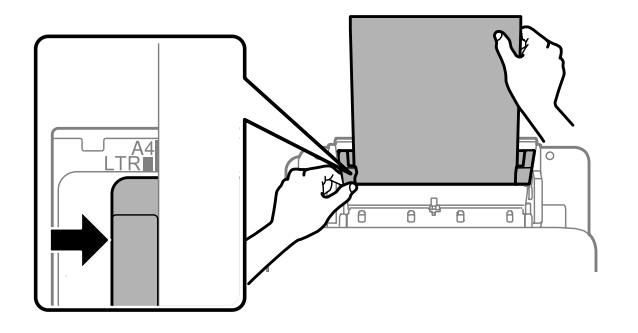

#### *Poznámka:*

*Strana určená na tlač je zvyčajne belšia alebo jasnejšia ako druhá strana.*

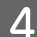

Vložte papier do zadného podávača papiera. Papier sa automaticky podá.

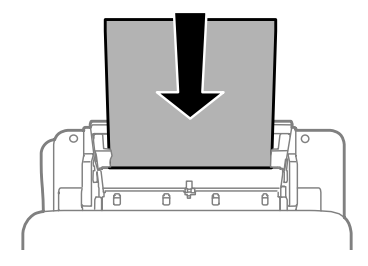

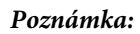

- ❏ *Môžete používať nasledovné veľkosti papiera s otvormi na zošitie: A4, A5, Legal a Letter. Automatická obojstranná tlač nie je k dispozícii.*
- ❏ *Keď vkladáte obálky, vložte najskôr kratšiu stranu s uzáverom obálky smerujúcim nadol.*

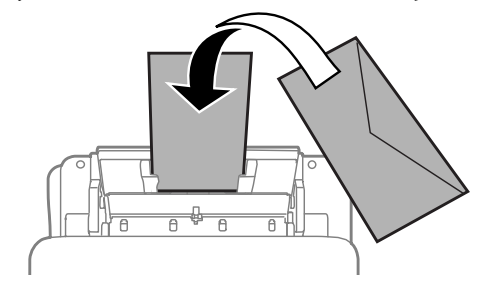

- ❏ *Nepoužívajte skrútené ani preložené obálky.*
- ❏ *Obálky a ich uzávery pred vložením vyrovnajte.*

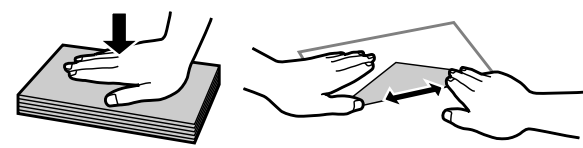

- ❏ *Pred vložením vyrovnajte predný okraj obálky.*
- ❏ *Nepoužívajte príliš tenké obálky, pretože sa môžu pri tlači krútiť.*

# <span id="page-26-0"></span>**Tlač**

# **Ovládač tlačiarne a nástroj Status Monitor**

Ovládač tlačiarne umožňuje výber zo širokej škály nastavení pre dosiahnutie najlepších možných výsledkov tlače. Aplikácia Status Monitor a programy tlačiarne pomáhajú kontrolovať zariadenie a udržiavať ho v bezchybnom prevádzkovom stave.

#### *Poznámka pre používateľov systému Windows:*

- ❏ *Ovládač tlačiarne automaticky vyhľadá a nainštaluje najnovšiu verziu ovládača tlačiarne z webovej lokality spoločnosti Epson. Kliknite na tlačidlo Software Update (Aktualizácia softvéru) v okne Maintenance (Údržba) ovládača tlačiarne a postupujte podľa pokynov na obrazovke. Ak sa tlačidlo nezobrazuje v okne Maintenance (Údržba), myšou ukážte na položku All Programs (Všetky programy) alebo Programs (Programy) v ponuke Start (Štart) systému Windows a potom prejdite do priečinka EPSON.*
- ❏ *Ak chcete zmeniť jazyk ovládača, v okne Maintenance (Údržba) ovládača tlačiarne vyberte požadovaný jazyk v nastavení Language (Jazyk). V závislosti od umiestnenia nemusí byť táto funkcia k dispozícii.*

### **Otvorenie ovládača tlačiarne pre systém Windows**

Ovládač tlačiarne môžete otvoriť z väčšiny aplikácií systému Windows, ponuky Start (Štart) systému Windows alebo cez taskbar (panel úloh).

Ak chcete použiť nastavenia iba pre aplikáciu, ktorú používate, prejdite k ovládaču tlačiarne z danej aplikácie.

Ak chcete vytvoriť nastavenia, ktoré sa vzťahujú na všetky aplikácie v systéme Windows, prejdite na ovládač tlačiarne z ponuky Start (Štart) alebo cez taskbar (panel úloh).

Informácie o prístupe k ovládaču tlačiarne nájdete v nasledujúcich častiach.

#### *Poznámka:*

*Snímky obrazovky okien ovládača tlačiarne v tejto Používateľská príručka pochádzajú zo systému Windows 7.*

### **Z aplikácií systému Windows**

A Kliknite na položku **Print (Tlačiť)** alebo **Print Setup (Nastavenie tlače)** v ponuke File (Súbor).

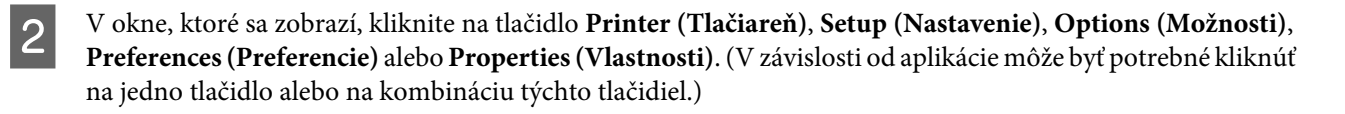

### **Z ponuky Start (Štart)**

#### ❏ **Windows 7:**

Kliknite na tlačidlo Start (Štart) a vyberte položku **Devices and Printers (Zariadenia a tlačiarne)**. Potom kliknite pravým tlačidlom myši na zariadenie a vyberte možnosť **Printing preferences (Predvoľby tlače)**.

#### <span id="page-27-0"></span>❏ **Windows Vista:**

Kliknite na tlačidlo Start (Štart), vyberte položku **Control Panel (Ovládací panel)** a potom vyberte položku **Printer (Tlačiareň)** v kategórii **Hardware and Sound (Hardvér a zvuk)**. Potom vyberte zariadenie a kliknite na položku **Select printing preferences (Vybrať predvoľby tlače)**.

#### ❏ **Windows XP:**

Kliknite na tlačidlo **Start (Štart)**, na položku **Control Panel (Ovládací panel)**, (**Printers and Other Hardware (Tlačiarne a iný hardvér)**) a potom na položku **Printers and Faxes (Tlačiarne a faxy)**. Vyberte zariadenie a potom kliknite na položku **Printing Preferences (Predvoľby tlače)** v ponuke File (Súbor).

### **Pomocou ikony odkazu na paneli taskbar (panel úloh)**

Na paneli taskbar (panel úloh) kliknite pravým tlačidlom myši na ikonu zariadenia a potom vyberte položku **Printer Settings (Nastavenia tlačiarne)**.

Ak chcete pridať odkaz na panel taskbar (panel úloh) systému Windows, najskôr otvorte ovládač tlačiarne z ponuky Start (Štart) podľa vyššie uvedených pokynov. Potom kliknite na kartu **Maintenance (Údržba)** a na tlačidlo **Monitoring Preferences (Preferencie monitorovania)**. V okne Monitoring Preferences (Preferencie monitorovania) začiarknite políčko **Shortcut Icon (Ikona odkazu)**.

### **Získanie informácií pomocou online pomocníka**

V okne ovládača tlačiarne skúste použiť jeden z nasledujúcich postupov.

- ❏ Kliknite pravým tlačidlom myši na položku a potom kliknite na položku **Help (Pomocník)**.
- ❏ Kliknite na tlačidlo v pravom hornom rohu okna a potom kliknite na položku (len pre systém Windows XP).

### **Otvorenie ovládača tlačiarne pre systém Mac OS X**

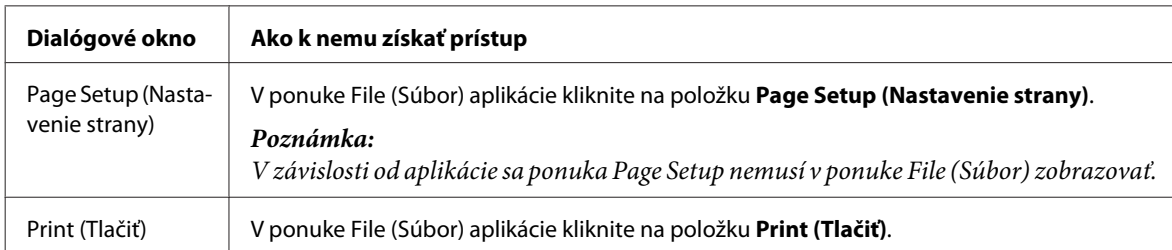

Nižšie uvedená tabuľka popisuje spôsob prístupu k dialógovému oknu ovládača tlačiarne.

<span id="page-28-0"></span>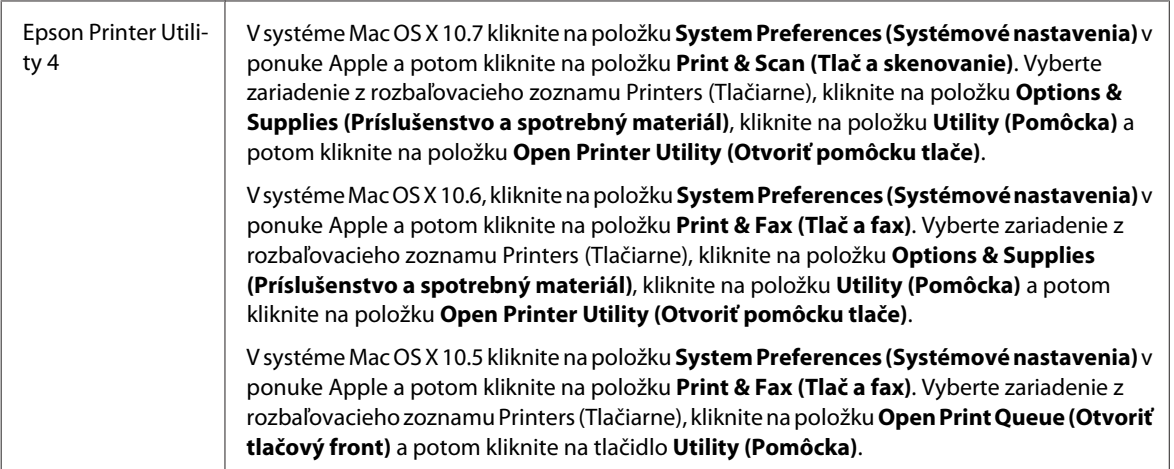

### **Získanie informácií pomocou online pomocníka**

Kliknite na tlačidlo <sup>?</sup>Help (Pomocník) v dialógovom okne Print (Tlačiť).

# **Základné činnosti**

### **Základná tlač**

### *Poznámka:* ❏ *Snímky znázornené v tejto časti sa môžu líšiť v závislosti od modelu.* ❏ *Pred tlačou vložte správne papier.* & *["Vkladanie papiera do kazety na papier" na strane 17](#page-16-0)* & *["Vkladanie obálok do kazety na papier" na strane 21](#page-20-0)* & *["Vkladanie papiera a obálok do zadného podávača papiera" na strane 24](#page-23-0)* ❏ *Informácie o oblasti tlače nájdete v nižšie uvedenej časti.* & *["Oblasť tlače" na strane 95](#page-94-0)* ❏ *Po dokončení nastavení vytlačte jednu skúšobnú kópiu a pred tlačou celej úlohy skontrolujte výsledky.* **Základné nastavenia zariadenia pre systém Windows**

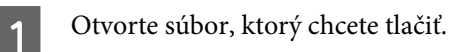

**Tlač**

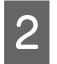

2 Otvorte nastavenia tlačiarne.

& ["Otvorenie ovládača tlačiarne pre systém Windows" na strane 27](#page-26-0)

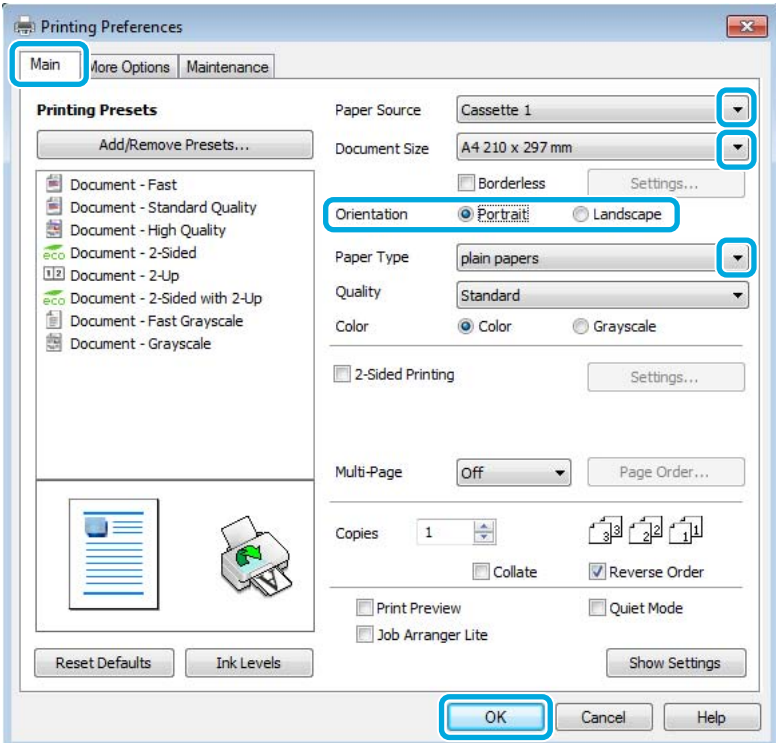

- C Kliknite na kartu **Main (Hlavný)**.
- D Vyberte vhodné nastavenie položky Paper Source (Zdroj papiera).

E Vyberte vhodné nastavenie položky Document Size (Veľkosť dokumentu). Môžete zadať aj vlastnú veľkosť papiera. Podrobnosti nájdete v online pomocníkovi.

F Ak chcete tlačiť fotografie bez okrajov, začiarknite políčko **Borderless (Bez okrajov)**.  $\blacktriangleright$  ["Výber papiera" na strane 14](#page-13-0)

Ak chcete riadiť množstvo obrazu, ktorý presahuje za okraje papiera, kliknite na tlačidlo **Settings (Nastavenia)**, vyberte možnosť **Auto Expand (Automatické zväčšenie)** ako nastavenie položky Method of Enlargement (Metóda zväčšenia) a potom nastavte jazdec **Amount of Enlargement (Veľkosť zväčšenia)**.

G Orientáciu výtlačku môžete zmeniť výberom možnosti **Portrait (Na výšku)** alebo **Landscape (Na šírku)**.

#### *Poznámka: Pri tlači obálok vyberte možnosť Landscape (Na šírku).*

**Tlač**

H Vyberte vhodné nastavenie položky Paper Type (Typ papiera). & ["Nastavenia typu papiera z ovládača tlačiarne" na strane 16](#page-15-0)

#### *Poznámka:*

*Kvalita tlače sa automaticky prispôsobí vybratej položke Paper Type (Typ papiera).*

I Kliknutím na tlačidlo **OK** zatvorte okno nastavení tlačiarne.

#### *Poznámka:*

*Ak chcete zmeniť rozšírené nastavenia, prečítajte si príslušnú časť.*

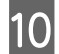

10 Vytlačte súbor.

#### **Základné nastavenia zariadenia pre systém Mac OS X**

#### *Poznámka:*

- ❏ *Snímky okien ovládača tlačiarne znázornené v tejto časti pochádzajú zo systému Mac OS X 10.7.*
- ❏ *Pri tlači obálok otočte údaje o 180 stupňov pomocou aplikácie.*
	- Otvorte súbor, ktorý chcete tlačiť.
- 2 Prejdite do dialógového okna Print (Tlačiť).

& ["Otvorenie ovládača tlačiarne pre systém Mac OS X" na strane 28](#page-27-0)

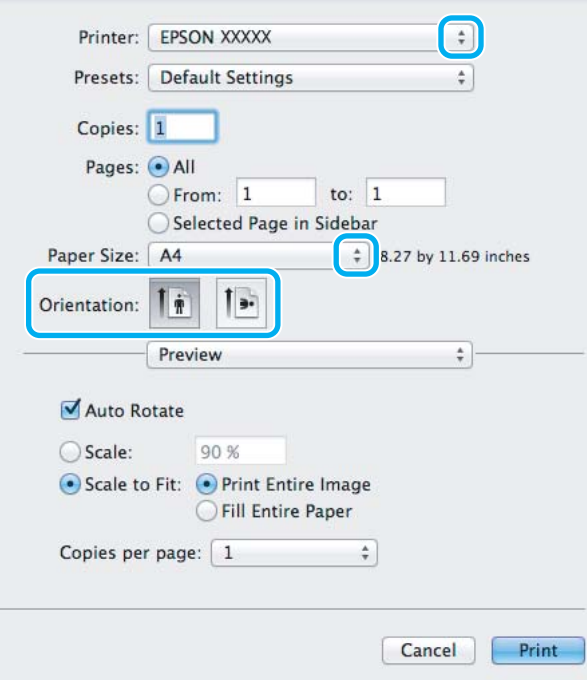

#### *Poznámka:*

*Ak sa zobrazuje zjednodušený monitor stavu, zväčšite dialógové okno kliknutím na tlačidlo Show Details (Zobraziť podrobnosti*) (v systéme Mac OS X 10.7) alebo na tlačidlo ▼ (v systéme Mac OS X 10.6 alebo 10.5).

C Vyberte zariadenie, ktoré používate ako nastavenie položky Printer (Tlačiareň).

#### *Poznámka:*

*V závislosti od aplikácie sa niektoré položky v dialógovom okne nemusia dať vybrať. V takom prípade kliknite v danej aplikácii na položku Page Setup v ponuke File (Súbor) a vyberte vhodné nastavenia.*

D Vyberte vhodné nastavenie položky Paper Size (Veľkosť papiera).

#### *Poznámka:*

*Ak chcete tlačiť fotografie bez okrajov, vyberte možnosť XXX (Borderless (Bez okrajov)) ako nastavenie položky Paper Size (Veľkosť papiera).* & *["Výber papiera" na strane 14](#page-13-0)*

E Vyberte vhodné nastavenie položky Orientation (Orientácia).

#### *Poznámka:*

*Keď tlačíte obálky, vyberte orientáciu na šírku.*

F V kontextovej ponuke vyberte položku **Print Settings (Nastavenia tlače)**.

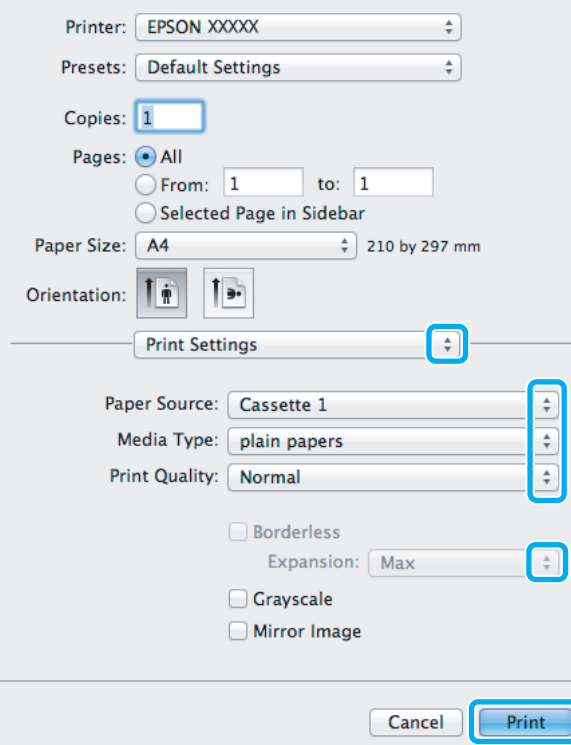

G Vyberte vhodné nastavenie položky **Paper Source (Zdroj papiera)**.

**Tlač**

<span id="page-32-0"></span>H Vyberte vhodné nastavenie položky Media Type (Typ média).  $\blacktriangleright$  ["Nastavenia typu papiera z ovládača tlačiarne" na strane 16](#page-15-0)

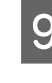

I Počas bezokrajovej tlače môžete pomocou príslušného nastavenia Expansion (Rozšírenie) ovládať veľkosť obrazu, ktorý presiahne okraje papiera.

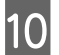

J Kliknutím na položku **Print (Tlačiť)** spustite tlač.

### **Zrušenie tlače**

Ak chcete zrušiť tlač, postupujte podľa pokynov, ktoré sú uvedené v príslušnej časti nižšie.

### **Pomocou tlačidla na zariadení**

Stlačením tlačidla  $\tilde{I}$ sa zruší prebiehajúca tlačová úloha.

### **Pre systém Windows**

*Poznámka:*

*Tlačovú úlohu, ktorá už bola úplne odoslaná do zariadenia, nemožno zrušiť. V takom prípade zrušte tlačovú úlohu pomocou zariadenia.*

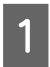

Otvorte program EPSON Status Monitor 3.  $\rightarrow$  <sub>n</sub>Pre systém Windows" na strane 73

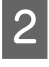

B Kliknite na tlačidlo **Print Queue (Tlačový front)**. Zobrazí sa okno Windows Spooler (Zaraďovacia služba systému Windows).

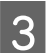

C Kliknite pravým tlačidlom na úlohu, ktorú chcete zrušiť, a potom vyberte položku **Cancel (Zrušiť)**.

### **Pre systém Mac OS X**

Ak chcete zrušiť tlačovú úlohu, postupujte podľa nasledujúcich krokov.

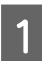

Kliknite na ikonu produktu na paneli Dock (Dok).

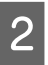

B V zozname Document Name (Názov dokumentu) vyberte dokument, ktorý sa tlačí.

**Tlač**

<span id="page-33-0"></span>C Tlačovú úlohu zrušíte kliknutím na položku **Delete (Odstrániť)**.

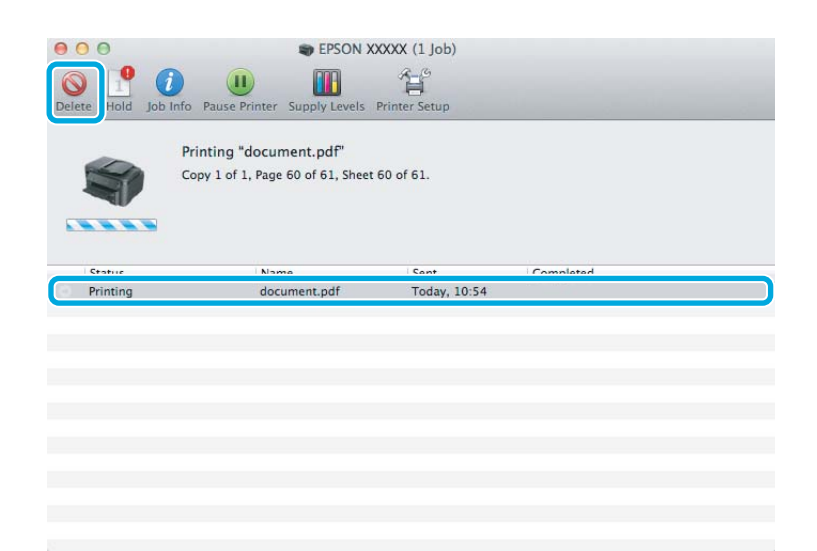

# **Ďalšie možnosti**

### **Jednoduchý spôsob tlače fotografií**

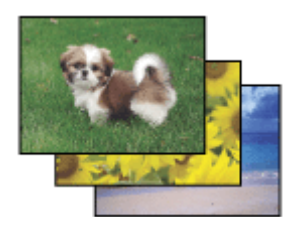

Program Epson Easy Photo Print umožňuje usporiadať a vytlačiť digitálne obrázky na rôzne druhy papiera. Podrobné pokyny v okne umožňujú zobraziť obrázky pred tlačou a získať požadované efekty bez nutnosti zložitého nastavovania.

Pomocou funkcie Quick Print môžete vykonať tlač jedným kliknutím použitím vybratých nastavení.

### **Spustenie programu Epson Easy Photo Print**

#### **Pre systém Windows**

- ❏ Dvakrát kliknite na ikonu **Epson Easy Photo Print** na pracovnej ploche.
- ❏ **Systémy Windows 7 a Vista:**

Kliknite na tlačidlo Start (Štart), ukážte myšou na položku **All Programs (Všetky programy)**, kliknite na položku **Epson Software** a potom kliknite na položku **Easy Photo Print**.

#### **Systém Windows XP:**

Kliknite na tlačidlo **Start (Štart)**, ukážte myšou na položku **All Programs (Všetky programy)**, vyberte položku **Epson Software** a potom kliknite na položku **Easy Photo Print**.

#### <span id="page-34-0"></span>**Pre systém Mac OS X**

Dvakrát kliknite na priečinok **Applications (Aplikácie)** na pevnom disku Mac OS X, dvojitým kliknutím otvorte priečinky **Epson Software** a **Easy Photo Print** a potom dvakrát kliknite na ikonu **Easy Photo Print**.

### **Predvoľby zariadenia (len pre systém Windows)**

Predvoľby ovládača tlačiarne urýchľujú tlač. Môžete vytvoriť aj svoje vlastné predvoľby.

#### **Nastavenia zariadenia pre systém Windows**

Otvorte nastavenia tlačiarne. & ["Otvorenie ovládača tlačiarne pre systém Windows" na strane 27](#page-26-0)

B Vyberte položku Printing Presets (Predvoľby tlače) na karte Main (Hlavný). Nastavenia zariadenia sú automaticky nastavené na hodnoty zobrazené v kontextovom okne.

### **Obojstranná tlač**

Pomocou ovládača tlačiarne môžete tlačiť na obidve strany papiera.

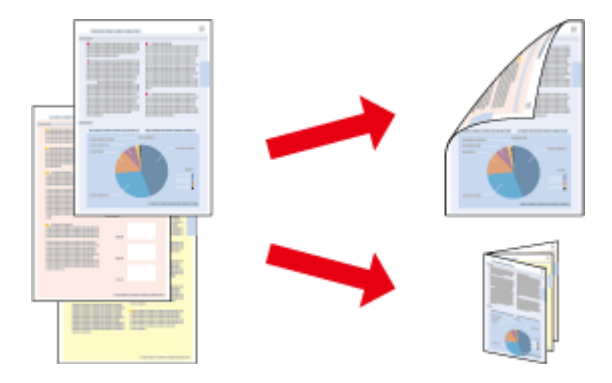

#### **Používatelia systému Windows:**

K dispozícii sú štyri typy obojstrannej tlače: automatická štandardná tlač, automatická tlač skladanej brožúry, manuálna štandardná tlač a manuálna tlač skladanej brožúry.

#### **Používatelia systému Mac OS X:**

Systém Mac OS X podporuje len automatickú štandardnú obojstrannú tlač.

Funkcia obojstrannej tlače je k dispozícii len pre nasledujúce typy a veľkosti papiera.

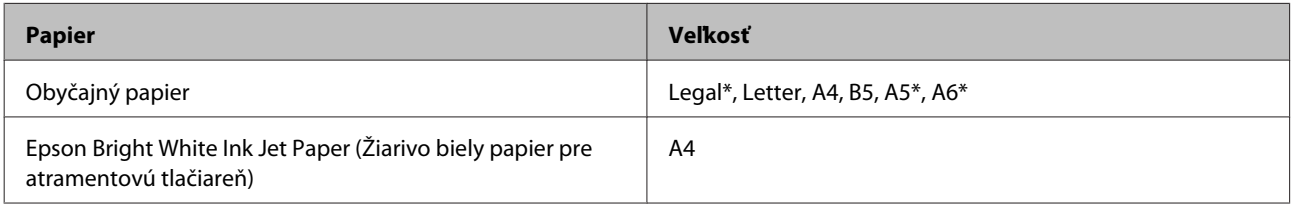

\* Len manuálna obojstranná tlač.

#### *Poznámka:*

- ❏ *Táto funkcia nemusí byť k dispozícii pri niektorých nastaveniach.*
- ❏ *Funkcia manuálnej obojstrannej tlače nemusí byť k dispozícii, ak sa zariadenie používa cez sieť alebo ako zdieľaná tlačiareň.*
- ❏ *Ak sa počas automatickej obojstrannej tlače zistí nedostatok atramentu, zariadenie prestane tlačiť a bude potrebné vymeniť atrament. Po výmene atramentu začne zariadenie opäť tlačiť, no vo výtlačku môžu chýbať niektoré časti. V takom prípade znova vytlačte stranu s chýbajúcimi časťami.*
- ❏ *Kapacita vkladania pri obojstrannej tlači sa líši.* & *["Výber papiera" na strane 14](#page-13-0)*
- ❏ *Používajte iba papiere, ktoré sú vhodné na obojstrannú tlač. V opačnom prípade sa môže zhoršiť kvalita výtlačku.*
- ❏ *V závislosti od papiera a množstva použitého atramentu pri tlači textu a obrázkov môže atrament presiaknuť na druhú stranu papiera.*
- ❏ *Povrch papiera sa môže počas obojstrannej tlače rozmazať.*

#### *Poznámka týkajúca sa systému Windows:*

- ❏ *Funkcia manuálnej obojstrannej tlače je k dispozícii len vtedy, ak je zapnutá funkcia EPSON Status Monitor 3. Ak chcete zapnúť monitor stavu, otvorte ovládač tlačiarne, kliknite na kartu Maintenance (Údržba) a potom kliknite na tlačidlo Extended Settings (Rozšírené nastavenia). V okne Extended Settings (Rozšírené nastavenia) začiarknite políčko Enable EPSON Status Monitor 3 (Zapnúť EPSON Status Monitor 3).*
- ❏ *Automatická obojstranná tlač môže byť pomalá v závislosti od kombinácie možností vybratých pre položku Select Document Type (Vyberte typ dokumentu) v okne Print Density Adjustment (Nastavenie hustoty tlače) a položku Quality (Kvalita) v okne Main (Hlavný).*

#### *Poznámka týkajúca sa systému Mac OS X:*

*Automatická obojstranná tlač môže byť pomalá v závislosti od nastavenia položky Document Type v okne Two-sided Printing Settings.*

### **Nastavenia zariadenia pre systém Windows**

- Otvorte nastavenia tlačiarne.
- & ["Otvorenie ovládača tlačiarne pre systém Windows" na strane 27](#page-26-0)
- 

### B Začiarknite políčko **2-Sided Printing (Obojstranná tlač)**.

#### *Poznámka:*

*Pri používaní automatickej tlače sa uistite, že je začiarknuté políčko Auto.*

C Kliknite na položku **Settings (Nastavenia)** a vyberte vhodné nastavenia

#### *Poznámka:*

*A chcete tlačiť skladanú brožúru, vyberte možnosť Booklet (Brožúra).*
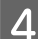

A Skontrolujte ostatné nastavenia a spustite tlač.

#### *Poznámka:*

- ❏ *Pri automatickej tlači a pri tlači údajov s vysokou hustotou, ako sú napríklad fotografie alebo grafy sa odporúča vybrať nastavenia v okne Print Density Adjustment (Nastavenie hustoty tlače).*
- ❏ *V závislosti od aplikácie sa môže skutočný okraj väzby líšiť od zadaného nastavenia. Skôr ako vykonáte tlač celej úlohy, vyskúšajte tlač na pár hárkov, aby ste videli skutočný výsledok.*
- ❏ *Funkcia manuálnej obojstrannej tlače umožňuje vytlačiť najskôr párne strany. Pri tlači nepárnych strán sa na konci tlačovej úlohy vysunie prázdny hárok papiera.*
- ❏ *Pri manuálnej tlači sa pred opätovným vložením papiera uistite, že atrament je úplne zaschnutý.*

### **Nastavenia zariadenia pre systém Mac OS X**

- A Prejdite do dialógového okna Print (Tlačiť).  $\blacktriangleright$  ["Otvorenie ovládača tlačiarne pre systém Mac OS X" na strane 28](#page-27-0)
- 2 Vyberte vhodné nastavenia v okne Two-sided Printing Settings.

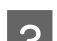

Skontrolujte ostatné nastavenia a spustite tlač.

#### *Poznámka:*

*Pri tlači údajov s vysokou hustotou, ako sú napríklad fotografie alebo grafy, sa odporúča manuálne vybrať nastavenia Print Density (Hustota tlače) a Increased Ink Drying Time (Zvýšený čas schnutia atramentu).*

### **Tlač s prispôsobením na stranu**

Táto funkcia umožňuje automaticky zväčšiť alebo zmenšiť veľkosť dokumentu tak, aby sa prispôsobila veľkosti papiera vybratého v ovládači tlačiarne.

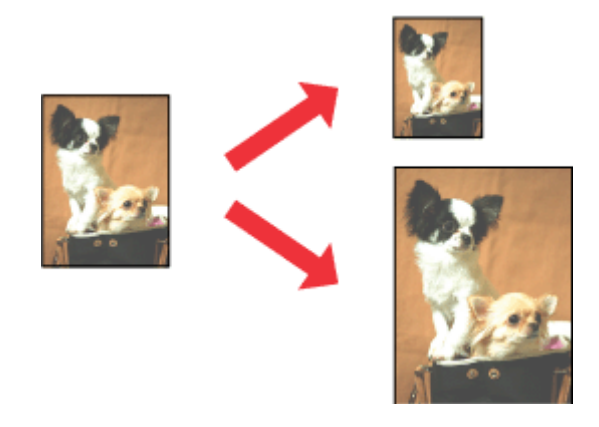

#### *Poznámka:*

*Táto funkcia nemusí byť k dispozícii pri niektorých nastaveniach.*

### **Nastavenia zariadenia pre systém Windows**

A Otvorte nastavenia tlačiarne. & ["Otvorenie ovládača tlačiarne pre systém Windows" na strane 27](#page-26-0)

B Vyberte položky **Reduce/Enlarge Document (Zmenšiť/Zväčšiť dokument)** a **Fit to Page (Upraviť na stránku)** na karte More Options (Viac možností) a pomocou položky Output Paper (Výstupný papier) potom vyberte veľkosť používaného papiera.

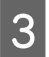

Skontrolujte ostatné nastavenia a spustite tlač.

### **Nastavenia zariadenia pre systém Mac OS X**

Prejdite do dialógového okna Print (Tlačiť). & ["Otvorenie ovládača tlačiarne pre systém Mac OS X" na strane 28](#page-27-0)

B Vyberte možnosť **Scale to fit paper size (Prispôsobiť veľkosti papiera)** pre položku Destination Paper Size (Cieľová veľkosť papiera) v okne Paper Handling (Manipulácia s papierom) a z kontextovej ponuky vyberte veľkosť papiera.

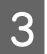

Skontrolujte ostatné nastavenia a spustite tlač.

**Tlač**

## **Tlač typu Pages per Sheet (Strany na jeden list)**

Táto funkcia umožňuje použiť ovládač tlačiarne na tlač dvoch alebo štyroch strán na jeden hárok papiera.

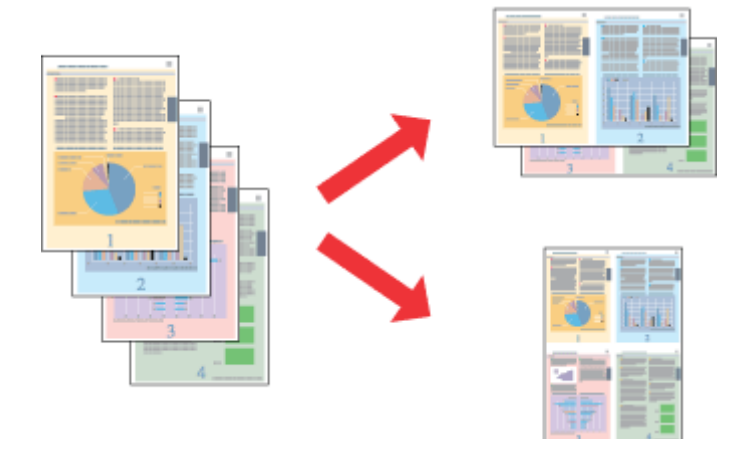

#### *Poznámka:*

*Táto funkcia nemusí byť k dispozícii pri niektorých nastaveniach.*

### **Nastavenia zariadenia pre systém Windows**

- Otvorte nastavenia tlačiarne. & ["Otvorenie ovládača tlačiarne pre systém Windows" na strane 27](#page-26-0)
- 

B Vyberte možnosť **2-Up (2 str. na hárok)** alebo **4-Up (4 str. na hárok)** pre položku Multi-Page (Viacstránkové) na karte Main (Hlavný).

- C Kliknite na položku **Page Order (Poradie strán)** a vyberte vhodné nastavenia.
- 

4 Skontrolujte ostatné nastavenia a spustite tlač.

### **Nastavenia zariadenia pre systém Mac OS X**

- A Prejdite do dialógového okna Print (Tlačiť). & ["Otvorenie ovládača tlačiarne pre systém Mac OS X" na strane 28](#page-27-0)
- 

B Vyberte požadovaný počet pre položky Pages per Sheet (Počet strán na hárok) a Layout Direction (Smer usporiadania) (poradie strán) v okne Layout (Usporiadanie).

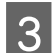

Skontrolujte ostatné nastavenia a spustite tlač.

# <span id="page-39-0"></span>**Zdieľanie zariadenia pri tlači**

## **Nastavenie v systéme Windows**

Tieto pokyny popisujú nastavenie zariadenia tak, aby ho mohli používať iní používatelia v sieti.

Najskôr nastavte zariadenie ako zdieľanú tlačiareň v počítači, ktorý je k nej priamo pripojený. Potom zariadenie pridajte v každom sieťovom počítači, ktorý k nej bude získavať prístup.

#### *Poznámka:*

- ❏ *Tieto pokyny sú určené iba pre malé siete. Ak chcete zariadenie zdieľať vo veľkej sieti, obráťte sa na administrátora siete.*
- ❏ *Snímky obrazoviek znázornené v nasledujúcej časti pochádzajú zo systému Windows 7.*

### **Nastavenie zariadenia ako zdieľanej tlačiarne**

#### *Poznámka:*

- ❏ *Ak chcete zariadenie nastaviť ako zdieľanú tlačiareň v systéme Windows 7 alebo Vista, budete potrebovať konto s právami administrátora a heslo, ak ste prihlásení ako štandardný používateľ.*
- ❏ *Ak chcete zariadenie nastaviť ako zdieľanú tlačiareň v systéme Windows XP, musíte sa prihlásiť pomocou konta Computer Administrator (Správca počítača).*

Postupujte podľa nižšie uvedených krokov v počítači, ktorý je priamo pripojený k tlačiarni:

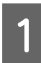

A **Windows 7:** Kliknite na tlačidlo Start (Štart) a vyberte položku **Devices and Printers (Zariadenia a tlačiarne)**.

#### **Windows Vista:**

Kliknite na tlačidlo Start (Štart), vyberte položku **Control Panel (Ovládací panel)** a potom vyberte položku **Printer (Tlačiareň)** v kategórii **Hardware and Sound (Hardvér a zvuk)**.

#### **Windows XP:**

Kliknite na tlačidlo **Start (Štart)**, vyberte položku **Control Panel (Ovládací panel)** a potom vyberte položku **Printers and Faxes (Tlačiarne a faxy)** v kategórii **Printers and Other Hardware (Tlačiarne a iný hardvér)**.

B **Windows 7:** Kliknite pravým tlačidlom myši na ikonu zariadenia, kliknite na položku **Printer properties (Vlastnosti tlačiarne)** a potom kliknite na položku **Sharing (Zdieľanie)**. Potom kliknite na tlačidlo **Change Sharing Options (Zmeniť možnosti zdieľania)**.

#### **Windows Vista:**

Kliknite pravým tlačidlom myši na ikonu zariadenia a potom kliknite na položku **Sharing (Zdieľanie)**. Kliknite na tlačidlo **Change sharing options (Zmeniť možnosti zdieľania)** a potom kliknite na položku **Continue (Pokračovať)**.

#### **Windows XP:**

Kliknite pravým tlačidlom myši na ikonu zariadenia a potom kliknite na položku **Sharing (Zdieľanie)**.

C Vyberte možnosť **Share this printer (Zdieľať tlačiareň)** a zadajte názov zdieľaného prostriedku.

#### *Poznámka:*

*V názve zdieľaného prostriedku nepoužívajte medzery ani spojovníky.*

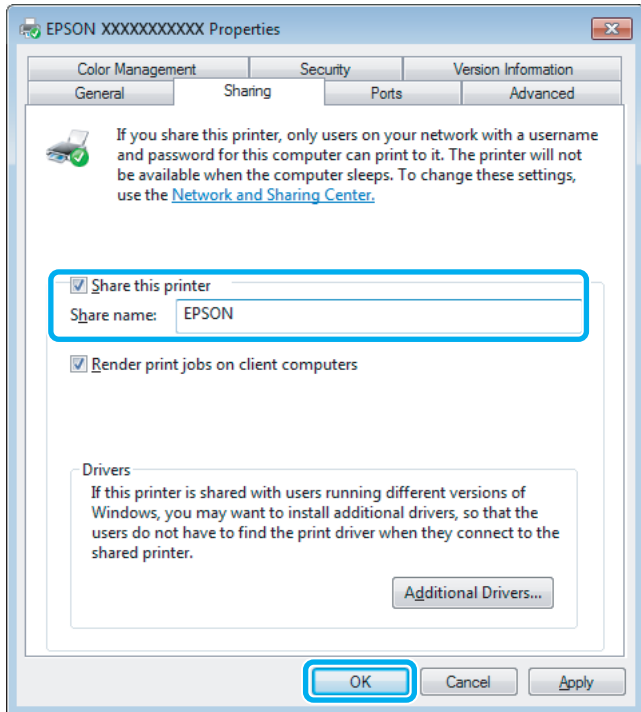

Ak chcete automaticky prevziať ovládače tlačiarne pre počítače s odlišnou verziou operačného systému Windows, kliknite na položku **Additional Drivers (Doplnkové ovládače)** a vyberte prostredie a operačné systémy ďalších počítačov. Kliknite na tlačidlo **OK** a potom vložte disk so softvérom k zariadeniu.

D Kliknite na tlačidlo **OK** alebo **Close (Zavrieť)** (ak ste nainštalovali ďalšie ovládače).

### **Pridanie zariadenia na iných počítačoch v sieti**

Pomocou týchto krokov pridajte zariadenie v každom sieťovom počítači, ktorý k nej bude získavať prístup.

#### *Poznámka:*

*Skôr než získate prístup k zariadeniu z iného počítača, musí byť zariadenie nastavené ako zdieľaná tlačiareň v počítači, ku ktorému je pripojená.*

& *["Nastavenie zariadenia ako zdieľanej tlačiarne" na strane 40](#page-39-0).*

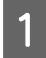

A **Windows 7:** Kliknite na tlačidlo Start (Štart) a vyberte položku **Devices and Printers (Zariadenia a tlačiarne)**.

#### **Windows Vista:**

Kliknite na tlačidlo Start (Štart), vyberte položku **Control Panel (Ovládací panel)** a potom vyberte položku **Printer (Tlačiareň)** v kategórii **Hardware and Sound (Hardvér a zvuk)**.

#### **Windows XP:**

Kliknite na tlačidlo **Start (Štart)**, vyberte položku **Control Panel (Ovládací panel)** a potom vyberte položku **Printers and Faxes (Tlačiarne a faxy)** v kategórii **Printers and Other Hardware (Tlačiarne a iný hardvér)**.

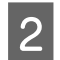

B **Windows 7 <sup>a</sup> Vista:** Kliknite na tlačidlo **Add a printer (Pridať tlačiareň)**.

#### **Windows XP:**

Kliknite na tlačidlo **Add a printer (Pridať tlačiareň)**. Zobrazí sa okno Add Printer Wizard (Sprievodca pridaním tlačiarne). Kliknite na tlačidlo **Next (Ďalej)**.

C **Windows 7 <sup>a</sup> Vista:** Kliknite na položku **Add a network, wireless or Bluetooth printer (Pridať sieťovú, bezdrôtovú alebo Bluetooth tlačiareň)** a potom kliknite na tlačidlo **Next (Ďalej)**.

#### **Windows XP:**

Vyberte položku **A network printer, or a printer attached to another computer (Sieťová tlačiareň alebo tlačiareň pripojená k inému počítaču)** a potom kliknite na tlačidlo **Next (Ďalej)**.

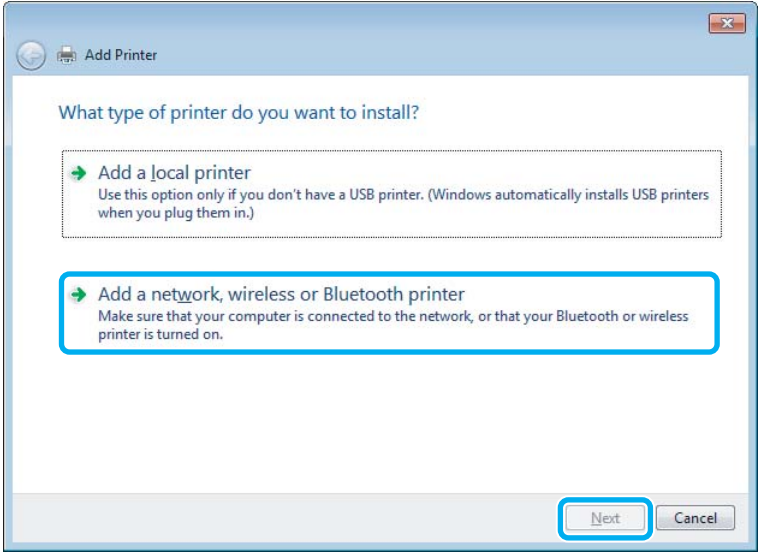

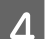

**4** Podľa zobrazených pokynov vyberte zariadenie, ktoré chcete používať.

#### *Poznámka:*

*V závislosti od operačného systému a konfigurácie počítača, ku ktorému je výrobok pripojený, vás môže sprievodca Add Printer Wizard (Sprievodca pridaním tlačiarne) vyzvať na nainštalovanie ovládača tlačiarne z disku so softvérom k zariadeniu. Kliknite na tlačidlo Have Disk (Z diskety) a postupujte podľa pokynov na obrazovke.*

### **Nastavenie v systéme Mac OS X**

Ak chcete nastaviť zariadenie v sieti počítačov Mac OS X, použite nastavenie Printer Sharing (Zdieľanie tlačiarne). Podrobnosti nájdete v dokumentácii k počítaču Macintosh.

# **Výmena atramentových kaziet**

# **Bezpečnostné pokyny k atramentovej kazete, Preventívne opatrenia a technické údaje**

## **Bezpečnostné pokyny**

Pri manipulácii s atramentovými kazetami sa riaďte nasledujúcimi odporúčaniami:

- ❏ Atramentové kazety uchovávajte mimo dosahu detí.
- ❏ S použitými atramentovými kazetami manipulujte opatrne, pretože okolo portu dodávania atramentu môže byť ešte atrament.

Ak sa atrament dostane na pokožku, dôkladne si toto miesto očistite vodou a mydlom. Ak sa atrament dostane do očí, ihneď ich prepláchnite vodou. Ak po dôkladnom prepláchnutí máte stále problémy s videním, ihneď navštívte svojho lekára. Ak sa vám atrament dostane do úst, okamžite ho vypľujte a ihneď vyhľadajte lekára.

❏ Neodstraňujte ani netrhajte označenie na kazete, inak môže vytiecť atrament.

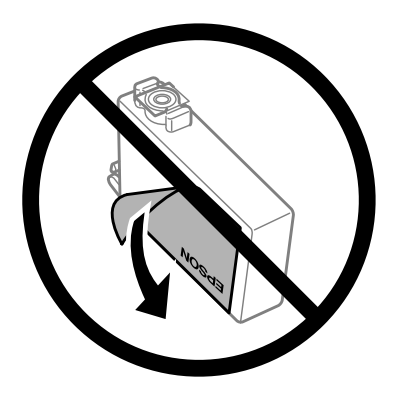

❏ Neodstraňujte priehľadnú fóliu zo spodnej strany kazety. V opačnom prípade sa kazeta môže stať nepoužiteľnou.

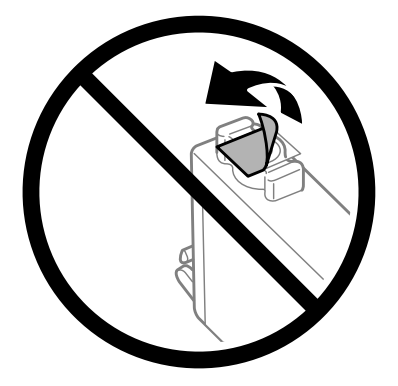

❏ Atramentovú kazetu nerozoberajte ani neprerábajte, inak je možné, že nebudete môcť normálne tlačiť.

❏ Nedotýkajte sa zeleného čipu IC na bočnej strane kazety. Môže to znemožniť normálnu prevádzku a tlač.

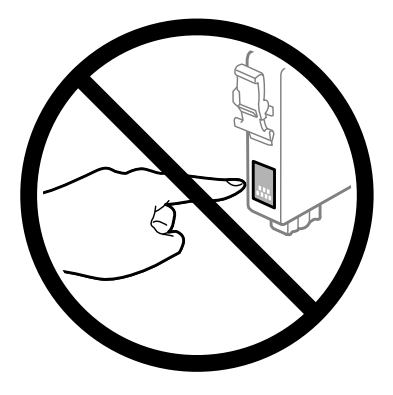

❏ Nenechávajte zariadenie s vytiahnutými atramentovými kazetami ani ho nevypínajte počas výmeny kazety. V opačnom prípade môže atrament, ktorý zostal v tlačovej hlave, vyschnúť a nemusí sa dať tlačiť.

### **Preventívne opatrenia pri výmene atramentových kaziet**

Pred výmenou atramentových kaziet si prečítajte všetky pokyny v tejto časti.

- ❏ Spoločnosť Epson odporúča používať originálne atramentové kazety Epson. Spoločnosť Epson neručí za kvalitu alebo spoľahlivosť neoriginálneho atramentu. Používanie neoriginálneho atramentu môže spôsobiť škodu, na ktorú sa nevzťahuje záruka spoločnosti Epson a za určitých okolností môže spôsobiť chybu v činnosti výrobku. Informácie o úrovniach neoriginálneho atramentu sa nemusia zobrazovať.
- ❏ Všetkými atramentovými kazetami pred otvorením obalu štyri- až päťkrát zatraste.
- ❏ Netraste atramentovými kazetami príliš energicky, inak môže dôjsť k úniku atramentu z kazety.
- ❏ Tento výrobok používa atramentové kazety vybavené čipom IC, ktorý monitoruje množstvo použitého atramentu v každej kazete. Znamená to, že ak je kazeta vytiahnutá z výrobku pred spotrebovaním, po jej opätovnom vložení do výrobku ju môžete ďalej používať. Keď však kazetu vložíte znova, nejaké množstvo atramentu bude spotrebované za účelom zaručenia výkonu výrobku.
- ❏ Ak chcete uchovať optimálny výkon tlačovej hlavy, malé množstvo atramentu sa spotrebuje zo všetkých kaziet nielen počas tlače, ale aj počas činností údržby, ako je napríklad výmena atramentovej kazety a čistenie tlačovej hlavy.
- ❏ Ak potrebujete dočasne vybrať atramentovú kazetu, zaistite, aby sa do oblasti dodávania atramentu nedostal prach a špina. Atramentovú kazetu uchovávajte v rovnakom prostredí ako výrobok. Pri ukladaní kazety sa uistite, že označenie identifikujúce farbu atramentovej kazety smeruje nahor. Neskladujte atramentové kazety obrátene.
- ❏ Port prívodu atramentu je vybavený ventilom určeným na zachytávanie nadbytočného atramentu. Nie je potrebné nasadzovať vlastné kryty ani zástrčky. Odporúča sa však opatrná manipulácia. Nedotýkajte sa portu dodávania atramentovej kazety ani jej okolia.
- ❏ Aby bolo zaistené maximálne využitie atramentu, vyberte atramentovú kazetu iba vtedy, keď ste pripravení ju vymeniť. Atramentové kazety s nedostatkom atramentu nie je možné použiť pri opätovnom vložení.
- ❏ Obal atramentovej kazety otvorte až bezprostredne pred inštaláciou do výrobku. Kazeta je vákuovo zabalená pre zachovanie spoľahlivosti. Ak kazetu pred použitím necháte dlhý čas vybalenú, môže to znemožniť normálnu tlač.
- ❏ Nainštalujte všetky atramentové kazety, inak nemôžete tlačiť.
- ❏ Keď sa farebný atrament minie, ale čierny atrament ešte zostane, môžete dočasne tlačiť ďalej použitím len čierneho atramentu. Ďalšie informácie nájdete v časti ["Dočasná tlač s čiernym atramentom, keď sú farebné atramentové](#page-47-0) [kazety prázdne" na strane 48](#page-47-0).
- ❏ Ak je atramentová kazeta takmer spotrebovaná, pripravte novú atramentovú kazetu.
- ❏ Dbajte na to, aby ste nezlomili očká na bočnej strane atramentovej kazety, keď ju vyťahujete z obalu.
- ❏ Pred nainštalovaním kazety musíte odstrániť žltú pásku, inak sa môže znížiť kvalita tlače, prípadne nemusí byť možné tlačiť.
- ❏ Keď atramentovú kazetu prinesiete z chladného miesta uskladnenia, pred použitím ju nechajte najmenej tri hodiny zohriať pri izbovej teplote.
- ❏ Atramentové kazety skladujte na chladnom tmavom mieste.
- ❏ Atramentové kazety skladujte tak, aby ich etikety smerovali dopredu. Kazety neskladujte obrátene.

### **Technické parametre atramentovej kazety**

- ❏ Spoločnosť Epson odporúča spotrebovať atramentovú kazetu pred dátumom vytlačeným na jej obale.
- ❏ Atramentové kazety pribalené k výrobku sa čiastočne využijú pri počiatočnom nastavovaní. Tlačová hlava v zariadení sa kompletne naplní atramentom, aby sa vytvorili výtlačky vysokej kvality. Pri tomto jednorazovom procese sa spotrebuje isté množstvo atramentu, a preto sa môže stať, že sa z týchto kaziet vytlačí menej strán v porovnaní s nasledujúcimi atramentovými kazetami.
- ❏ Stanovené hodnoty sa môže líšiť v závislosti od obrázkov, ktoré tlačíte, typu papiera, ktorý používate, frekvencie tlače a podmienok prostredia, ako je napríklad teplota.
- ❏ Aby sa zaistilo, že získate maximálnu kvalitu tlače, a aby sa ochránila tlačová hlava, v kazete zostáva bezpečnostná rezerva atramentu, keď tlačiareň signalizuje, že je potrebné vymeniť kazetu. Uvedené hodnoty výťažnosti nezahŕňajú túto rezervu.
- ❏ Atramentové kazety môžu obsahovať recyklovaný materiál, čo však neovplyvňuje funkciu ani prevádzku produktu.
- ❏ Ak sa tlačí čiernobielo alebo v odtieňoch sivej, je možné, že sa použijú farebné atramenty namiesto čierneho atramentu podľa typu papiera a nastavení kvality. Dôvodom je to, že na vytvorenie čiernej farby sa použije zmes farebných atramentov.

# <span id="page-45-0"></span>**Kontrola stavu atramentovej kazety**

### **Pre systém Windows**

#### *Poznámka:*

*Keď je v atramentovej kazete nedostatok atramentu, automaticky sa zobrazí okno Low Ink Reminder (Pripomienka na nedostatok atramentu). V tomto okne môžete tiež skontrolovať stav atramentovej kazety. Ak nechcete, aby sa toto okno zobrazovalo, otvorte ovládač tlačiarne, kliknite na kartu Maintenance (Údržba) a potom kliknite na položku Monitoring Preferences (Preferencie monitorovania). Na obrazovke Monitoring Preferences (Preferencie monitorovania) zrušte začiarknutie políčka See Low Ink Reminder alerts (Pozrite si upozornenia na nedostatok atramentu).*

Ak chcete skontrolovať stav atramentovej kazety, postupujte podľa nasledujúcich krokov:

- ❏ Otvorte ovládač tlačiarne, kliknite na kartu **Main (Hlavný)** a kliknite na tlačidlo **Ink Levels (Hladiny atramentu)**.
- ❏ Dvakrát kliknite na ikonu odkazu na zariadenie na paneli taskbar (panel úloh) systému Windows. Ak chcete pridať ikonu odkazu na panel taskbar (panel úloh), pozrite si nasledujúcu časť:
	- $\rightarrow$  ["Pomocou ikony odkazu na paneli taskbar \(panel úloh\)" na strane 28](#page-27-0)

❏ Otvorte ovládač tlačiarne, kliknite na kartu **Maintenance (Údržba)** a potom kliknite na tlačidlo **EPSON Status Monitor 3**. Zobrazí sa obrázok zo stavom atramentových kaziet.

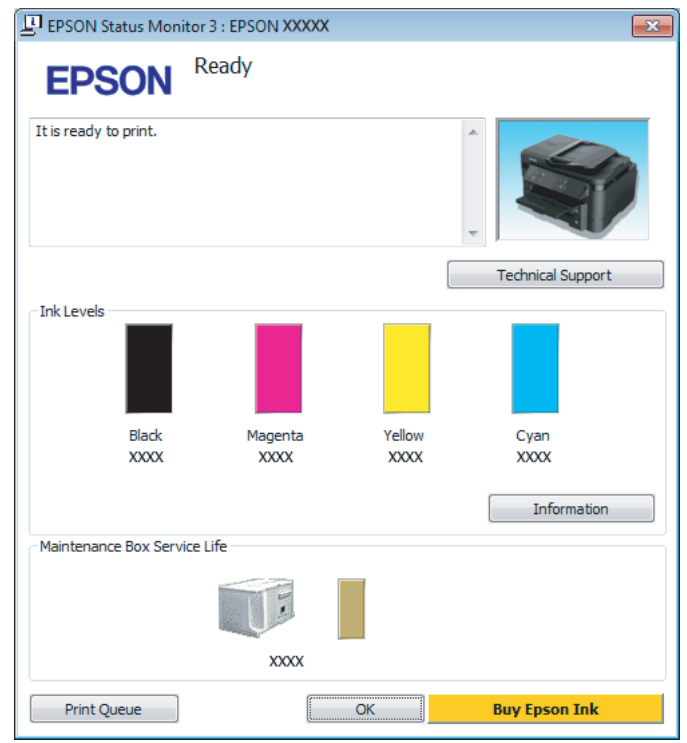

#### *Poznámka:*

- ❏ *Ak sa monitor stavu EPSON Status Monitor 3 nezobrazuje, otvorte ovládač tlačiarne, kliknite na kartu Maintenance (Údržba) a potom kliknite na tlačidlo Extended Settings (Rozšírené nastavenia). V okne Extended Settings (Rozšírené nastavenia) začiarknite políčko Enable EPSON Status Monitor 3 (Zapnúť EPSON Status Monitor 3).*
- ❏ *V závislosti od aktuálnych nastavení sa môže zobraziť zjednodušená verzia monitora stavu. Kliknutím na tlačidlo Details (Podrobnosti) zobrazíte uvedené dialógové okno.*
- ❏ *Zobrazené hladiny atramentov uvádzajú len približnú hodnotu.*

### **Pre systém Mac OS X**

Pomocou programu EPSON Status Monitor môžete skontrolovať stav atramentovej kazety. Postupujte podľa nasledujúcich krokov.

A Otvorte program Epson Printer Utility 4. & ["Otvorenie ovládača tlačiarne pre systém Mac OS X" na strane 28](#page-27-0) <span id="page-47-0"></span>B Kliknite na ikonu **EPSON Status Monitor**. Zobrazí sa okno EPSON Status Monitor.

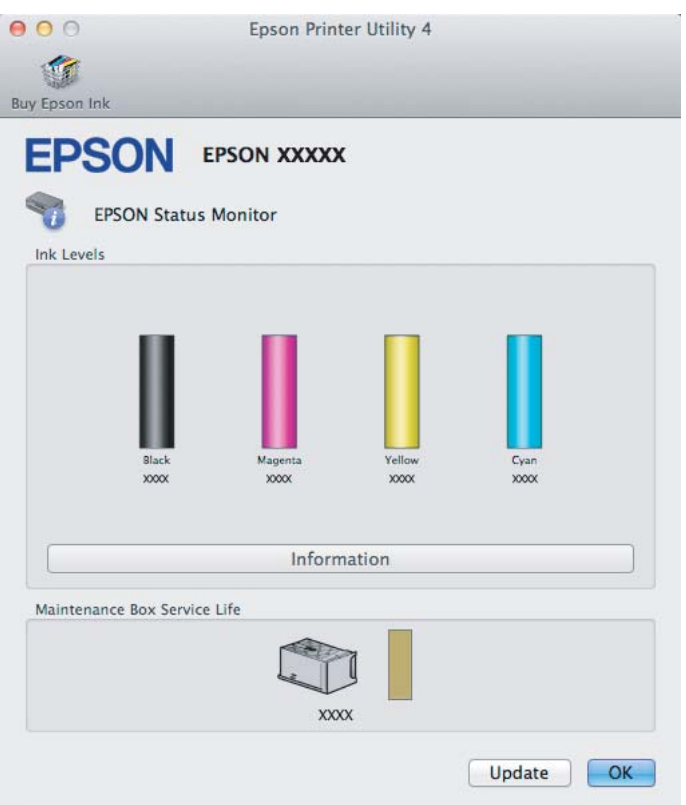

#### *Poznámka:*

- ❏ *Obrázok zobrazuje stav atramentových kaziet pri prvom otvorení programu EPSON Status Monitor. Ak chcete aktualizovať stav atramentových kaziet, kliknite na položku Update (Aktualizácia).*
- ❏ *Zobrazené hladiny atramentov uvádzajú len približnú hodnotu.*

# **Dočasná tlač s čiernym atramentom, keď sú farebné atramentové kazety prázdne**

Keď sa farebný atrament minie, ale čierny atrament ešte zostane, môžete krátky čas pokračovať v tlači použitím len čierneho atramentu. Spotrebované atramentové kazety by ste však mali vymeniť čo najskôr. Informácie o dočasnom pokračovaní v tlači použitím len čierneho atramentu sú uvedené v nasledujúcej časti.

#### *Poznámka:*

*Skutočný čas zostávajúcej tlače sa môže líšiť v závislosti od podmienok používania, tlačených obrázkov, nastavení tlače a frekvencie používania.*

### **Pre systém Windows**

#### *Poznámka týkajúca sa systému Windows:*

*Táto funkcia je k dispozícii len vtedy, ak je zapnutá funkcia EPSON Status Monitor 3. Ak chcete zapnúť monitor stavu, otvorte ovládač tlačiarne, kliknite na kartu Maintenance (Údržba) a potom kliknite na tlačidlo Extended Settings (Rozšírené nastavenia). V okne Extended Settings (Rozšírené nastavenia) začiarknite políčko Enable EPSON Status Monitor 3 (Zapnúť EPSON Status Monitor 3).*

Ak chcete pokračovať v tlači použitím len čierneho atramentu, postupujte podľa nasledujúcich krokov.

A Keď program EPSON Status Monitor 3 oznámi zrušenie tlačovej úlohy, kliknutím na položku **Cancel (Zrušiť)** alebo **Cancel Print (Zrušenie tlače)** zrušte tlačovú úlohu.

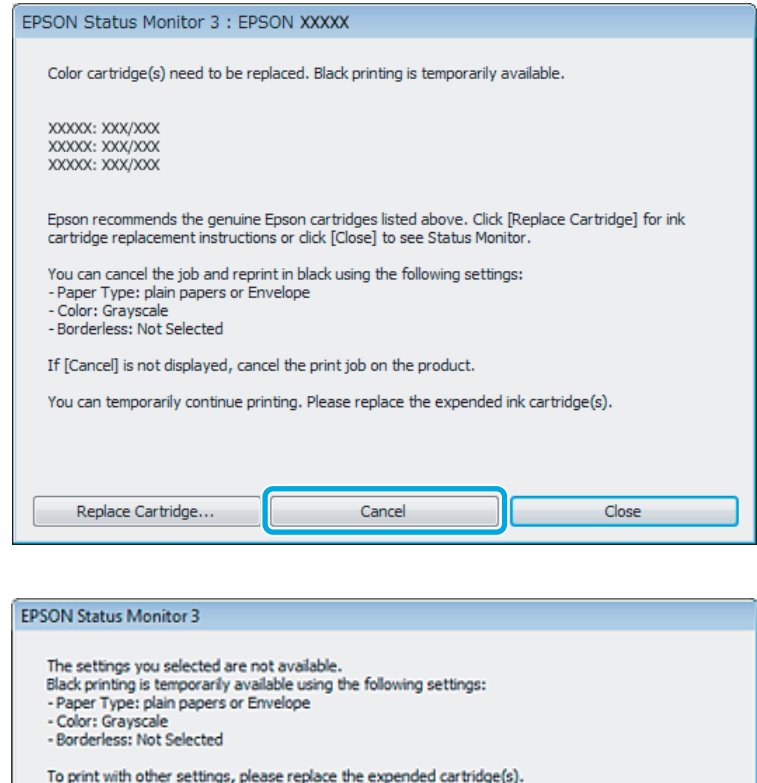

#### *Poznámka:*

*Ak chybové hlásenie s informáciou o tom, že farebná atramentová kazeta je prázdna, pochádza z iného počítača v sieti, môže byť potrebné zrušiť tlačovú úlohu priamo na zariadení.*

**Cancel Print** 

P Vložte obyčajný papier alebo obálku.

S Otvorte nastavenia tlačiarne.

& ["Otvorenie ovládača tlačiarne pre systém Windows" na strane 27](#page-26-0)

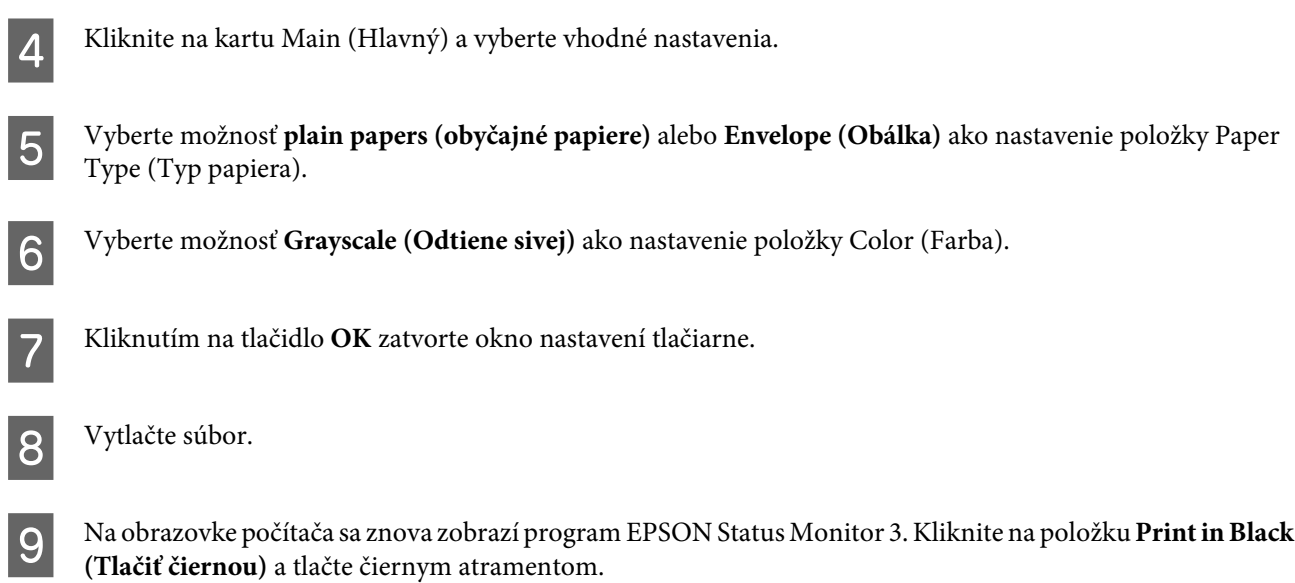

### **Pre systém Mac OS X**

Ak chcete pokračovať v tlači použitím len čierneho atramentu, postupujte podľa nasledujúcich krokov.

A Ak tlač nemožno obnoviť, kliknite na ikonu zariadenia na paneli Dock (Dok). Ak sa zobrazí chybové hlásenie s výzvou na zrušenie tlačovej úlohy, kliknite na tlačidlo **Delete (Odstrániť)** a podľa nižšie uvedených krokov vytlačte dokument čiernym atramentom.

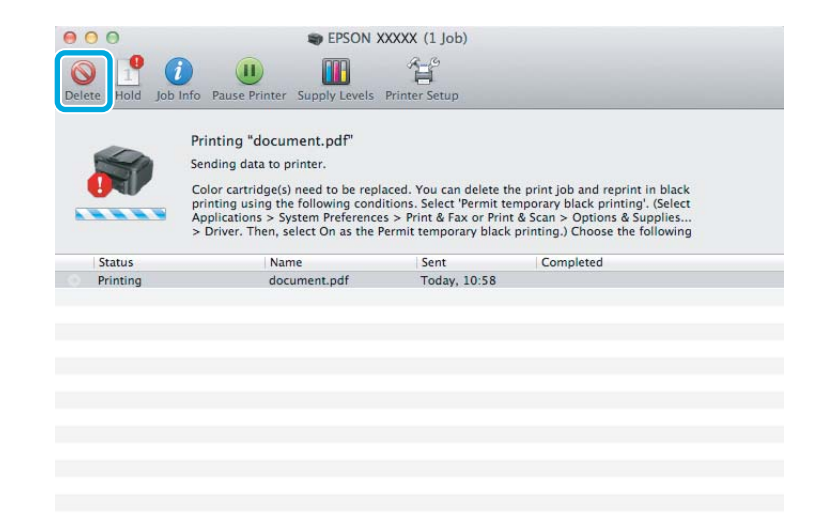

#### *Poznámka:*

*Ak chybové hlásenie s informáciou o tom, že farebná atramentová kazeta je prázdna, pochádza z iného počítača v sieti, môže byť potrebné zrušiť tlačovú úlohu priamo na zariadení.*

B Otvorte položku **System Preferences (Systémové nastavenia)**, kliknite na položku **Print & Scan (Tlač a skenovanie)** (Mac OS X 10.7) alebo **Print & Fax (Tlač a fax)** (Mac OS X 10.6 alebo 10.5) a vyberte zariadenie v zozname Printers (Tlačiarne). Kliknite na položku **Options & Supplies (Príslušenstvo a spotrebný materiál)** a potom na položku **Driver (Ovládač)**.

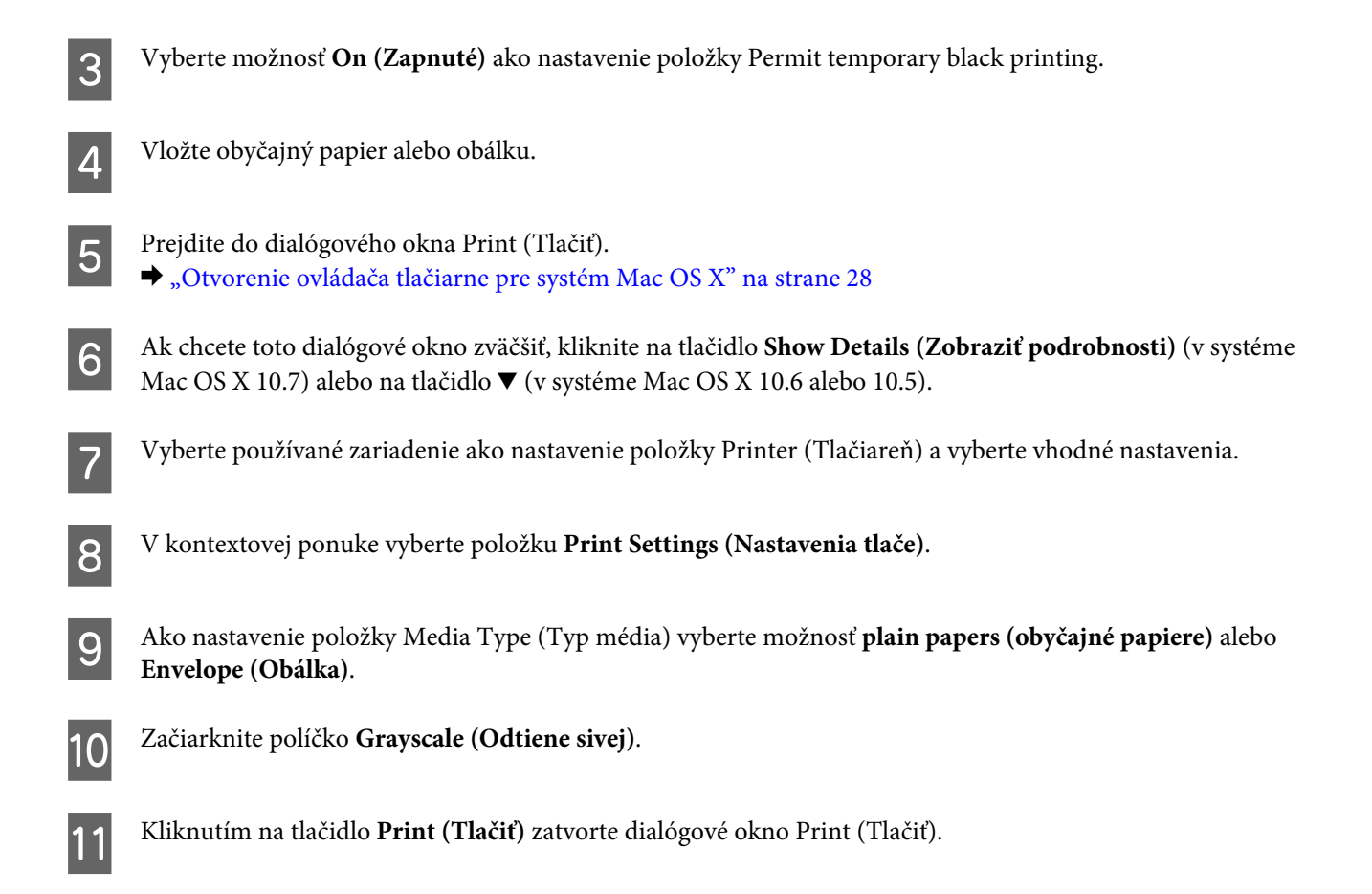

# **Šetrenie čierneho atramentu, keď je v kazete nedostatok atramentu (len v systéme Windows)**

### *Poznámka týkajúca sa systému Windows:*

*Táto funkcia je k dispozícii len vtedy, ak je zapnutá funkcia EPSON Status Monitor 3. Ak chcete zapnúť monitor stavu, otvorte ovládač tlačiarne, kliknite na kartu Maintenance (Údržba) a potom kliknite na tlačidlo Extended Settings (Rozšírené nastavenia). V okne Extended Settings (Rozšírené nastavenia) začiarknite políčko Enable EPSON Status Monitor 3 (Zapnúť EPSON Status Monitor 3).*

<span id="page-51-0"></span>Nasledujúce okno sa zobrazuje, keď je nedostatok čierneho atramentu a farebného atramentu je viac než čierneho. Zobrazuje sa len vtedy, ak je pre typ papiera vybraná možnosť **plain papers (obyčajné papiere)** a možnosť **Standard (Štandardne)** je vybraná ako nastavenie položky Quality (Kvalita).

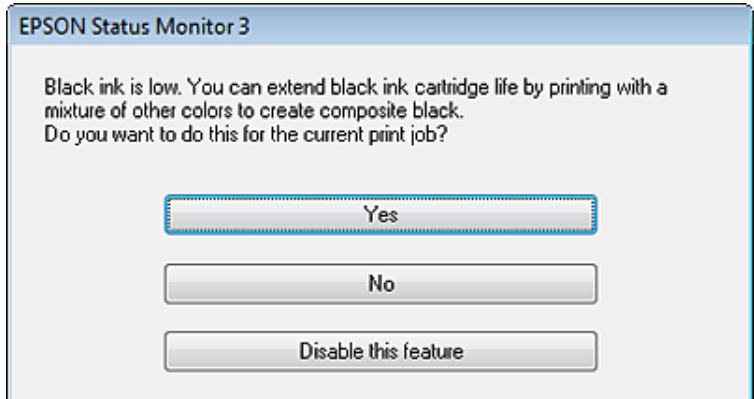

V tomto okne budete mať možnosť buď pokračovať štandardne v používaní čierneho atramentu alebo šetriť čierny atrament pomocou zmesi farebných atramentov, ktoré vytvoria čiernu farbu.

- ❏ Ak chcete použiť zmes farebných atramentov, ktoré vytvoria čiernu farbu, kliknite na tlačidlo **Yes (Áno)**. Rovnaké okno sa zobrazí aj nabudúce, keď budete tlačiť podobnú úlohu.
- ❏ Ak chcete pokračovať v používaní zostávajúceho čierneho atramentu pre úlohu, ktorú tlačíte, kliknite na tlačidlo **No (Nie)**. Rovnaké okno sa zobrazí aj nabudúce, keď budete tlačiť podobnú úlohu a budete mať znova možnosť šetriť čierny atrament.
- ❏ Ak chcete pokračovať v používaní zostávajúceho čierneho atramentu pre úlohu, ktorú tlačíte, kliknite na tlačidlo **Disable this feature (Vypnúť túto funkciu)**.

# **Výmena atramentovej kazety**

#### *Poznámka:*

*Uistite sa, že kontrolka* P *svieti, ale nebliká.*

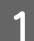

Otvorte kryt tlačiarne. Držiak atramentových kaziet sa posunie do polohy výmeny atramentových kaziet.

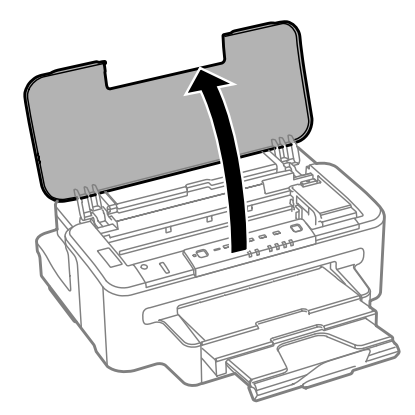

#### **Výmena atramentových kaziet**

#### *Poznámka:*

- ❏ *Ak sa držiak atramentových kaziet neposunie do polohy výmeny atramentových kaziet, stlačte tlačidlo* B*.*
- ❏ *Tlačidlo* B *nedržte dlhšie než tri sekundy, inak zariadenie môže spustiť čistenie tlačovej hlavy.*

### c*Upozornenie:*

*Neposúvajte držiak atramentových kaziet rukou — môžete tým poškodiť zariadenie.*

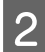

### 2 Otvorte kryt atramentových kaziet.

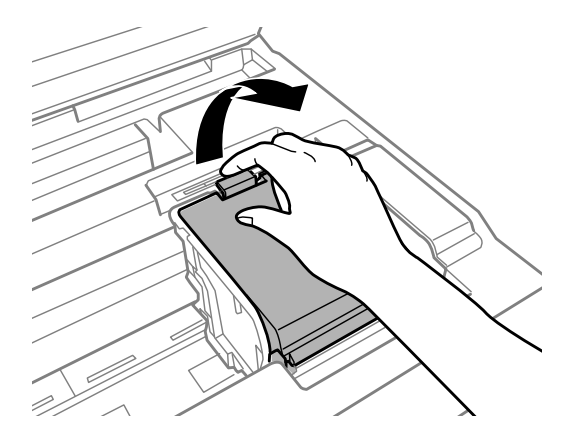

3 Zoštipnite a vytiahnite atramentovú kazetu.

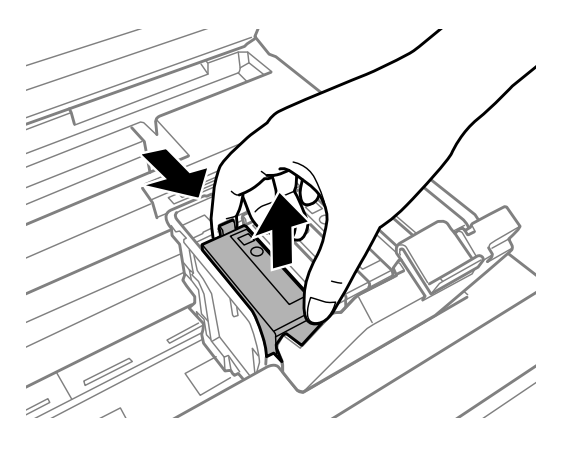

#### *Poznámka:*

- ❏ *Na ilustrácii je znázornená výmena kazety s čiernym atramentom. Vymeňte kazetu podľa svojej potreby.*
- ❏ *Vybraté atramentové kazety môžu mať atrament okolo zásobovacieho otvoru, preto buďte opatrní, aby ste neznečistili okolitú oblasť pri výbere kaziet.*

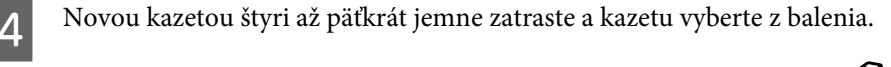

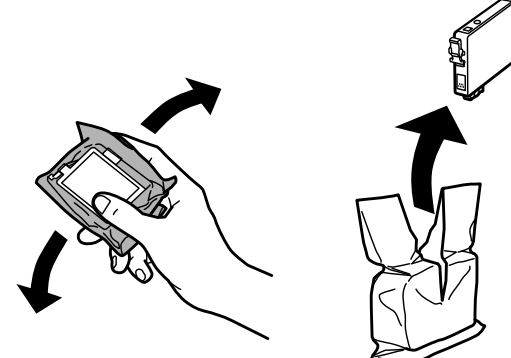

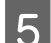

Odstraňujte len žltú pásku.

# c*Upozornenie:*

- ❏ *Pred nainštalovaním kazety musíte odstrániť žltú pásku; inak môže byť kvalita tlače znížená, prípadne nemusí byť možné tlačiť.*
- ❏ *Ak ste nainštalovali atramentovú kazetu bez odstránenia žltej pásky, vytiahnite kazetu z výrobku, odstráňte žltú pásku a potom ju znova nainštalujte.*
- ❏ *Neodstraňujte priehľadnú fóliu zo spodnej strany kazety. V opačnom prípade sa môže stať kazeta nepoužiteľnou.*
- ❏ *Neodstraňujte ani netrhajte označenie na kazete. V opačnom prípade atrament vytečie.*

F Vložte atramentovú kazetu a zatlačte, kým nezačujete cvaknutie.

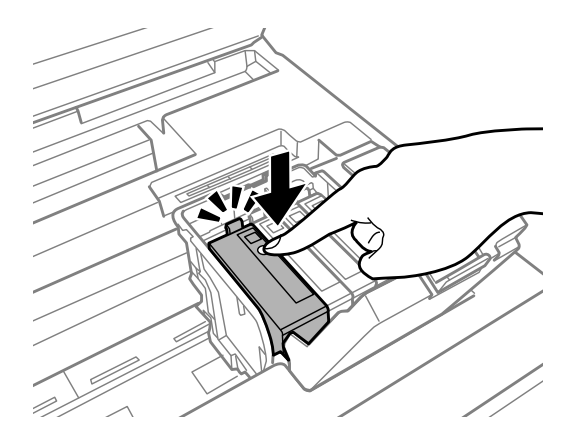

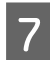

Zatvorte kryt atramentových kaziet.

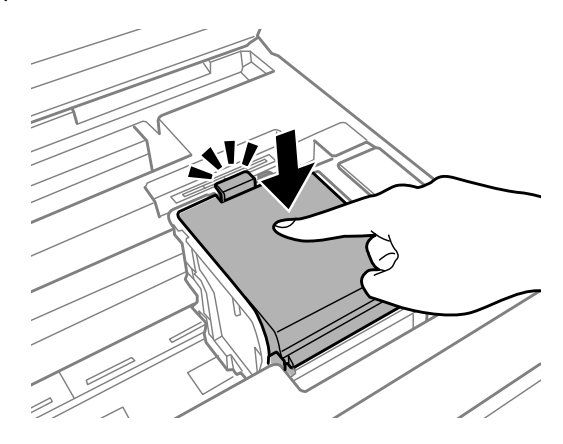

B Zatvorte kryt tlačiarne. Začne sa plnenie atramentom. Tento proces trvá približne tri minúty.

#### *Poznámka:*

*Kontrolka* P *bliká, kým zariadenie napĺňa kazety atramentom. Nevypínajte zariadenie počas napĺňania atramentom. Ak napĺňanie atramentom neprebehne správne, je možné, že nebudete môcť tlačiť.*

Výmena atramentovej kazety je dokončená. Výrobok sa vráti do predchádzajúceho stavu.

# <span id="page-55-0"></span>**Údržba výrobku a softvéru**

# **Kontrola trysiek tlačovej hlavy**

Ak zistíte, že výtlačok je nečakane bledý alebo chýbajú body, problém môžete identifikovať kontrolou trysiek tlačovej hlavy.

Trysky tlačovej hlavy môžete skontrolovať z počítača použitím pomôcky Nozzle Check (Kontrola trysiek) alebo na zariadení pomocou tlačidiel.

### **Použitie pomôcky Nozzle Check (Kontrola trysiek) pre systém Windows**

Pri používaní pomôcky Nozzle Check (Kontrola trysiek) postupujte podľa nasledujúcich krokov.

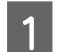

Uistite sa, že na ovládacom paneli nie sú zobrazené žiadne upozornenia ani chyby.

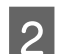

B Uistite sa, že v kazete na papier je vložený papier veľkosti A4.

C Na paneli taskbar (panel úloh) kliknite pravým tlačidlom myši na ikonu zariadenia a potom vyberte položku **Nozzle Check (Kontrola trysiek)**.

Ak sa ikona zariadenia nezobrazuje, pridajte ju podľa pokynov v nasledujúcej časti.  $\rightarrow$  . Pomocou ikony odkazu na paneli taskbar (panel úloh)" na strane 28

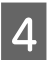

**4** Postupujte podľa pokynov na obrazovke.

### **Použitie pomôcky Nozzle Check (Kontrola trysiek) pre systém Mac OS X**

Pri používaní pomôcky Nozzle Check (Kontrola trysiek) postupujte podľa nasledujúcich krokov.

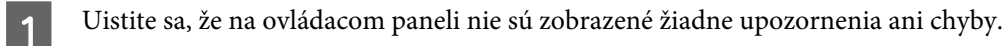

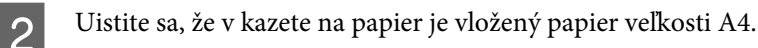

C Otvorte program Epson Printer Utility 4. & ["Otvorenie ovládača tlačiarne pre systém Mac OS X" na strane 28](#page-27-0)

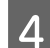

D Kliknite na ikonu **Nozzle Check (Kontrola trysiek)**.

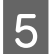

E Postupujte podľa pokynov na obrazovke.

### **Použitie tlačidiel na zariadení**

Ak chcete skontrolovať trysky tlačových hláv pomocou tlačidiel na zariadení, postupujte podľa nasledujúcich krokov.

Uistite sa, že na ovládacom paneli nie sú zobrazené žiadne upozornenia ani chyby.

**D** Vypnite zariadenie.

C Uistite sa, že v kazete na papier je vložený papier veľkosti A4.

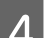

 $\Delta$  Podržte stlačené tlačidlo  $\omega$  a stlačením tlačidla  $\omega$  zapnite zariadenie.

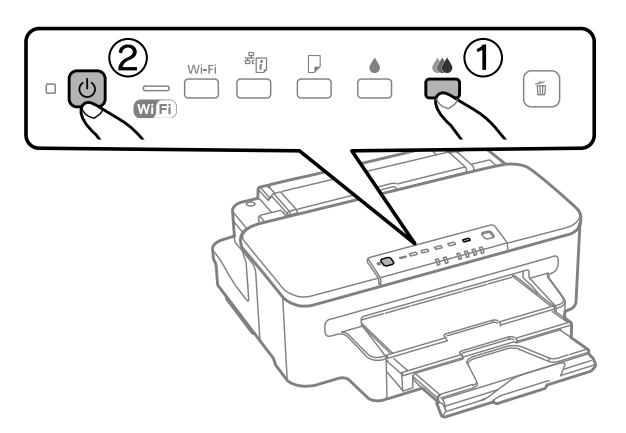

E Keď sa zariadenie zapne, uvoľnite obidve tlačidlá. Zariadenie vytlačí vzorku na kontrolu trysiek.

Nižšie sú uvedené dve ukážky vzoriek na kontrolu trysiek.

Porovnajte kvalitu vytlačenej kontrolnej strany s nasledujúcou ukážkou. Ak neobjavíte problémy s kvalitou tlače, napríklad prázdne miesta alebo chýbajúce segmenty v testovacích čiarach, tlačová hlava je v poriadku.

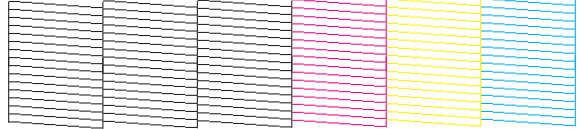

Ak v testovacích čiarach chýba niektorý zo segmentov, ako je to znázornené nižšie, môže to znamenať upchatú atramentovú trysku alebo nesprávne zarovnanú tlačovú hlavu.

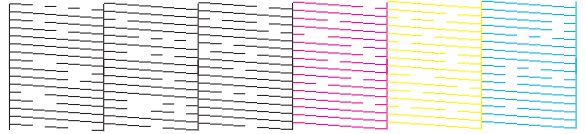

& ["Čistenie tlačovej hlavy" na strane 58](#page-57-0)

& ["Zarovnanie tlačovej hlavy" na strane 60](#page-59-0)

# <span id="page-57-0"></span>**Čistenie tlačovej hlavy**

Ak zistíte, že výtlačok je nečakane bledý alebo chýbajú body, tieto problémy môžete vyriešiť vyčistením tlačovej hlavy, čo zaručí, že trysky budú dodávať atrament správne.

Tlačovú hlavu môžete vyčistiť z počítača použitím pomôcky Head Cleaning (Čistenie hlavy) v ovládači tlačiarne alebo na zariadení pomocou tlačidiel.

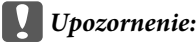

*Nevypínajte zariadenie počas čistenia hlavy. Ak čistenie hlavy nebude úplné, je možné, že nebudete môcť tlačiť.*

#### *Poznámka:*

- ❏ *Počas čistenia hlavy neotvárajte kryt tlačiarne.*
- ❏ *Najskôr vykonajte kontrolu trysiek a identifikujte chybné farby. Budete tak môcť vybrať príslušné farby pre funkciu čistenia hlavy.*

& *["Kontrola trysiek tlačovej hlavy" na strane 56](#page-55-0)*

- ❏ *Pri tlači farebných obrázkov sa môže používať čierny atrament.*
- ❏ *Vzhľadom na to, že čistenie tlačovej hlavy spotrebováva určité množstvo atramentu z niektorých kaziet, tlačovú hlavu čistite iba v prípade, že kvalita tlače sa zhoršuje, napríklad ak je výtlačok rozmazaný, farba je nesprávna alebo chýba.*
- ❏ *Ak máte nedostatok atramentu, nebudete môcť vyčistiť tlačovú hlavu. Keď sa atrament spotreboval, nemôžete vyčistiť tlačovú hlavu. Najskôr vymeňte príslušnú atramentovú kazetu.*
- ❏ *Ak sa kvalita tlače nezlepší, uistite sa, že ste vybrali správnu farbu podľa výsledku kontroly trysiek.*
- ❏ *Ak ste zopakovali tento postup štyrikrát a kvalita tlače sa nezlepšila, vypnite zariadenie a počkajte minimálne šesť hodín. Potom znova spustite kontrolu trysiek a v prípade potreby zopakujte čistenie hlavy. Ak sa kvalita tlače ani tak nezlepší, obráťte sa na podporu spoločnosti Epson.*
- ❏ *Ak chcete uchovať dobrú kvalitu tlače, odporúčame pravidelne tlačiť niekoľko strán.*

### **Použitie pomôcky Head Cleaning (Čistenie hlavy) pre systém Windows**

Ak chcete vyčistiť tlačovú hlavu použitím pomôcky Head Cleaning (Čistenie hlavy), postupujte podľa nasledujúcich krokov.

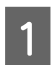

Uistite sa, že na ovládacom paneli nie sú zobrazené žiadne upozornenia ani chyby.

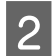

B Na paneli taskbar (panel úloh) kliknite pravým tlačidlom myši na ikonu zariadenia a vyberte položku **Head Cleaning (Čistenie hlavy)**.

Ak sa ikona zariadenia nezobrazuje, pridajte ju podľa pokynov v nasledujúcej časti.  $\rightarrow$  ["Pomocou ikony odkazu na paneli taskbar \(panel úloh\)" na strane 28](#page-27-0)

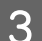

C Postupujte podľa pokynov na obrazovke.

## **Použitie pomôcky Head Cleaning (Čistenie hlavy) pre systém Mac OS X**

Ak chcete vyčistiť tlačovú hlavu použitím pomôcky Head Cleaning (Čistenie hlavy), postupujte podľa nasledujúcich krokov.

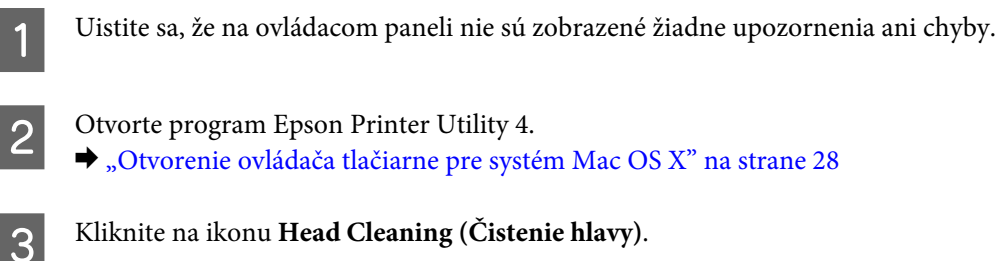

D Postupujte podľa pokynov na obrazovke.

## **Použitie tlačidiel na zariadení**

Ak chcete vyčistiť tlačovú hlavu pomocou tlačidiel na zariadení, postupujte podľa nasledujúcich krokov.

A Uistite sa, že na ovládacom paneli nie sú zobrazené žiadne upozornenia ani chyby.

**B** Stlačte tlačidlo ♦ alebo  $\omega$  a podržte ho tri sekundy.

Príslušné tlačidlo vyberte podľa výsledku kontroly trysiek.

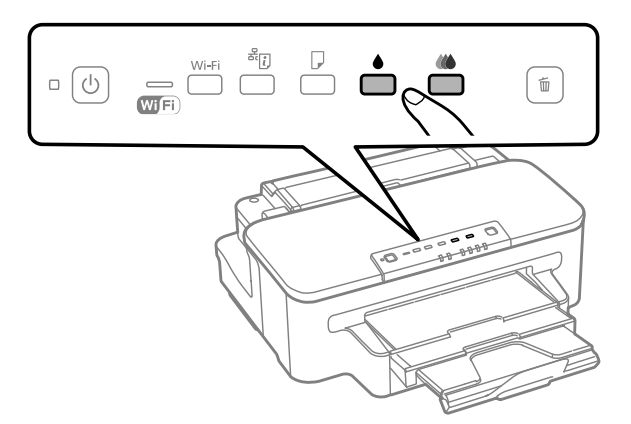

Zariadenie začne čistiť tlačovú hlavu a kontrolka  $\mathcal O$  začne blikať.

### c*Upozornenie:*

*Nikdy nevypínajte zariadenie, kým kontrolka* P *bliká. Mohli by ste tým poškodiť zariadenie.*

S Keď kontrolka <sup>O</sup> prestane blikať, vytlačte vzorku na kontrolu trysiek a skontrolujte, či je hlava čistá. & ["Kontrola trysiek tlačovej hlavy" na strane 56](#page-55-0)

# <span id="page-59-0"></span>**Zarovnanie tlačovej hlavy**

Ak spozorujete nesprávne zarovnanie zvislých čiar alebo vodorovné pruhy, môžete tento problém vyriešiť použitím pomôcky Print Head Alignment (Nastavenie tlačovej hlavy) v ovládači tlačiarne.

Pozrite si príslušnú časť nižšie.

#### *Poznámka:*

*Keď pomôcka Print Head Alignment (Nastavenie tlačovej hlavy) tlačí testovací vzor, nerušte tlač stlačením tlačidla* +*.*

### **Použitie pomôcky Print Head Alignment (Nastavenie tlačovej hlavy) pre systém Windows**

Ak chcete zarovnať tlačovú hlavu použitím pomôcky Print Head Alignment (Nastavenie tlačovej hlavy), postupujte podľa nasledujúcich krokov.

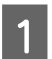

A Uistite sa, že na ovládacom paneli nie sú zobrazené žiadne upozornenia ani chyby.

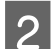

B Uistite sa, že v kazete na papier je vložený papier veľkosti A4.

C Na paneli taskbar (panel úloh) kliknite pravým tlačidlom myši na ikonu zariadenia a vyberte položku **Print Head Alignment (Nastavenie tlačovej hlavy)**.

Ak sa ikona zariadenia nezobrazuje, pridajte ju podľa pokynov v nasledujúcej časti.  $\rightarrow$  , Pomocou ikony odkazu na paneli taskbar (panel úloh)" na strane 28

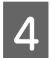

 $\Delta$  Tlačovú hlavu zarovnajte podľa pokynov na obrazovke.

### **Použitie pomôcky Print Head Alignment (Nastavenie tlačovej hlavy) pre systém Mac OS X**

Ak chcete zarovnať tlačovú hlavu použitím pomôcky Print Head Alignment (Nastavenie tlačovej hlavy), postupujte podľa nasledujúcich krokov.

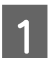

Uistite sa, že na ovládacom paneli nie sú zobrazené žiadne upozornenia ani chyby.

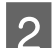

B Uistite sa, že v kazete na papier je vložený papier veľkosti A4.

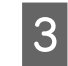

■ Ctvorte program Epson Printer Utility 4.<br>
→ ["Otvorenie ovládača tlačiarne pre systém Mac OS X" na strane 28](#page-27-0)

D Kliknite na ikonu **Print Head Alignment (Nastavenie tlačovej hlavy)**.

E Tlačovú hlavu zarovnajte podľa pokynov na obrazovke.

# **Úspora energie**

Zariadenie prejde do režimu spánku alebo sa automaticky vypne, ak sa po určenú dobu nevykonáva žiadna činnosť.

Môžete upraviť čas pred spustením správy napájania. Zvýšenie hodnôt bude mať vplyv na spotrebu energie zariadenia. Pred zmenou nastavení zohľadnite vplyv na životné prostredie.

Ak chcete nastaviť čas, postupujte podľa nasledujúcich krokov.

### **Pre systém Windows**

Otvorte nastavenia tlačiarne.

& ["Otvorenie ovládača tlačiarne pre systém Windows" na strane 27](#page-26-0)

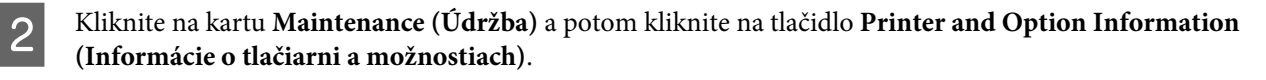

- Vyberte možnosť Off (Vypnuté), 30 minutes (30 minút), 1 hour (1 hodina), 2 hours (2 hodiny), 4 hours (4 hodiny), 8 hours (8 hodín) alebo 12 hours (12 hodín) ako nastavenie položky Power Off Timer (Časovač vypnutia).
	- D Vyberte možnosť **3 minutes (3 minúty)**, **5 minutes (5 minút)** alebo **10 minutes (10 minút)** ako nastavenie položky Sleep Timer (Časovač spánku).

E Kliknite na tlačidlo **OK**.

### **Pre systém Mac OS X**

- A Otvorte program Epson Printer Utility 4. & ["Otvorenie ovládača tlačiarne pre systém Mac OS X" na strane 28](#page-27-0)
- B Kliknite na tlačidlo **Printer Settings (Nastavenia tlačiarne)**. Zobrazí sa obrazovka Printer Settings (Nastavenia tlačiarne).
- C Vyberte možnosť **Off (Vypnuté)**, **30 minutes (30 minút)**, **1 hour (1 hodina)**, **2 hours (2 hodiny)**, **4 hours (4 hodiny)**, **8 hours (8 hodín)** alebo **12 hours (12 hodín)** ako nastavenie položky Power Off Timer (Časovač vypnutia).
- D Vyberte možnosť **3 minutes (3 minúty)**, **5 minutes (5 minút)** alebo **10 minutes (10 minút)** ako nastavenie položky Sleep Timer (Časovač spánku).
- E Kliknite na tlačidlo **Apply (Použiť)**.

# **Čistenie zariadenia**

## **Čistenie vonkajších častí zariadenia**

Aby vaše zariadenie fungovalo čo najlepšie, dôkladne ho čistite niekoľkokrát v roku pomocou nasledujúcich pokynov.

#### **L***Upozornenie:*

*Na čistenie zariadenia nepoužívajte alkohol ani riedidlo. Tieto chemikálie ho môžu poškodiť.*

#### *Poznámka:*

*Keď zariadenie nepoužívate, zatvorte zadný podávač papiera a výstupný zásobník, aby bolo zariadenie chránené pred prachom.*

### **Čistenie vnútorných častí zariadenia**

Aby ste udržali čo najlepšiu kvalitu tlače, vykonaním nasledujúceho postupu očistite valec vo vnútri.

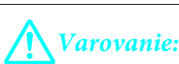

*Dávajte pozor, aby ste sa nedotkli súčastí vo vnútri zariadenia.*

### c*Upozornenie:*

❏ *Dávajte pozor, aby sa voda nedostala k elektronickým súčastiam.*

- ❏ *Nerozstrekujte mazivá vo vnútri zariadenia.*
- ❏ *Nevhodné oleje môžu poškodiť mechanizmus. Ak je potrebné mazanie, obráťte sa na predajcu alebo kvalifikovaného servisného pracovníka.*
- Uistite sa, že na ovládacom paneli nie sú zobrazené žiadne upozornenia ani chyby.

B Vložte do kazety na papier niekoľko hárkov obyčajného papiera s veľkosťou A4.

- Stlačením tlačidla  $\Box$  zaveďte a vysuňte papier.
- D Opakujte krok 3, kým papier nezostáva bez atramentových škvŕn.

# <span id="page-62-0"></span>**Výmena skrinky údržby**

### **Kontrola stavu skrinky údržby**

Stav skrinky údržby sa zobrazuje na rovnakej obrazovke ako stav atramentových kaziet. Stav možno skontrolovať pomocou softvéru tlačiarne alebo ovládacieho panela.

 $\blacktriangleright$  ["Kontrola stavu atramentovej kazety" na strane 46](#page-45-0)

### **Preventívne opatrenia pri manipulácii**

Pred výmenou skrinky údržby si prečítajte všetky pokyny v tejto časti.

- ❏ Spoločnosť Epson odporúča používať originálnu skrinku údržby Epson. Používanie neoriginálnej skrinky údržby môže spôsobiť škodu, na ktorú sa nevzťahuje záruka spoločnosti Epson, a za určitých okolností môže spôsobiť chybu v činnosti tlačiarne. Spoločnosť Epson neručí za kvalitu ani spoľahlivosť neoriginálnej skrinky údržby.
- ❏ Skrinku údržby nerozoberajte.
- ❏ Nedotýkajte sa zeleného čipu IC na bočnej strane skrinky údržby.
- ❏ Skrinku údržby uchovávajte mimo dosahu detí a nepite atrament.
- ❏ Použitú skrinku údržby nenakláňajte, kým ju nevložíte do pribaleného plastového vrecka.
- ❏ Nepoužívajte opätovne skrinku údržby, ktorá bola vybratá a dlhú dobu odpojená.
- ❏ Skrinku údržby uchovávajte na miestach mimo priameho slnečného svetla.

### **Výmena skrinky údržby**

Ak chcete vymeniť skrinku údržby, postupujte podľa nasledujúcich krokov.

Stlačením tlačidla <sup>U</sup> vypnite zariadenie.

**2** Uistite sa, že zariadenie neodčerpáva atrament.

Vyberte náhradnú skrinku údržby z balenia.

#### *Poznámka:*

*Nedotýkajte sa zeleného čipu na bočnej strane skrinky. Mohli by ste tým znemožniť normálnu prevádzku.*

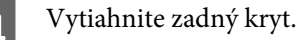

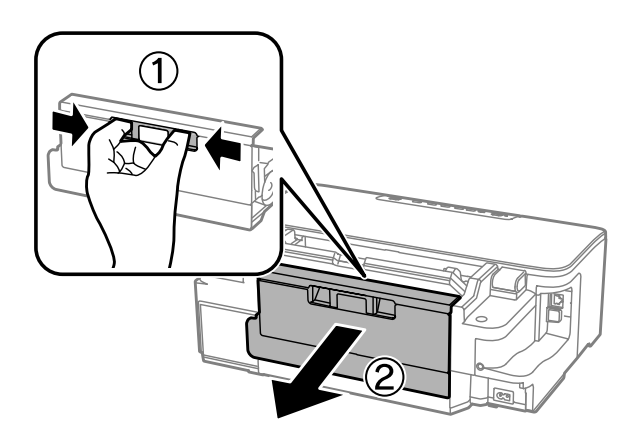

E Uchopte rukoväť skrinky údržby a vytiahnite skrinku smerom von.

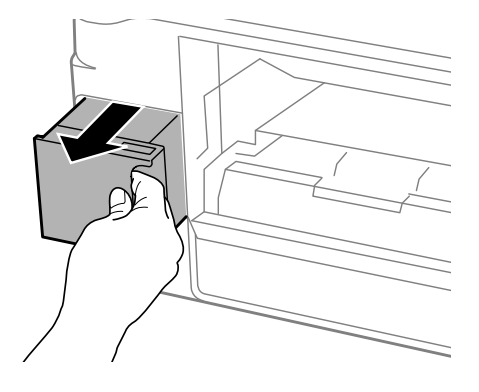

#### *Poznámka:*

*Ak sa vám atrament dostane na ruky, dôkladne si ich umyte mydlom a vodou. Ak sa vám atrament dostane do očí, ihneď ich prepláchnite vodou.*

Foužitú skrinku údržby vložte do plastového vrecka, v ktorom bola zabalená náhradná skrinka, a správne ju<br>zlikyidujte zlikvidujte.

#### *Poznámka:*

*Použitú skrinku údržby nenakláňajte, kým ju neuzavriete do plastového vrecka.*

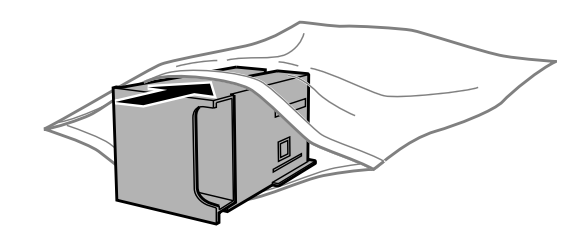

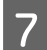

Zasuňte skrinku údržby na svoje miesto.

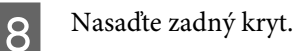

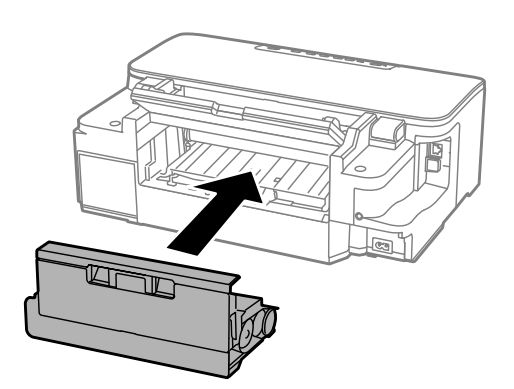

Stlačením tlačidla <sup>(1)</sup> znova zapnite zariadenie.

Výmena skrinky údržby je dokončená.

# **Preprava zariadenia**

Ak budete zariadenie prepravovať na istú vzdialenosť, musíte ho pripraviť na prepravu do pôvodnej škatule alebo škatule podobnej veľkosti.

### c*Upozornenie:*

- ❏ *Pri skladovaní alebo preprave zariadenie nenakláňajte, ani ho neumiestňujte do zvislej alebo obrátenej polohy. V opačnom prípade môže dôjsť k úniku atramentu.*
- ❏ *Nechajte atramentové kazety nainštalované. Ak kazety vyberiete, tlačová hlava môže zaschnúť a výrobok nebude môcť tlačiť.*
- 

A Zapojte zariadenie a zapnite ho. Počkajte, kým sa držiak atramentových kaziet vráti do základnej polohy, a potom zatvorte kryt tlačiarne.

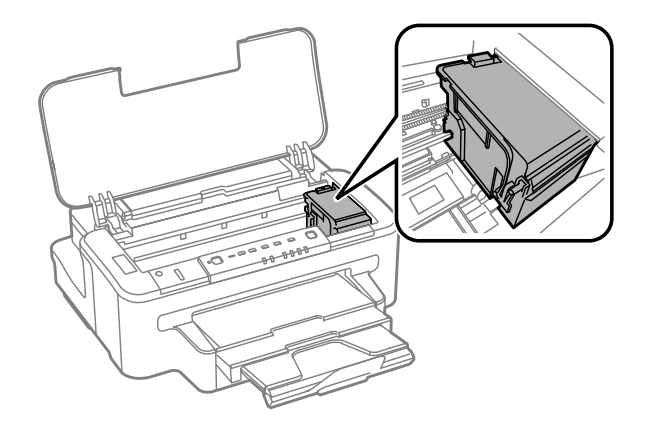

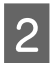

B Vypnite zariadenie a odpojte jeho napájací kábel.

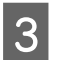

C Odpojte od zariadenia všetky ostatné káble.

<span id="page-65-0"></span>D Vyberte všetok papier zo zadného podávača papiera.

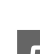

E Zatvorte zadný podávača papiera a výstupný zásobník.

F Vyberte všetok papier z kazety na papier a vložte kazetu do zariadenia.

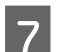

G Zariadenie znova zabaľte do škatule a použite ochranné materiály, s ktorými bolo dodané.

*Poznámka: Zariadenie počas prepravy udržiavajte rovno.*

# **Kontrola a inštalácia softvéru**

### **Kontrola softvéru nainštalovaného v počítači**

Ak chcete používať funkcie popísané v tejto Používateľská príručka, musíte nainštalovať nasledujúci softvér.

- ❏ Epson Driver and Utilities (Epson gonilnik in Pripomočki)
- ❏ Epson Easy Photo Print
- ❏ Epson Event Manager

Skontrolujte softvér nainštalovaný v počítači podľa nasledujúcich krokov.

### **Pre systém Windows**

A **Windows 7 <sup>a</sup> Vista:** Kliknite na tlačidlo Start (Štart) a vyberte položku **Control Panel (Ovládací panel)**.

**Windows XP:** Kliknite na tlačidlo **Start (Štart)** a vyberte položku **Control Panel (Ovládací panel)**.

B **Windows 7 <sup>a</sup> Vista:** Kliknite na položku **Uninstall a program (Odinštalovať program)** v kategórii Programs (Programy).

**Windows XP:** Dvakrát kliknite na ikonu **Add or Remove Programs (Pridanie alebo odstránenie programov)**.

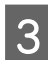

Skontrolujte zoznam aktuálne nainštalovaných programov.

### **Pre systém Mac OS X**

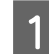

A Dvakrát kliknite na položku **Macintosh HD**.

B Dvakrát kliknite na priečinok **Epson Software** v priečinku Applications (Aplikácie) a skontrolujte jeho obsah.

#### *Poznámka:*

- ❏ *Priečinok Applications (Aplikácie) obsahuje softvér od iných dodávateľov.*
- ❏ *Ak chcete overiť, či je nainštalovaný ovládač tlačiarne, kliknite na položku System Preferences (Systémové nastavenia) v ponuke Apple a potom kliknite na položku Print & Scan (Tlač a skenovanie) (v systéme Mac OS X 10.7) alebo na položku Print & Fax (Tlač a fax) (v systéme Mac OS X 10.6 alebo 10.5). Vyhľadajte svoje zariadenie v zozname Printers (Tlačiarne).*

### **Inštalácia softvéru**

Vložte disk so softvérom zariadenia, ktorý bol dodaný spolu so zariadením, a na obrazovke Software Select (Izbira programske opreme) vyberte softvér, ktorý chcete nainštalovať.

# **Odinštalovanie softvéru**

Odinštalovanie a opätovná inštalácia softvéru môžu byť potrebné na vyriešenie niektorých problémov alebo v prípade inovácie operačného systému.

Informácie o určení nainštalovaných aplikácií nájdete v nasledujúcej časti.  $\blacktriangleright$  ["Kontrola softvéru nainštalovaného v počítači" na strane 66](#page-65-0)

### **Pre systém Windows**

*Poznámka:*

- ❏ *Ak ste v systéme Windows 7 alebo Vista prihlásení ako štandardný používateľ, musíte sa prihlásiť pomocou konta a hesla správcu.*
- ❏ *V systéme Windows XP sa musíte prihlásiť pomocou konta Computer Administrator (Správca počítača).*

Vypnite zariadenie.

Odpojte kábel rozhrania zariadenia od počítača.

S Vykonajte jeden z nasledujúcich krokov.

**Windows 7 a Vista:** Kliknite na tlačidlo Start (Štart) a vyberte položku **Control Panel (Ovládací panel)**.

**Windows XP:** Kliknite na tlačidlo **Start (Štart)** a vyberte položku **Control Panel (Ovládací panel)**.

4 Vykonajte jeden z nasledujúcich krokov.

**Windows 7 a Vista:** Kliknite na položku **Uninstall a program (Odinštalovať program)** v kategórii Programs (Programy).

**Windows XP:** Dvakrát kliknite na ikonu **Add or Remove Programs (Pridanie alebo odstránenie programov)**.

E V zobrazenom zozname vyberte softvér, ktorý chcete odinštalovať, ako je napríklad ovládač zariadenia a aplikácia.

F Vykonajte jeden z nasledujúcich krokov.

**Windows 7:** Kliknite na položku **Uninstall/Change (Odinštalovať alebo zmeniť)** alebo na položku **Uninstall (Odinštalovať)**.

**Windows Vista:** Kliknite na položku **Uninstall/Change (Odinštalovať alebo zmeniť)** alebo na položku **Uninstall (Odinštalovať)** a potom kliknite na položku **Continue (Pokračovať)** v okne User Account Control (Kontrola používateľských kont).

**Windows XP:** Kliknite na položku **Change/Remove (Zmeniť alebo odstrániť)** alebo na položku **Remove (Odstrániť)**.

*Poznámka:*

*Ak sa v kroku 5 rozhodnete odinštalovať ovládač tlačiarne zariadenia, vyberte ikonu zariadenia a kliknite na tlačidlo OK.*

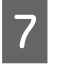

G Keď sa zobrazí okno s potvrdením, kliknite na tlačidlo **Yes (Áno)** alebo na tlačidlo **Next (Ďalej)**.

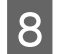

B Postupujte podľa pokynov na obrazovke.

V niektorých prípadoch sa môže zobraziť hlásenie s výzvou na reštartovanie počítača. V takom prípade sa uistite, či je vybraná možnosť **I want to restart my computer now (Chcem reštartovať počítač)**, a kliknite na tlačidlo **Finish (Dokončiť)**.

### **Pre systém Mac OS X**

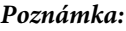

- ❏ *Ak chcete odinštalovať softvér, musíte prevziať nástroj Uninstaller. Otvorte lokalitu na nasledujúcej adrese: <http://www.epson.com> Na miestnej webovej lokalite spoločnosti Epson vyberte časť venovanú podpore.*
- ❏ *Ak chcete odinštalovať aplikácie, musíte sa prihlásiť pomocou konta Computer Administrator (Správca počítača). Nemôžete odinštalovať programy, ak ste prihlásení ako používateľ s obmedzenými právami.*
- ❏ *V závislosti od aplikácie môže byť inštalačný program oddelený od programu odinštalovania.*
	- Ukončite všetky spustené aplikácie.

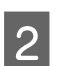

B Dvakrát kliknite na ikonu **Uninstaller** na pevnom disku Mac OS X.

V zobrazenom zozname začiarknite políčka softvéru, ktorý chcete odinštalovať, ako je napríklad ovládač tlačiarne a aplikácia.

D Kliknite na položku **Uninstall**.

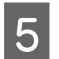

**EXEC Postupujte podľa pokynov na obrazovke.** 

Ak v okne Uninstaller nenájdete softvér, ktorý chcete odinštalovať, dvakrát kliknite na priečinok **Applications (Aplikácie)** na pevnom disku Mac OS X, vyberte aplikáciu, ktorú chcete odinštalovať, a presuňte ju na ikonu **Trash (Kôš)**.

#### *Poznámka:*

*Ak odinštalujete ovládač tlačiarne a názov zariadenia zostane v okne Print & Scan (Tlač a skenovanie) (v systéme Mac OS X 10.7) alebo v okne Print & Fax (Tlač a fax) (v systéme Mac OS X 10.6 alebo 10.5), vyberte názov zariadenia a kliknite na tlačidlo – remove (odstrániť).*

# **Riešenie problémov s tlačou**

# **Diagnostika problému**

Riešenie problémov so zariadením je najlepšie vykonať v dvoch krokoch: najskôr diagnostikovať problém a potom použiť najpravdepodobnejšie riešenia, kým sa problém nevyrieši.

Informácie, ktoré potrebujete na diagnostikovanie a vyriešenie najbežnejších problémov, nájdete v online časti venovanej riešeniu problémov, na ovládacom paneli alebo v monitore stavu. Pozrite si príslušnú časť nižšie.

Ak máte konkrétny problém vzťahujúci sa na kvalitu tlače, problém s tlačou, ktorý nesúvisí s kvalitou tlače, problém s podávaním papiera alebo ak zariadenie vôbec netlačí, pozrite si príslušnú časť.

Na vyriešenie problému môže byť potrebné zrušiť tlač.

**→** ["Zrušenie tlače" na strane 33](#page-32-0)

### **Chybové indikátory**

Pomocou kontroliek na zariadení môžete identifikovať mnoho bežných problémov so zariadením. Ak zariadenie prestane pracovať a kontrolky svietia alebo blikajú, diagnostikujte problém pomocou nasledujúcej tabuľky a vykonajte odporúčané opatrenia.

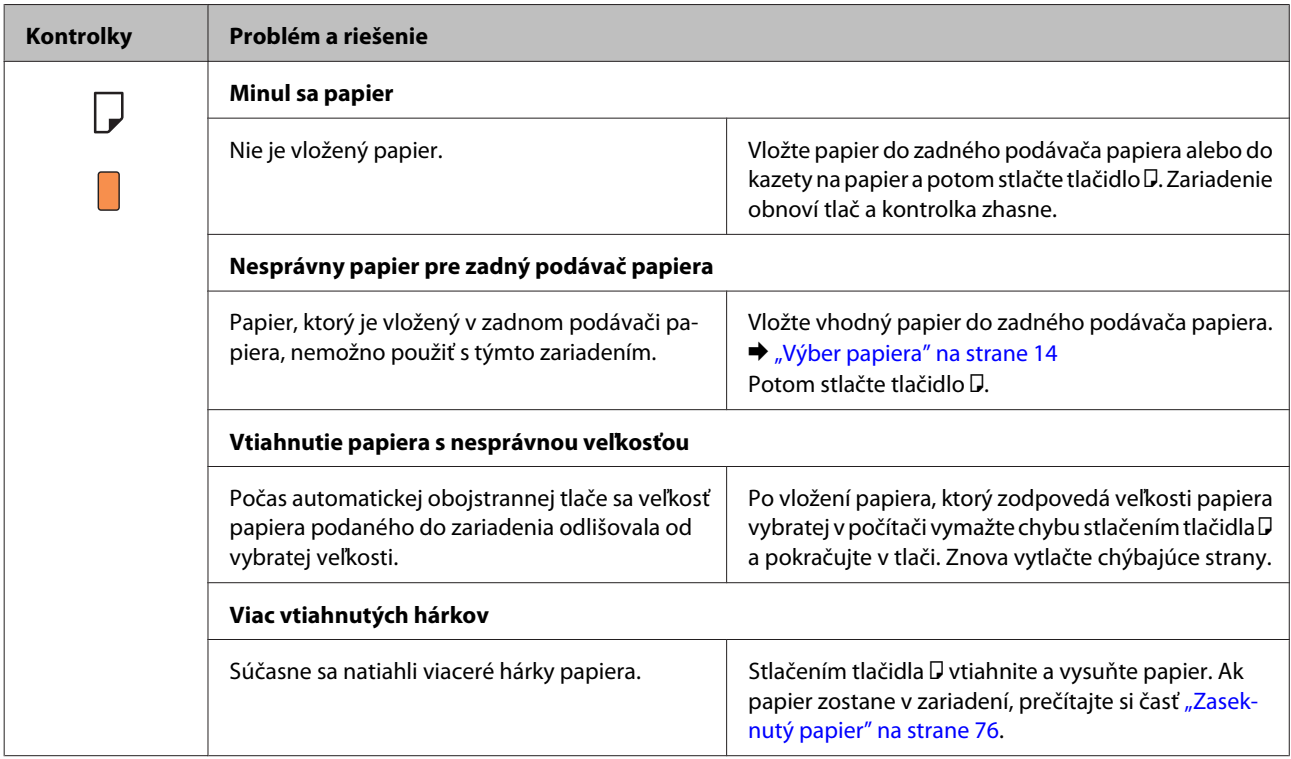

Používateľská príručka

### **Riešenie problémov s tlačou**

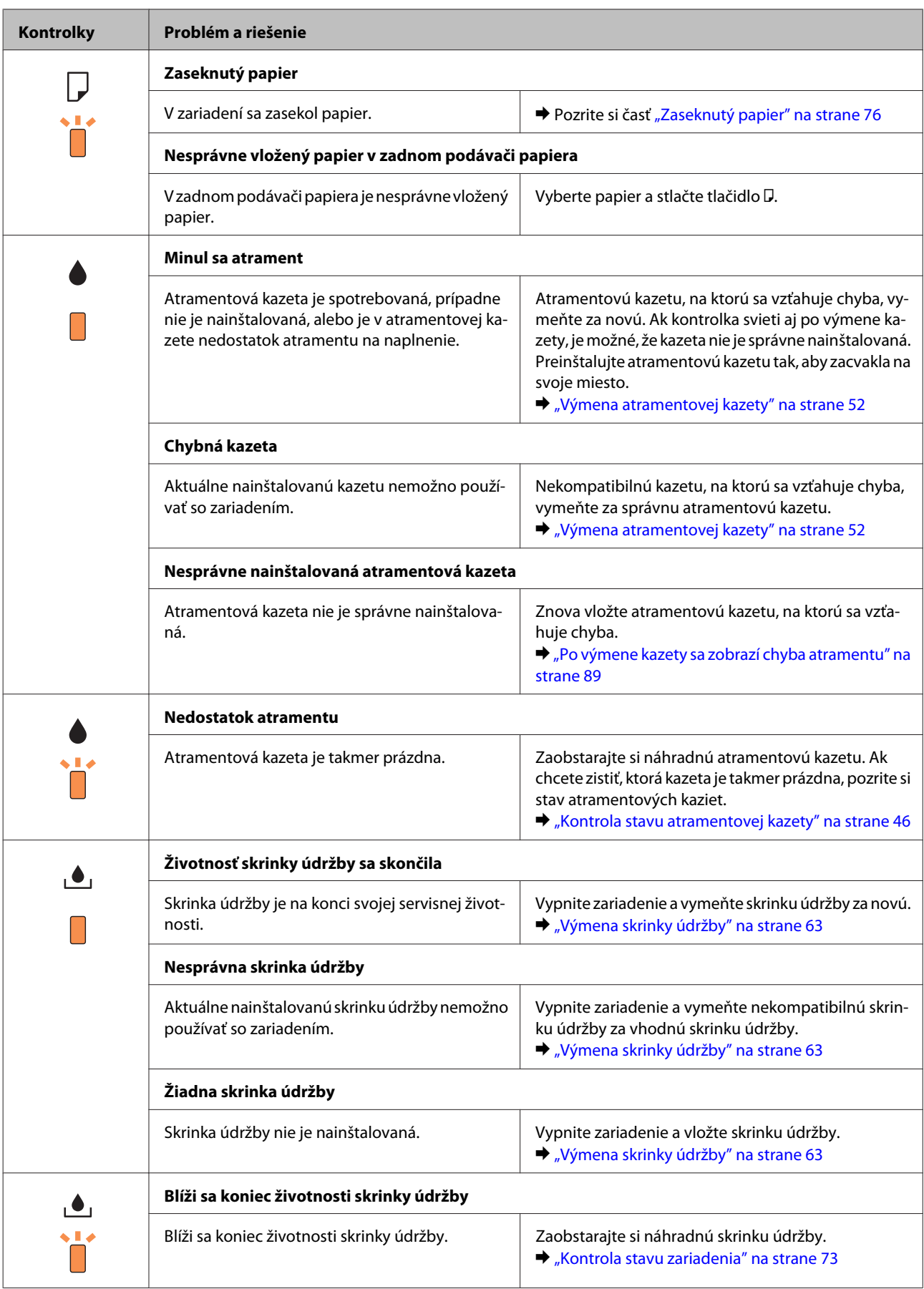

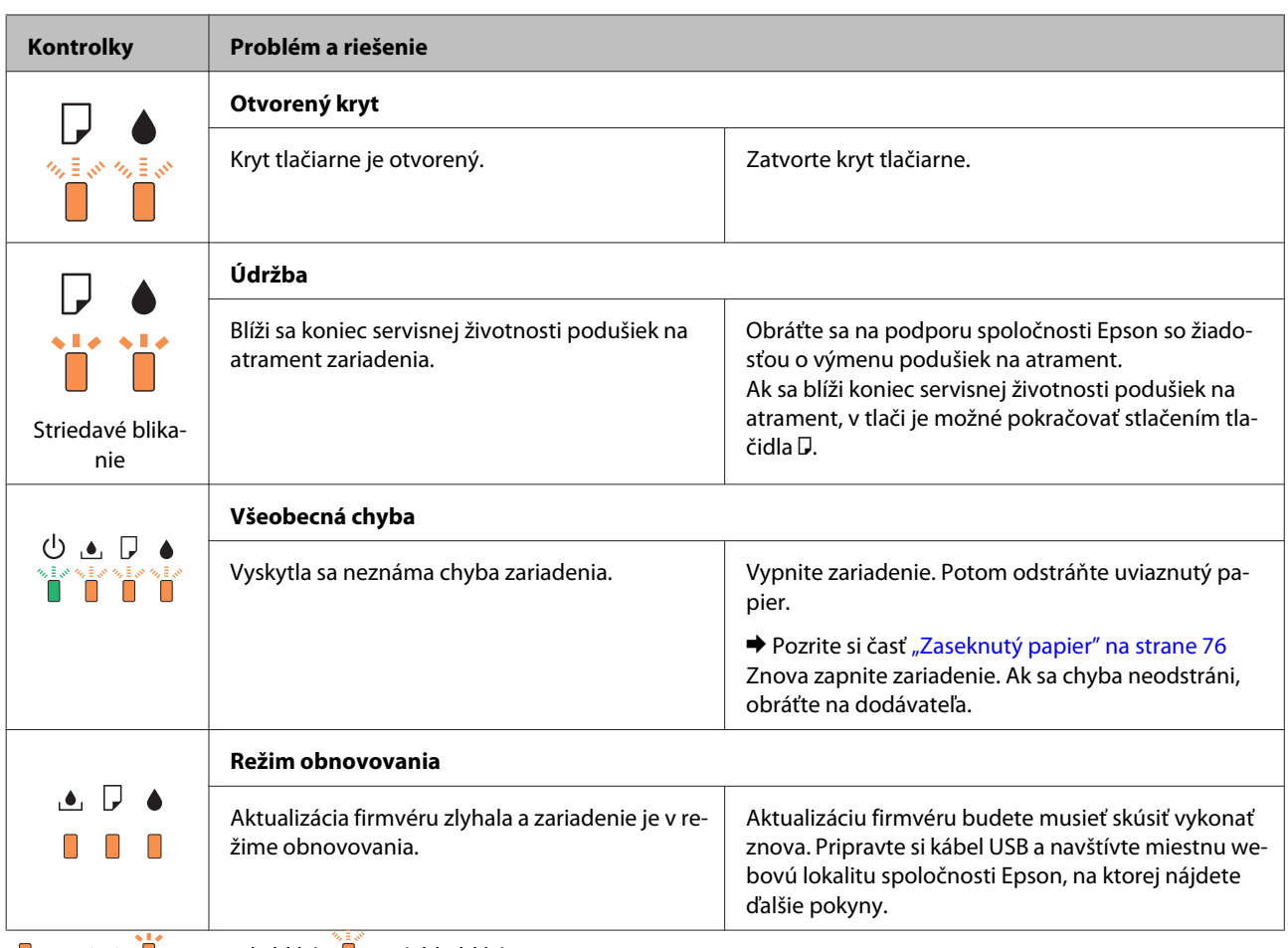

 $\Box$  = svieti,  $\Box$  = pomaly bliká,  $\Box$  = rýchlo bliká
### **Kontrola stavu zariadenia**

Ak sa počas tlače vyskytne problém, v okne monitora stavu sa zobrazí chybové hlásenie.

Ak je potrebné vymeniť atramentovú kazetu alebo skrinku údržby, kliknite v okne na tlačidlo How To (Ako). Monitor stavu vás prevedie celým postupom výmeny kazety alebo skrinky údržby.

#### **Pre systém Windows**

Program EPSON Status Monitor 3 môžete otvoriť dvoma spôsobmi:

- ❏ Dvakrát kliknite na ikonu odkazu na zariadenie na paneli úloh systému Windows. Ak chcete pridať ikonu odkazu na panel úloh, pozrite si nasledujúcu časť:
	- $\rightarrow$  ["Pomocou ikony odkazu na paneli taskbar \(panel úloh\)" na strane 28](#page-27-0)
- ❏ Otvorte ovládač tlačiarne, kliknite na kartu **Maintenance (Údržba)** a potom kliknite na tlačidlo **EPSON Status Monitor 3**.

Keď otvoríte program EPSON Status Monitor 3, zobrazí sa nasledujúce okno:

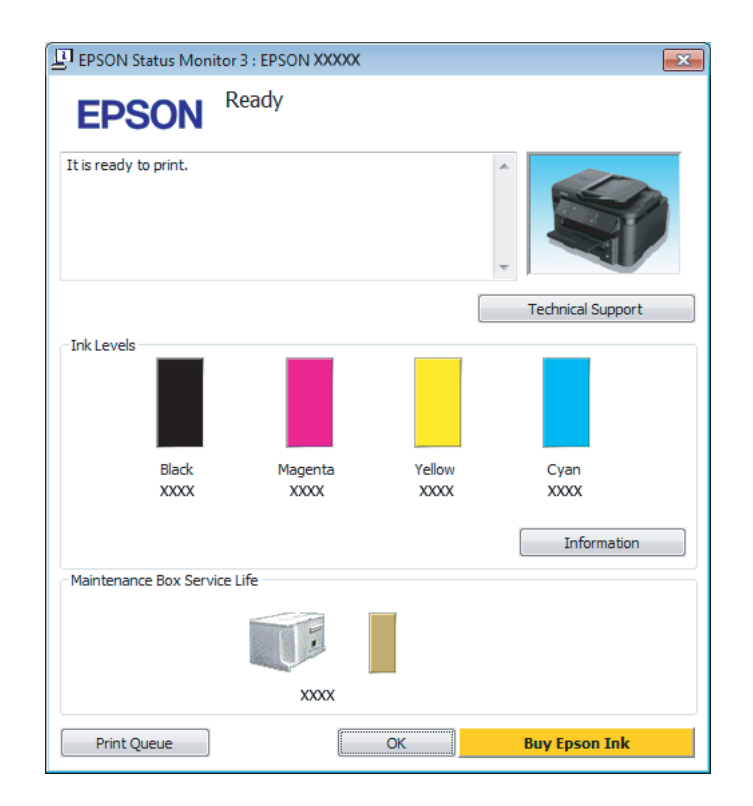

#### *Poznámka:*

- ❏ *Ak sa monitor stavu EPSON Status Monitor 3 nezobrazí, otvorte ovládač tlačiarne, kliknite na kartu Maintenance (Údržba) a potom kliknite na tlačidlo Extended Settings (Rozšírené nastavenia). V okne Extended Settings (Rozšírené nastavenia) začiarknite políčko Enable EPSON Status Monitor 3 (Zapnúť EPSON Status Monitor 3).*
- ❏ *V závislosti od aktuálnych nastavení sa môže zobraziť zjednodušená verzia monitora stavu. Kliknutím na tlačidlo Details (Podrobnosti) zobrazíte uvedené dialógové okno.*

Program EPSON Status Monitor 3 poskytuje nasledujúce informácie:

#### <span id="page-73-0"></span>❏ **Aktuálny stav:**

Ak je atramentu málo, je úplne spotrebovaný alebo ak je skrinka údržby takmer alebo úplne plná, v okne EPSON Status Monitor 3 sa zobrazí tlačidlo **How to (Ako)**. Po kliknutí na tlačidlo **How to (Ako)** sa zobrazia pokyny na výmenu atramentových kaziet alebo skrinky údržby.

#### ❏ **Ink Levels (Hladiny atramentu):**

Program EPSON Status Monitor 3 poskytuje grafické zobrazenie stavu atramentových kaziet.

#### ❏ **Information (Informácie):**

Kliknutím na tlačidlo **Information (Informácie)** zobrazíte informácie o nainštalovaných atramentových kazetách

❏ **Maintenance Box Service Life (Dĺžka životnosti údržbovej kazety)**: Program EPSON Status Monitor 3 poskytuje grafické zobrazenie stavu skrinky údržby.

#### ❏ **Technical Support (Technická podpora):** Kliknutím na položku **Technical Support (Technická podpora)** otvoríte webovú lokalitu technickej podpory spoločnosti Epson.

#### ❏ **Print Queue (Tlačový front):**

Kliknutím na položku **Print Queue (Tlačový front)** zobrazíte okno Windows Spooler (Zaraďovacia služba systému Windows).

#### **Pre systém Mac OS X**

Ak chcete otvoriť program EPSON Status Monitor, postupujte podľa nasledujúcich krokov.

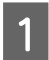

■ Otvorte program Epson Printer Utility 4.<br>
→ ["Otvorenie ovládača tlačiarne pre systém Mac OS X" na strane 28](#page-27-0)

B Kliknite na ikonu **EPSON Status Monitor**. Zobrazí sa okno EPSON Status Monitor.

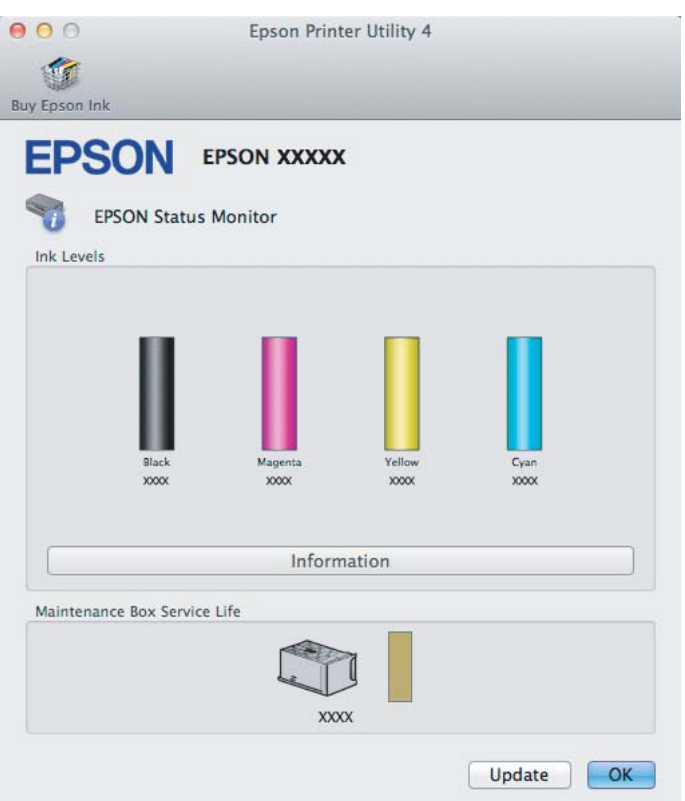

Túto pomôcku môžete použiť aj na kontrolu stavu atramentových kaziet pred tlačou. Program EPSON Status Monitor zobrazuje stav atramentových kaziet v čase, kedy bol otvorený. Ak chcete aktualizovať stav atramentových kaziet, kliknite na položku **Update (Aktualizácia)**.

Ak je atramentu málo, je úplne spotrebovaný alebo ak je skrinka údržby takmer alebo úplne plná, zobrazí sa tlačidlo **How to**. Po kliknutí na tlačidlo **How to** vás program EPSON Status Monitor prevedie celým postupom výmeny atramentových kaziet alebo skrinky údržby.

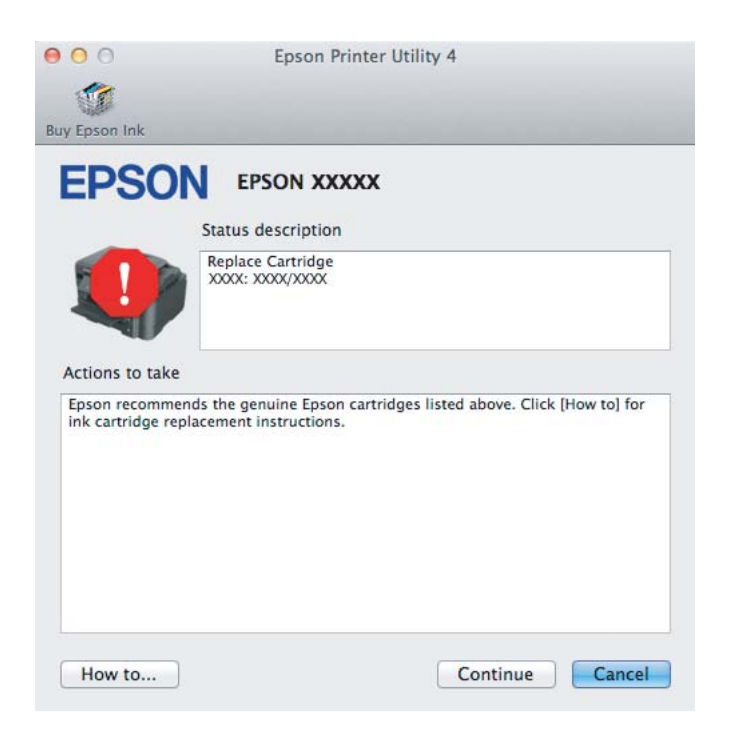

# <span id="page-75-0"></span>**Zaseknutý papier**

!*Upozornenie:*

*Nikdy sa nedotýkajte tlačidiel ovládacieho panela, pokiaľ máte ruku vo vnútri výrobku.*

#### *Poznámka:*

❏ *Ak sa zobrazí výzva v ovládači tlačiarne, zrušte tlačovú úlohu.*

❏ *Ak všetky kontrolky na ovládacom paneli blikajú, stlačením tlačidla* P *vypnite zariadenie a potom ho znova zapnite. Ak blikajú len kontrolky* P *a* b*, stlačte tlačidlo* b*.*

### **Odstránenie zaseknutého papiera zo zadného krytu**

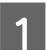

Vytiahnite zadný kryt.

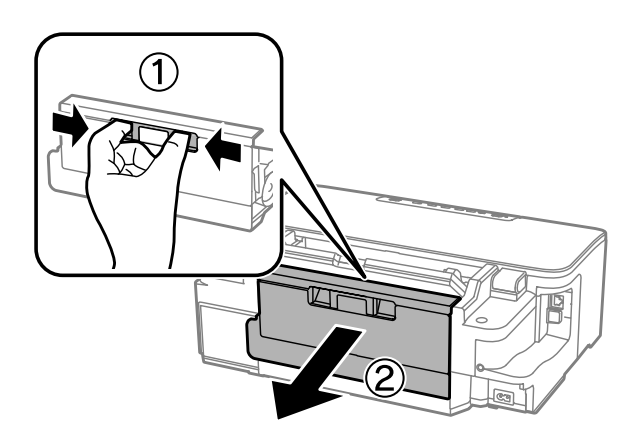

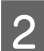

Opatrne odstráňte uviaznutý papier.

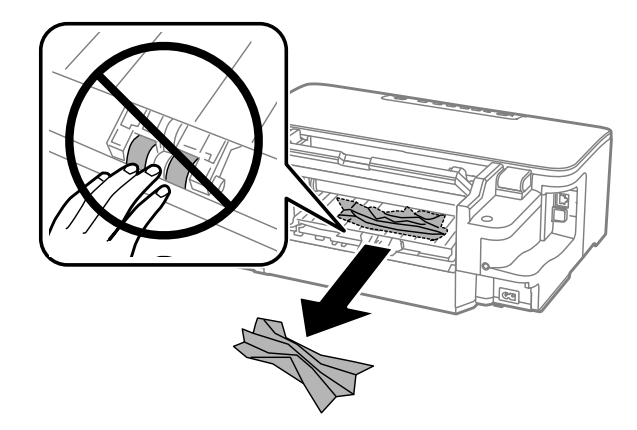

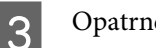

Opatrne odstráňte uviaznutý papier.

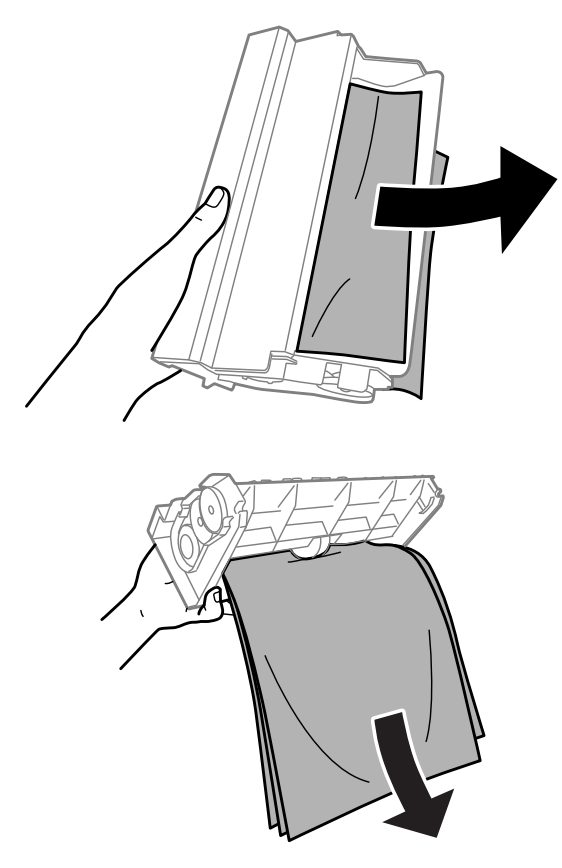

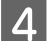

4 Otvorte zadný kryt.

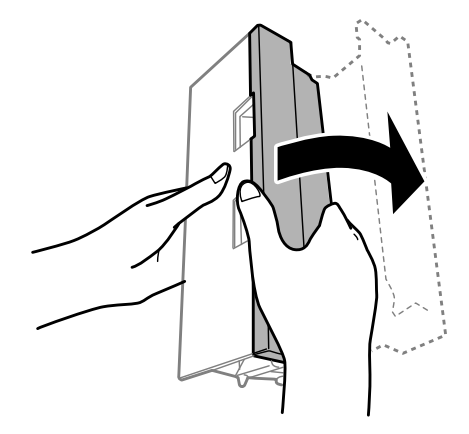

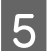

**EXECUTE:** Opatrne odstráňte uviaznutý papier.

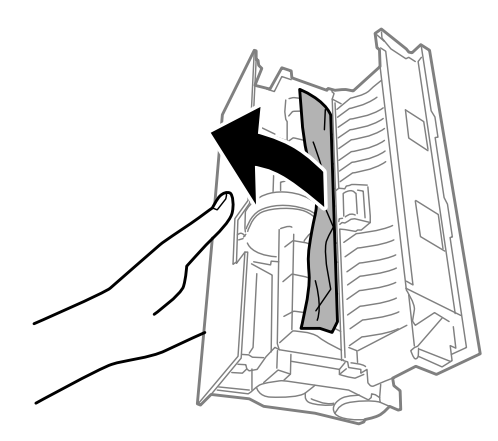

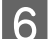

6 Nasaďte zadný kryt.

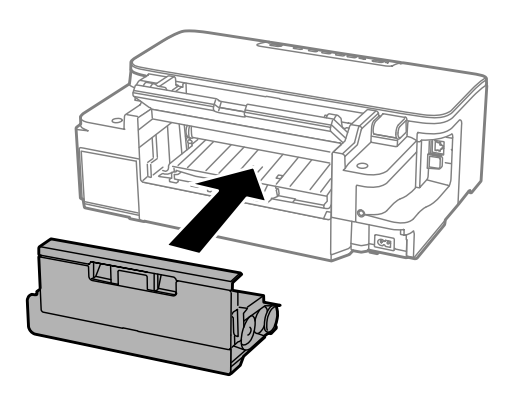

### **Odstránenie zaseknutého papiera z vnútra výrobku**

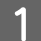

**A Opatrne odstráňte uviaznutý papier.** 

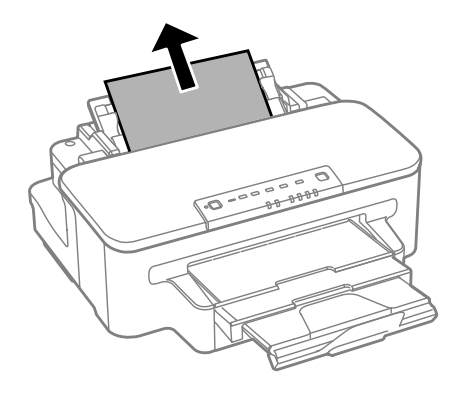

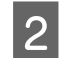

2 Otvorte kryt tlačiarne.

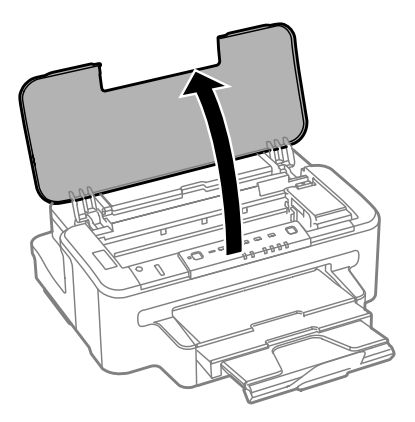

C Vyberte všetok papier vo vnútri vrátane všetkých roztrhnutých kúskov.

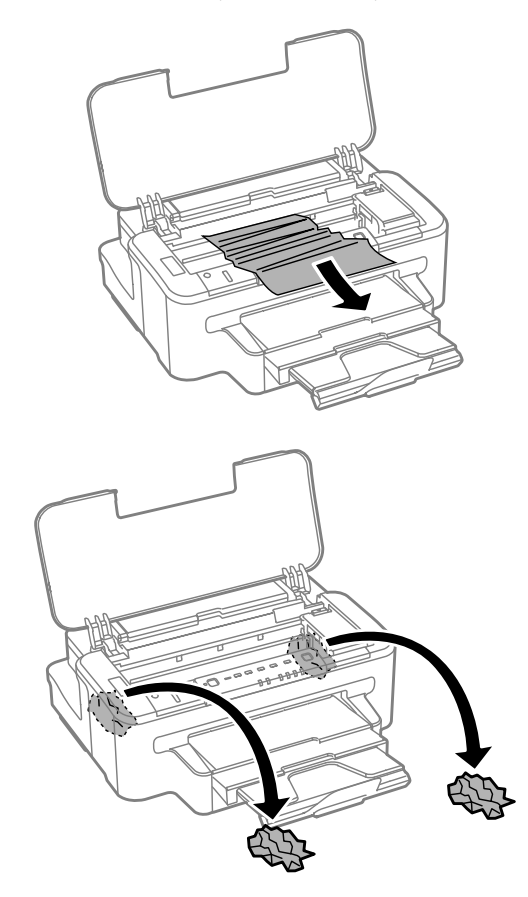

#### c*Upozornenie:*

*Nedotýkajte sa plochého bieleho kábla pripojeného k držiaku kaziet.*

Zatvorte kryt tlačiarne.

### **Odstránenie zaseknutého papiera z kazety na papier**

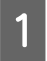

A Vytiahnite kazetu na papier.

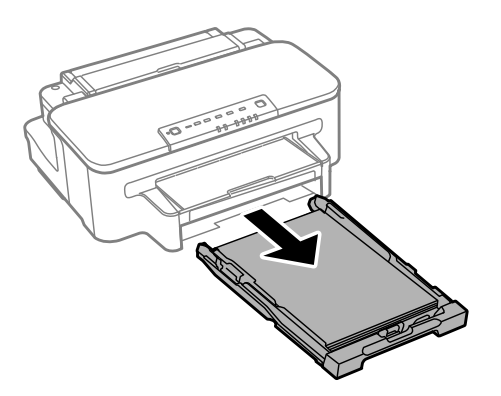

#### *Poznámka:*

*Ak nemôžete kazetu vybrať, odpojte napájací kábel od tlačiarne a elektrickej zásuvky. Odpojte od tlačiarne všetky ostatné káble.*

*Tlačiareň opatrne postavte na stranu, ako je to znázornené nižšie, a opatrne vytiahnite kazetu.*

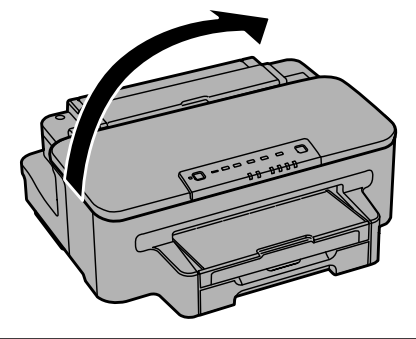

P Vytiahnite papier zaseknutý v kazete.

Opatrne vytiahnite všetok papier zaseknutý vnútri tlačiarne.

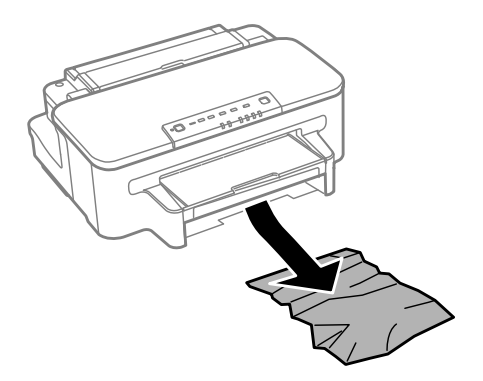

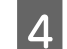

Zarovnajte okraje papiera.

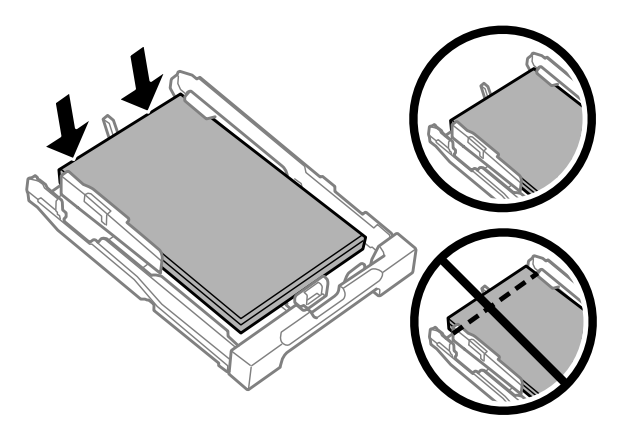

E Držte kazetu vodorovne a pomaly a opatrne ju znova celú vložte do tlačiarne.

#### **Predchádzanie uviaznutiam papiera**

Ak sa papier často zasekáva, skontrolujte nasledovné:

- ❏ Papier je hladký a nie je skrútený ani pokrčený.
- ❏ Používate vysokokvalitný papier.
- ❏ Strana papiera určená na tlač smeruje v kazete na papier nahor.
- ❏ Strana papiera určená na tlač smeruje v zadnom podávači papiera nahor.
- ❏ Stoh papiera ste pred vložením ofúkli.
- ❏ Obyčajný papier nevkladajte nad značku pod šípkou H nachádzajúcou sa na vnútornej časti vodiacej lišty papiera. Pri špeciálnych médiách Epson sa uistite, že počet listov je menší ako maximálna hodnota stanovená pre dané médium.

& ["Výber papiera" na strane 14](#page-13-0)

- ❏ Postranné vodiace lišty tesne priliehajú k okrajom papiera.
- ❏ Zariadenie stojí na rovnej stabilnej ploche, ktorá vo všetkých smeroch prečnieva za základňu. Zariadenie nebude fungovať správne, ak je naklonené.

#### **Opätovné spustenie tlače po uviaznutí papiera (len systém Windows)**

Po zrušení tlačovej úlohy v dôsledku uviaznutia papiera môžete opätovne spustiť danú tlačovú úlohu bez toho, aby sa vytlačili strany, ktoré už boli vytlačené.

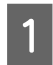

Vyberte uviaznutý papier.  $\blacktriangleright$  ["Zaseknutý papier" na strane 76](#page-75-0)

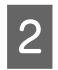

2 Otvorte nastavenia tlačiarne.

& ["Otvorenie ovládača tlačiarne pre systém Windows" na strane 27](#page-26-0)

<span id="page-81-0"></span>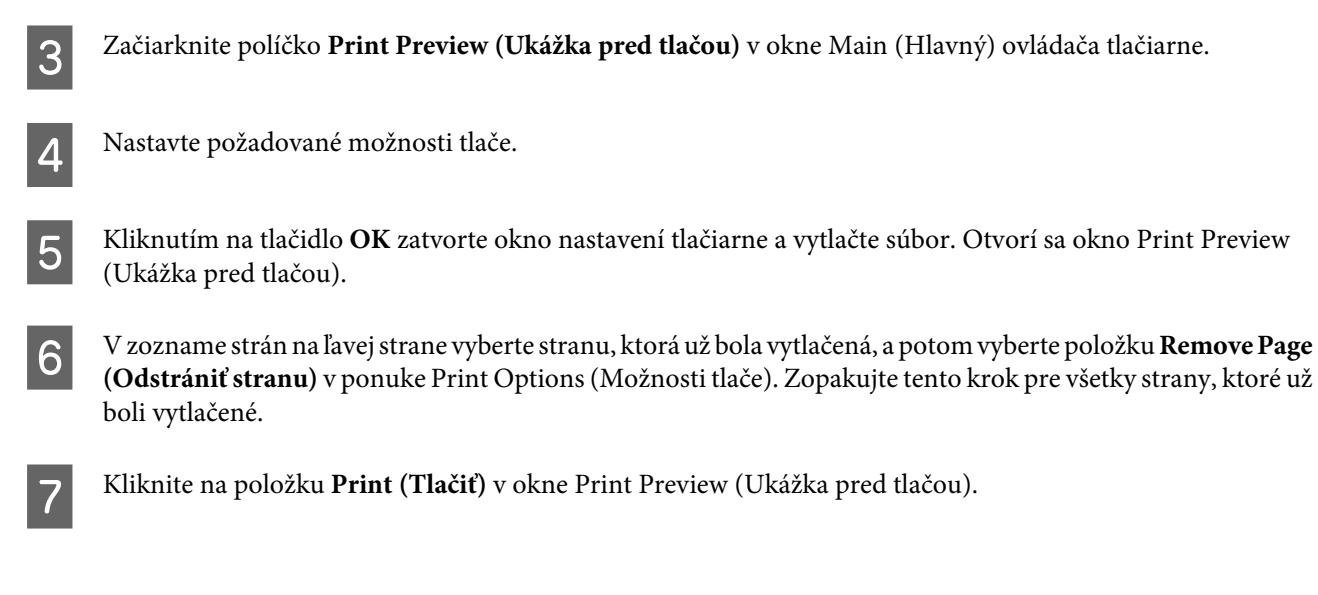

# **Pomocník ku kvalite tlače**

Ak máte problémy s kvalitou tlače, porovnajte ich s obrázkami nižšie. Kliknite na popis pod obrázkom, ktorý sa najviac podobá vášmu výtlačku.

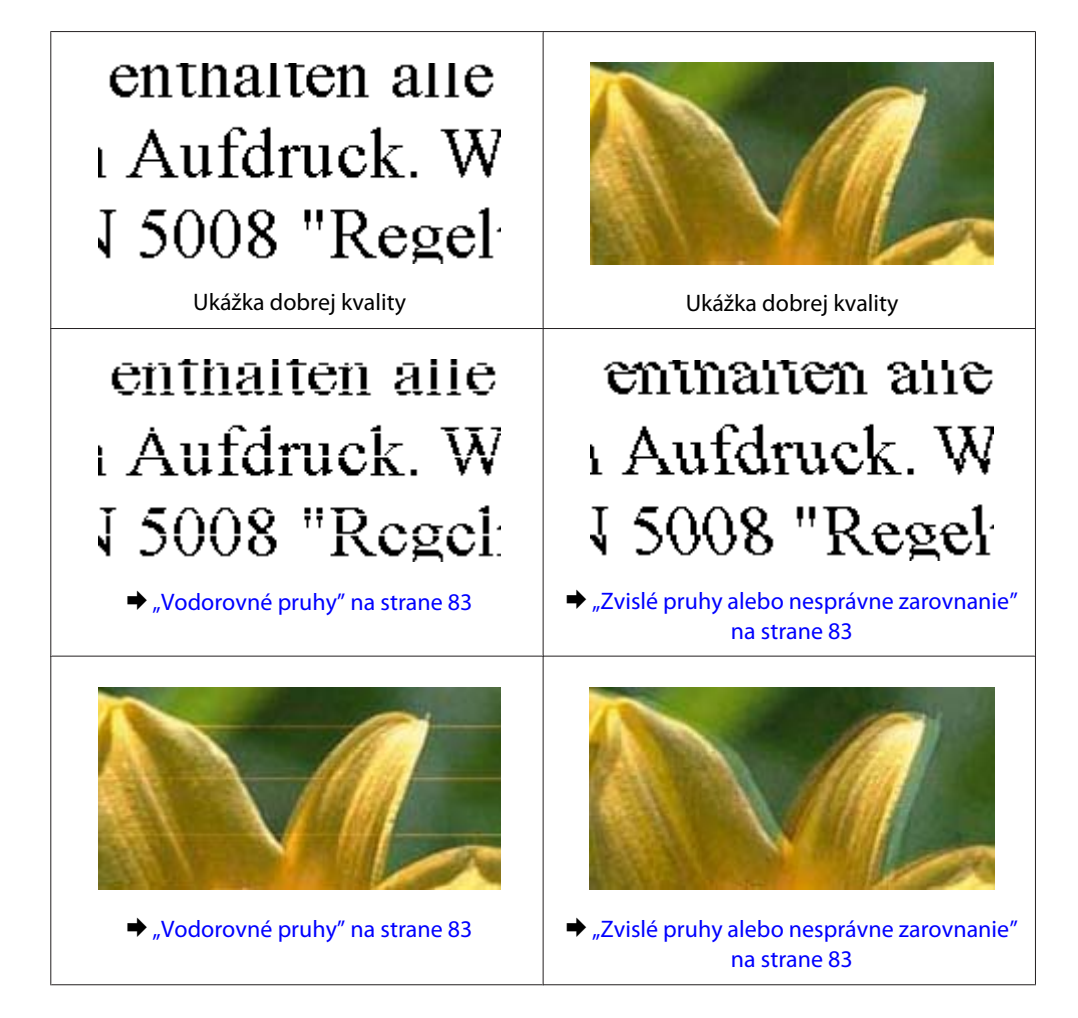

<span id="page-82-0"></span>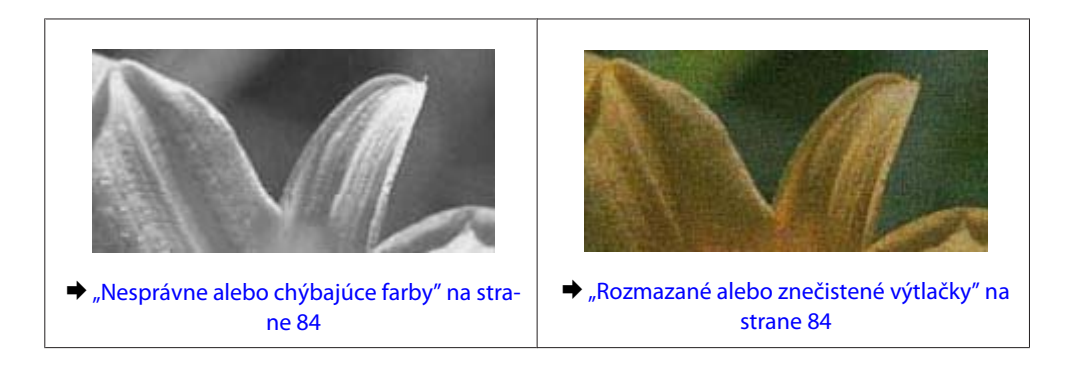

### **Vodorovné pruhy**

- ❏ Uistite sa, že strana papiera určená na tlač (belšia alebo lesklejšia) smeruje v zadnom podávači papiera nahor.
- ❏ Uistite sa, že strana papiera určená na tlač (belšia alebo lesklejšia) smeruje v kazete na papier nadol.
- ❏ Spustite pomôcku Nozzle Check (Kontrola trysiek) a vyčistite všetky tlačové hlavy, na ktoré sa vzťahuje chybný výsledok kontroly trysiek.

& ["Kontrola trysiek tlačovej hlavy" na strane 56](#page-55-0)

- ❏ V záujme dosiahnutia najlepších výsledkov spotrebujte atramentové kazety do šiestich mesiacov od otvorenia obalu.
- ❏ Skúste použiť originálne atramentové kazety Epson.
- ❏ Uistite sa, že vybratý typ papiera v ovládači tlačiarne je vhodný pre typ papiera, ktorý je vložený v zariadení.  $\blacktriangleright$  ["Výber papiera" na strane 14](#page-13-0)
- ❏ Ak sa pruhy objavujú v 2,5 cm intervaloch, spustite pomôcku Print Head Alignment (Nastavenie tlačovej hlavy). & ["Zarovnanie tlačovej hlavy" na strane 60](#page-59-0)

### **Zvislé pruhy alebo nesprávne zarovnanie**

- ❏ Uistite sa, že strana papiera určená na tlač (belšia alebo lesklejšia) smeruje v zadnom podávači papiera nahor.
- ❏ Uistite sa, že strana papiera určená na tlač (belšia alebo lesklejšia) smeruje v kazete na papier nadol.
- ❏ Spustite pomôcku Nozzle Check (Kontrola trysiek) a vyčistite všetky tlačové hlavy, na ktoré sa vzťahuje chybný výsledok kontroly trysiek.

& ["Kontrola trysiek tlačovej hlavy" na strane 56](#page-55-0)

- ❏ Spustite pomôcku Print Head Alignment (Nastavenie tlačovej hlavy). & ["Zarovnanie tlačovej hlavy" na strane 60](#page-59-0)
- ❏ V systéme Windows zrušte začiarknutie políčka **High Speed (Vysoká rýchlosť)** v okne More Options (Viac možností) v ovládači tlačiarne. Podrobnosti nájdete v online Pomocníkovi. V systéme Mac OS X vyberte možnosť **Off (Vypnuté)** v položke High Speed Printing. Ak chcete zobraziť položku High Speed Printing, klikaním prejdite cez nasledujúce ponuky: **System Preferences (Systémové nastavenia)**, **Print & Scan (Tlač a skenovanie)** (v systéme Mac OS X 10.7) alebo **Print & Fax (Tlač a fax)** (v systéme Mac OS X 10.6 alebo 10.5), vaše zariadenie (v zozname Printers (Tlačiarne)), **Options & Supplies (Príslušenstvo a spotrebný materiál)** a potom **Driver (Ovládač)**.

<span id="page-83-0"></span>❏ Uistite sa, že vybratý typ papiera v ovládači tlačiarne je vhodný pre typ papiera, ktorý je vložený v zariadení.  $\rightarrow$  ["Výber papiera" na strane 14](#page-13-0)

### **Nesprávne alebo chýbajúce farby**

❏ V systéme Windows zrušte začiarknutie políčka **Grayscale (Odtiene sivej)** v okne Main (Hlavný) v ovládači tlačiarne.

V systéme Mac OS X zrušte začiarknutie políčka **Grayscale (Odtiene sivej)** v položke Print Settings (Nastavenia tlače) v dialógovom okne Print (Tlačiť) v ovládači tlačiarne. Podrobnosti nájdete v online Pomocníkovi.

- ❏ Upravte nastavenia farieb v aplikácií alebo v nastaveniach ovládača tlačiarne. V systéme Windows skontrolujte okno More Options (Viac možností). V systéme Mac OS X skontrolujte dialógové okno Color Options v dialógovom okne Print (Tlačiť). Podrobnosti nájdete v online Pomocníkovi.
- ❏ Spustite pomôcku Nozzle Check (Kontrola trysiek) a vyčistite všetky tlačové hlavy, na ktoré sa vzťahuje chybný výsledok kontroly trysiek.

& ["Kontrola trysiek tlačovej hlavy" na strane 56](#page-55-0)

- ❏ Ak ste práve vymenili atramentovú kazetu, skontrolujte dátum vyznačený na obale. Ak ste zariadenie nepoužívali dlhší čas, spoločnosť Epson odporúča výmenu atramentových kaziet.
	- $\rightarrow$  ["Výmena atramentovej kazety" na strane 52](#page-51-0)
- ❏ Skúste použiť originálne atramentové kazety Epson a papier odporúčaný spoločnosťou Epson.

### **Rozmazané alebo znečistené výtlačky**

- ❏ Skúste použiť originálne atramentové kazety Epson a papier odporúčaný spoločnosťou Epson.
- ❏ Uistite sa, že zariadenie stojí je na rovnej stabilnej ploche, ktorá vo všetkých smeroch prečnieva za základňu. Zariadenie nebude fungovať správne, ak je naklonené.
- ❏ Uistite sa, že papier nie je poškodený, špinavý ani príliš starý.
- ❏ Uistite sa, že papier je suchý a že strana papiera určená na tlač (belšia alebo lesklejšia) smeruje v zadnom podávači papiera nahor.
- ❏ Uistite sa, že papier je suchý a že strana papiera určená na tlač (belšia alebo lesklejšia) smeruje v kazete na papier nahor.
- ❏ Ak je papier skrútený smerom k strane určenej na tlač, pred vložením ho vyrovnajte alebo jemne skrúťte do opačného smeru.
- ❏ Uistite sa, že vybratý typ papiera v ovládači tlačiarne je vhodný pre typ papiera, ktorý je vložený v zariadení.  $\rightarrow$  ["Výber papiera" na strane 14](#page-13-0)
- ❏ Vyberte každý hárok z výstupného zásobníka hneď po vytlačení.
- ❏ Nedotýkajte sa lesklého povrchu vytlačenej strany papiera a nedovoľte, aby sa ho dotklo čokoľvek iné. Pri manipulácii s výtlačkami postupujte podľa pokynov na papieri.

<span id="page-84-0"></span>❏ Spustite pomôcku Nozzle Check (Kontrola trysiek) a vyčistite všetky tlačové hlavy, na ktoré sa vzťahuje chybný výsledok kontroly trysiek.

& ["Kontrola trysiek tlačovej hlavy" na strane 56](#page-55-0)

- ❏ Spustite pomôcku Print Head Alignment (Nastavenie tlačovej hlavy). & ["Zarovnanie tlačovej hlavy" na strane 60](#page-59-0)
- ❏ Ak tlačíte údaje s vysokou hustotou na obyčajný papier použitím automatickej obojstrannej tlače, v ovládači tlačiarne znížte hodnotu položky **Print Density (Hustota tlače)** a vyberte dlhší čas v poli **Increased Ink Drying Time (Zvýšený čas schnutia atramentu)** v okne Print Density Adjustment (Nastavenie hustoty tlače) (v systéme Windows) alebo v okne Two-sided Printing Settings (v systéme Mac OS X).
- ❏ Ak je papier po tlači znečistený atramentom, vyčistite vnútrajšok zariadenia. & ["Čistenie vnútorných častí zariadenia" na strane 62](#page-61-0)

# **Rôzne problémy s výtlačkami**

#### **Nesprávne alebo skomolené znaky**

- ❏ Zrušte prípadné zaseknuté tlačové úlohy. **→** ["Zrušenie tlače" na strane 33](#page-32-0)
- ❏ Vypnite zariadenie a počítač. Uistite sa, že kábel rozhrania zariadenia je bezpečne zapojený.
- ❏ Odinštalujte ovládač tlačiarne a potom ho znovu nainštalujte.
	- ◆ ["Odinštalovanie softvéru" na strane 67](#page-66-0)

### **Nesprávne okraje**

- ❏ Uistite sa, že v zadnom podávači papiera alebo v kazete na papier je správne vložený papier.
	- & ["Vkladanie papiera do kazety na papier" na strane 17](#page-16-0)
	- & ["Vkladanie obálok do kazety na papier" na strane 21](#page-20-0)
	- & ["Vkladanie papiera a obálok do zadného podávača papiera" na strane 24](#page-23-0)
- ❏ Skontrolujte nastavenia okrajov v aplikácii. Uistite sa, že okraje sú v rámci oblasti tlače strany. ◆ ["Oblasť tlače" na strane 95](#page-94-0)
- ❏ Uistite sa, že nastavenia ovládača tlačiarne sú správne pre veľkosť papiera, ktorú používate. V systéme Windows skontrolujte okno Main (Hlavný). V systéme Mac OS X skontrolujte dialógové okno Page Setup alebo dialógové okno Print (Tlačiť).
- ❏ Ak sa okraje zobrazujú aj pri tlači použitím nastavenia tlače bez okrajov, skúste vykonať jeden z nasledujúcich krokov.

V systéme Windows kliknite na tlačidlo **Extended Settings (Rozšírené nastavenia)** v okne Maintenance (Údržba) ovládača tlačiarne a potom vyberte položku **Remove white borders (Odstrániť biele okraje)**. V systéme Mac OS X vyberte možnosť **On (Zapnuté)** v položke Remove white borders (Odstrániť biele okraje). Ak chcete zobraziť položku Remove white borders (Odstrániť biele okraje), klikaním prejdite cez nasledujúce ponuky: **System Preferences (Systémové nastavenia)**, **Print & Scan (Tlač a skenovanie)** (v systéme Mac OS X 10.7) alebo **Print & Fax (Tlač a fax)** (v systéme Mac OS X 10.6 alebo 10.5), vaša tlačiareň (v zozname Printers (Tlačiarne)), **Options & Supplies (Príslušenstvo a spotrebný materiál)** a potom **Driver (Ovládač)**.

<span id="page-85-0"></span>❏ Odinštalujte ovládač tlačiarne a potom ho znovu nainštalujte. & ["Odinštalovanie softvéru" na strane 67](#page-66-0)

### **Výtlačok má mierny sklon**

- ❏ Uistite sa, že v zadnom podávači papiera alebo v kazete na papier je správne vložený papier.
	- & ["Vkladanie papiera do kazety na papier" na strane 17](#page-16-0)
	- & ["Vkladanie obálok do kazety na papier" na strane 21](#page-20-0)
	- & ["Vkladanie papiera a obálok do zadného podávača papiera" na strane 24](#page-23-0)
- ❏ Ak je v ovládači tlačiarne vybratá možnosť **Draft (Návrh)** v položke Quality (Kvalita) v okne Main (Hlavný) (v systéme Windows) alebo možnosť **Fast Economy (Rýchle úsporné)** v položke Print Quality (Kvalita tlače) v časti Print Settings (Nastavenia tlače) (v systéme Mac OS X), vyberte iné nastavenie.

### **Prevrátený obrázok**

❏ V systéme Windows zrušte začiarknutie políčka **Mirror Image (Zrkadlový obraz)** v okne More Options (Viac možností) ovládača tlačiarne alebo vypnite nastavenie Mirror Image (Zrkadlový obraz) v aplikácii. V systéme Mac OS X zrušte začiarknutie políčka **Mirror Image (Zrkadlový obraz)** v položke **Print Settings (Nastavenia tlače)** v dialógovom okne Print (Tlačiť) v ovládači tlačiarne alebo v aplikácii vypnite nastavenie Mirror Image (Zrkadlový obraz). Pokyny nájdete v online Pomocníkovi ovládača tlačiarne alebo aplikácie.

❏ Odinštalujte ovládač tlačiarne a potom ho znovu nainštalujte.

◆ ["Odinštalovanie softvéru" na strane 67](#page-66-0)

### **Vytlačené prázdne strany**

- ❏ Uistite sa, že nastavenia ovládača tlačiarne sú správne pre veľkosť papiera, ktorú používate. V systéme Windows skontrolujte okno Main (Hlavný). V systéme Mac OS X skontrolujte dialógové okno Page Setup alebo dialógové okno Print (Tlačiť).
- ❏ V systéme Windows začiarknite políčko **Skip Blank Page (Preskočiť prázdnu stranu)** kliknutím na tlačidlo **Extended Settings (Rozšírené nastavenia)** v okne Maintenance (Údržba) ovládača tlačiarne. V systéme Mac OS X vyberte možnosť **On (Zapnuté)** v položke Skip Blank Page (Preskočiť prázdnu stranu). Ak chcete zobraziť položku Skip Blank Page (Preskočiť prázdnu stranu), klikaním prejdite cez nasledujúce ponuky: **System Preferences (Systémové nastavenia)**, **Print & Scan (Tlač a skenovanie)** (v systéme Mac OS X 10.7) alebo **Print & Fax (Tlač a fax)** (v systéme Mac OS X 10.6 alebo 10.5), vaše zariadenie (v zozname Printers (Tlačiarne)), **Options & Supplies (Príslušenstvo a spotrebný materiál)** a potom **Driver (Ovládač)**.
- ❏ Odinštalujte ovládač tlačiarne a potom ho znovu nainštalujte. ◆ ["Odinštalovanie softvéru" na strane 67](#page-66-0)

### **Potlačená strana je znečistená alebo poškriabaná**

- ❏ Ak je papier skrútený smerom k strane určenej na tlač, pred vložením ho vyrovnajte alebo jemne skrúťte do opačného smeru.
- ❏ Niekoľkokrát vtiahnite a vysuňte obyčajný papier.  $\blacktriangleright$  ["Čistenie vnútorných častí zariadenia" na strane 62](#page-61-0)

<span id="page-86-0"></span>❏ Odinštalujte ovládač tlačiarne a potom ho znovu nainštalujte. & ["Odinštalovanie softvéru" na strane 67](#page-66-0)

### **Príliš pomalá tlač**

- ❏ Uistite sa, že vybratý typ papiera v ovládači tlačiarne je vhodný pre typ papiera, ktorý je vložený v zariadení.  $\blacktriangleright$  ["Výber papiera" na strane 14](#page-13-0)
- ❏ V systéme Windows vyberte hodnotu **Quality (Kvalita)** v okne Main (Hlavný) ovládača tlačiarne. V systéme Mac OS X vyberte nižšiu hodnotu položky Print Quality (Kvalita tlače) v dialógovom okne Print Settings (Nastavenia tlače) v dialógovom okne Print (Tlačiť) ovládača tlačiarne.
	- & ["Otvorenie ovládača tlačiarne pre systém Windows" na strane 27](#page-26-0)
	- & ["Otvorenie ovládača tlačiarne pre systém Mac OS X" na strane 28](#page-27-0)
- ❏ Zavrite všetky nepotrebné aplikácie.
- ❏ Ak tlačíte nepretržite dlhšiu dobu, tlač sa môže výrazne spomaliť. Príčinou je spomalenie tlače a zabránenie prehriatiu a poškodeniu mechanizmu zariadenia. Ak sa to stane, môžete pokračovať v tlači, no odporúčame zariadenie zastaviť a ponechať zapnuté a nečinné aspoň 45 minút. (Vypnuté zariadenie sa neobnovuje.) Po reštartovaní bude zariadenie tlačiť štandardnou rýchlosťou.
- ❏ Odinštalujte ovládač tlačiarne a potom ho znovu nainštalujte.
	- ◆ ["Odinštalovanie softvéru" na strane 67](#page-66-0)

Ak ste vyskúšali všetky vyššie uvedené metódy a problém ste nevyriešili, pozrite si nasledujúcu časť: & ["Zvýšenie rýchlosti tlače \(len pre systém Windows\)" na strane 91](#page-90-0)

## **Papier sa nepodáva správne**

#### **Papier sa nepodáva**

Vyberte stoh papiera a skontrolujte nasledovné:

- ❏ Kazetu na papier ste úplne vložili do zariadenia.
- ❏ Papier nie je skrútený ani pokrčený.
- ❏ Papier nie je príliš starý. Ďalšie informácie nájdete v pokynoch, ktoré sa dodávajú s papierom.
- ❏ Obyčajný papier nevkladajte nad značku pod šípkou H nachádzajúcou sa na vnútornej časti vodiacej lišty papiera. Pri špeciálnych médiách Epson sa uistite, že počet listov je menší ako maximálna hodnota stanovená pre dané médium.
	- $\rightarrow$  ["Výber papiera" na strane 14](#page-13-0)
- ❏ Papier nie je zaseknutý vo vnútri zariadenia. Ak je zaseknutý, vyberte ho.  $\blacktriangleright$  ["Zaseknutý papier" na strane 76](#page-75-0)
- ❏ Atramentové kazety nie sú spotrebované. Ak je atramentová kazeta spotrebovaná, vymeňte ju.  $\blacktriangleright$  ["Výmena atramentovej kazety" na strane 52](#page-51-0)
- ❏ Pri vkladaní papiera ste dodržali všetky špeciálne pokyny dodávané s papierom.

### <span id="page-87-0"></span>**Podávanie viacerých strán**

❏ Obyčajný papier nevkladajte nad značku pod šípkou H nachádzajúcou sa na vnútornej časti vodiacej lišty papiera. Pri špeciálnych médiách Epson sa uistite, že počet listov je menší ako maximálna hodnota stanovená pre dané médium.

 $\rightarrow$  ["Výber papiera" na strane 14](#page-13-0)

- ❏ Uistite sa, že postranné vodiace lišty tesne priliehajú k okrajom papiera.
- ❏ Uistite sa, že papier nie je skrútený ani zložený. Ak je skrútený alebo zložený, vyrovnajte ho alebo ho mierne skrúťte opačným smerom ešte pred vložením.
- ❏ Vyberte stoh papiera a skontrolujte, či papier nie je príliš tenký.  $\rightarrow$  ["Papier" na strane 94](#page-93-0)
- ❏ Ofúknite okraje stohu papiera, aby sa hárky od seba oddelili, a znova papier vložte.
- ❏ Ak sa tlačí príliš veľa kópií súboru, podľa nasledujúceho postupu skontrolujte nastavenie položky Copies (Kópie) v ovládači tlačiarne aj v aplikácii. V systéme Windows skontrolujte nastavenie položky Copies (Kópie) v okne Main (Hlavný). V systéme Mac OS X skontrolujte nastavenie Copies (Kópie) v dialógovom okne Print (Tlačiť).

### **Papier je nesprávne vložený**

Ak ste papier vložili príliš hlboko do zariadenia, zariadenie nemôže papier správne natiahnuť. Vypnite zariadenie a opatrne vyberte papier. Potom zariadenie zapnite a znova vložte papier správnym spôsobom.

### **Papier sa nevysunul úplne alebo je pokrčený**

- ❏ Ak sa papier úplne nevysúva, vysuňte ho stlačením tlačidla b. Ak sa papier zasekol vo vnútri zariadenia, vyberte ho podľa pokynov v nasledujúcej časti.  $\blacktriangleright$  ["Zaseknutý papier" na strane 76](#page-75-0)
- ❏ Ak je papier pokrčený, keď vychádza von zo zariadenia, môže byť vlhký alebo príliš tenký. Vložte nový stoh papiera.

# **Zariadenie netlačí**

### **Všetky kontrolky svietia**

- ❏ Stlačením tlačidla P sa presvedčte, či je zariadenie zapnuté.
- ❏ Uistite sa, že napájací kábel je správne zapojený.
- ❏ Uistite sa, že zásuvka funguje a nie je ovládaná prepínačom na stene ani časovačom.

*Poznámka: Všetok nepoužitý papier uskladnite v pôvodnom balení na suchom mieste.*

### <span id="page-88-0"></span>**Kontrolky sa rozsvietia a potom zhasnú**

Napätie zariadenia sa pravdepodobne nezhoduje s menovitým napätím zásuvky. Okamžite vypnite zariadenie a odpojte ho. Potom skontrolujte štítok na zadnej strane zariadenia.

!*Varovanie: Ak sa napätie nezhoduje, ZARIADENIE NEPRIPÁJAJTE ZNOVA DO ZÁSUVKY. Obráťte sa na dodávateľa.*

### **Svieti len kontrolka napájania**

- ❏ Vypnite zariadenie a počítač. Uistite sa, že kábel rozhrania zariadenia je bezpečne zapojený.
- ❏ Ak používate rozhranie USB, uistite sa, že váš kábel vyhovuje štandardu USB alebo Hi-Speed USB.
- ❏ Ak je zariadenie pripojené k počítaču prostredníctvom rozbočovača USB, pripojte zariadenie k prvej úrovni rozbočovača v smere od počítača. Ak počítač stále nerozpoznal ovládač tlačiarne, skúste zariadenie pripojiť priamo k počítaču bez použitia rozbočovača USB.
- ❏ Ak zariadenie pripájate k počítaču prostredníctvom rozbočovača USB, uistite sa, že počítač rozpoznáva zariadenie rozbočovača USB.
- ❏ Ak sa pokúšate vytlačiť veľký obrázok, počítač nemusí mať dostatočnú pamäť. Skúste znížiť rozlíšenie obrázka alebo vytlačte menší obrázok. Je možné, že v počítači bude potrebné nainštalovať väčšiu pamäť.
- ❏ Používatelia systému Windows môžu zrušiť všetky zaseknuté tlačové úlohy prostredníctvom okna Windows Spooler (Zaraďovacia služba systému Windows).
	- **→** ["Zrušenie tlače" na strane 33](#page-32-0)
- ❏ Odinštalujte ovládač tlačiarne a potom ho znovu nainštalujte.
	- & ["Odinštalovanie softvéru" na strane 67](#page-66-0)

#### **Po výmene kazety sa zobrazí chyba atramentu**

Otvorte kryt tlačiarne.

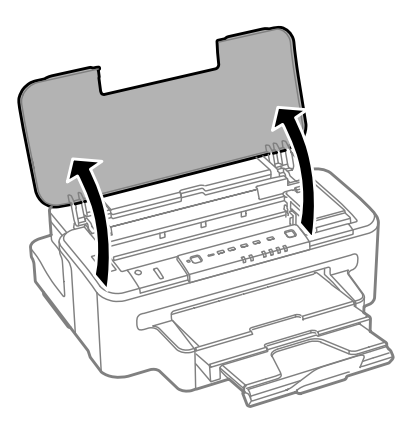

B Uistite sa, že držiak atramentových kaziet sa nachádza v polohe výmeny atramentových kaziet.

#### *Poznámka:*

*Ak sa držiak atramentových kaziet nachádza úplne vpravo, stlačte tlačidlo* B*.*

Otvorte kryt atramentových kaziet. Vyberte a znovu založte atramentovú kazetu a pokračujte v jej inštalácií.

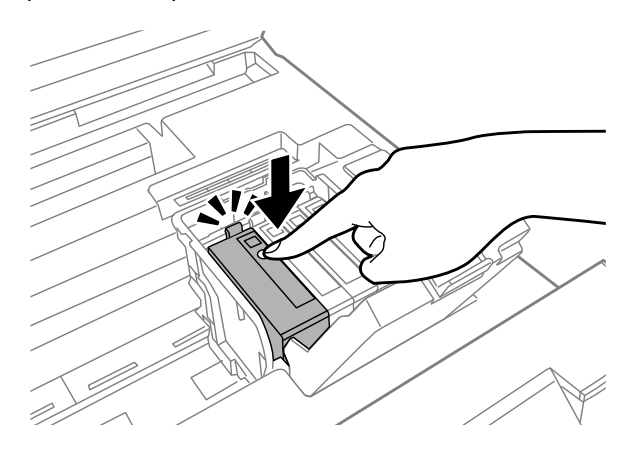

A Pevne zatvorte kryt atramentových kaziet.

E Zatvorte kryt tlačiarne.

# <span id="page-90-0"></span>**Zvýšenie rýchlosti tlače (len pre systém Windows)**

Ak je rýchlosť tlače nízka, možno ju zvýšiť výberom určitých nastavení v okne Extended Settings (Rozšírené nastavenia). Kliknite na tlačidlo **Extended Settings (Rozšírené nastavenia)** v okne Maintenance (Údržba) ovládača tlačiarne.

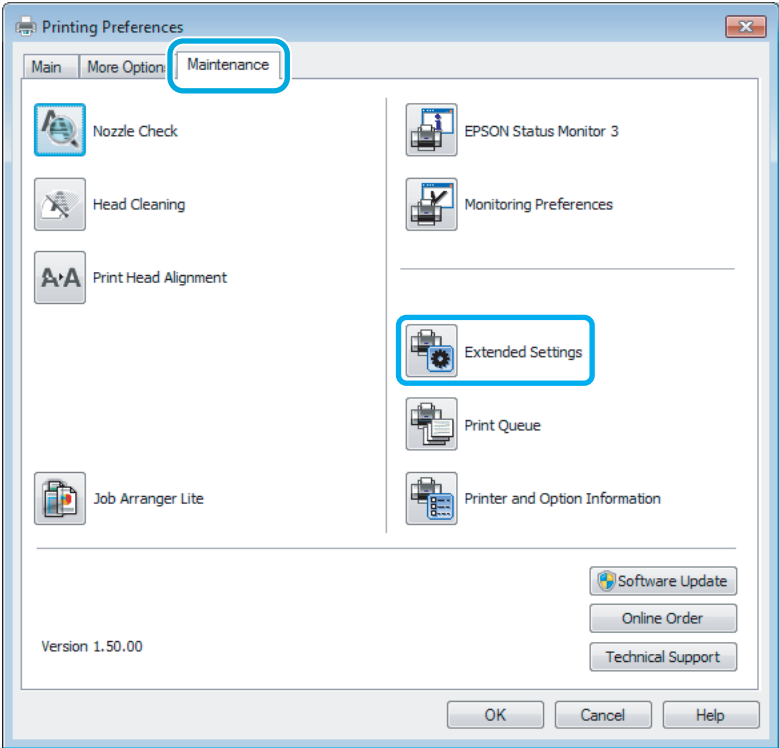

Zobrazí sa nasledujúce dialógové okno.

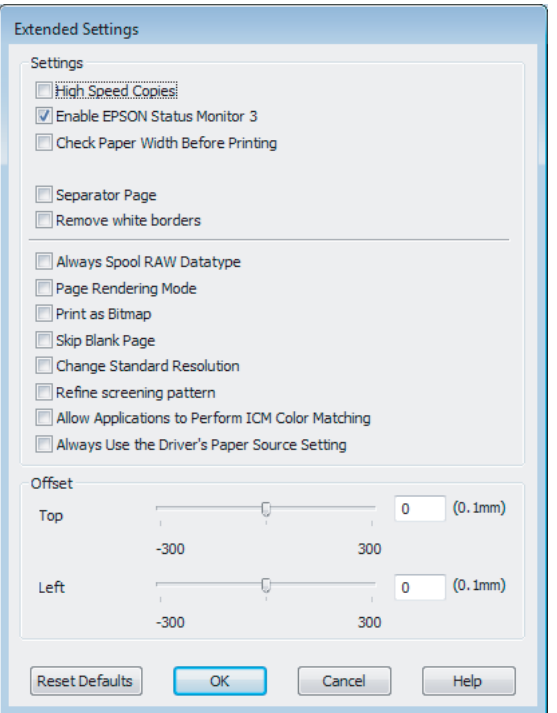

Začiarknite nasledujúce políčka a rýchlosť tlače sa možno zvýši.

- ❏ High Speed Copies (Vysokorýchlostná tlač kópií)
- ❏ Always spool RAW datatype (Vždy zaradiť do frontu dátový typ RAW)
- ❏ Page Rendering Mode (Režim zobrazenia strany)
- ❏ Print as Bitmap (Tlačiť ako Bitovú mapu)

Podrobnosti o každej položke nájdete v online Pomocníkovi.

# **Iný problém**

### **Tichá tlač obyčajných papierov**

Keď je ako typ papiera vybratý obyčajný papier a pre kvalitu tlače je vybratá možnosť Standard (Štandardne) (Windows) alebo Normal (Normálne) (Mac OS X), zariadenie tlačí vysokou rýchlosťou. Skúste stíšiť prevádzku výberom možnosti Quiet Mode (Tichý režim), čím sa zníži rýchlosť tlače.

V systéme Windows začiarknite políčko Quiet Mode (Tichý režim) v okne Main (Hlavný) ovládača tlačiarne. V systéme Mac OS X vyberte možnosť **On (Zapnuté)** v položke Quiet Mode (Tichý režim). Ak chcete zobraziť položku Quiet Mode (Tichý režim), klikaním prejdite cez nasledujúce ponuky: **System Preferences (Systémové nastavenia)**, **Print & Scan (Tlač a skenovanie)** (v systéme Mac OS X 10.7) alebo **Print & Fax (Tlač a fax)** (v systéme Mac OS X 10.6 alebo 10.5), vaše zariadenie (v zozname Printers (Tlačiarne)), **Options & Supplies (Príslušenstvo a spotrebný materiál)** a potom **Driver (Ovládač)**.

# <span id="page-92-0"></span>**Informácie o zariadení**

## **Atrament a skrinka údržby**

### **Atramentové kazety**

V tomto zariadení môžete použiť nasledujúce atramentové kazety:

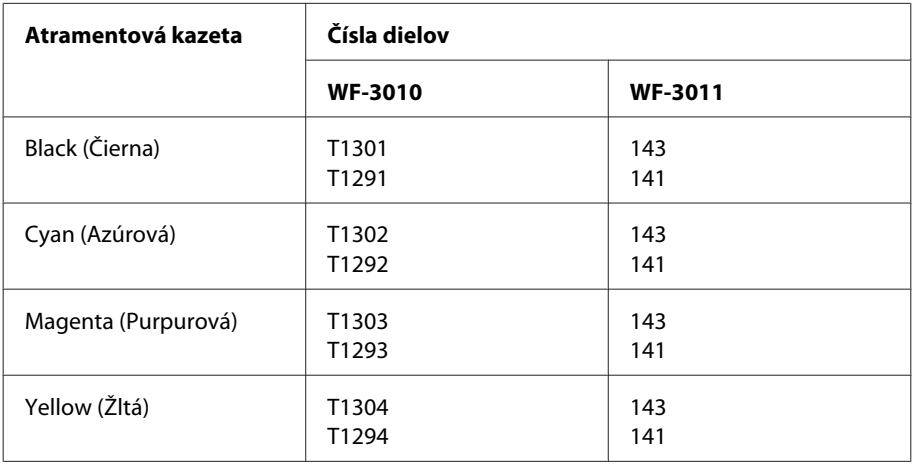

#### *Poznámka:*

*Niektoré kazety nie sú dostupné vo všetkých regiónoch.*

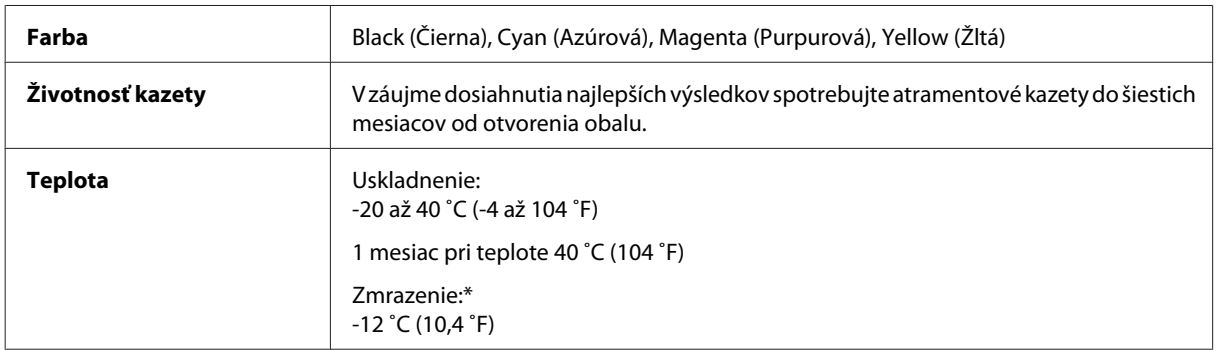

\* Atrament sa rozmrazí a bude použiteľný približne po 3 hodinách pri teplote 25 ˚C (77 ˚F).

### **Skrinka údržby**

V tomto zariadení môžete použiť nasledujúcu skrinku údržby.

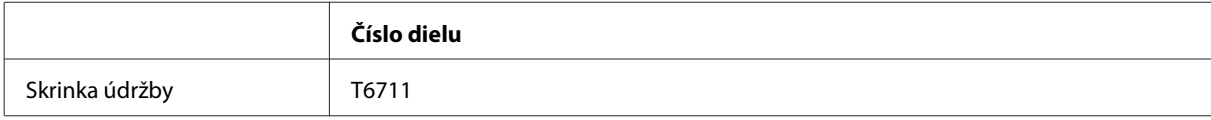

# <span id="page-93-0"></span>**Systémové požiadavky**

### **Pre systém Windows**

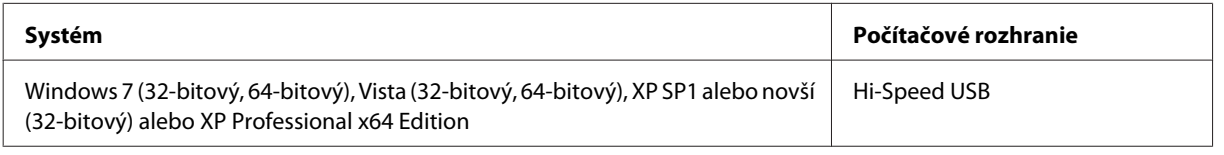

### **Pre systém Mac OS X**

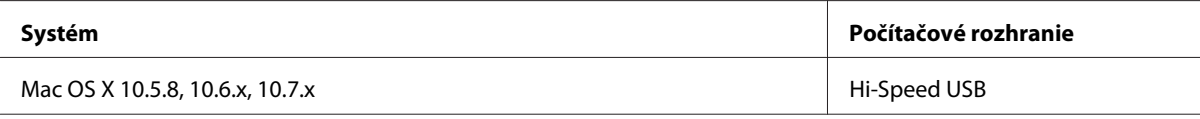

*Poznámka:*

*Súborový systém UNIX File System (UFS) pre systém Mac OS X nie je podporovaný.*

# **Technické údaje**

*Poznámka:*

*Technické údaje sa môžu zmeniť bez predchádzajúceho upozornenia.*

### **Technické údaje o tlačiarni**

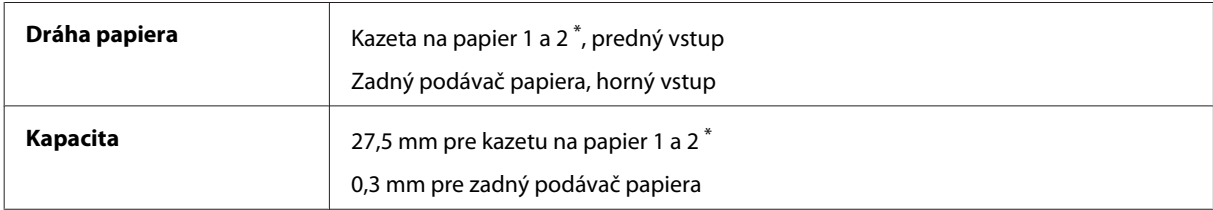

\* V závislosti od zariadenia nemusí byť táto kazeta k dispozícii.

#### **Papier**

#### *Poznámka:*

- ❏ *Keďže výrobca môže kedykoľvek zmeniť kvalitu jednotlivých značiek alebo typov papiera, spoločnosť Epson nemôže zaručiť kvalitu žiadnej značky alebo typu papiera nevyrábaného spoločnosťou Epson. Pred zakúpením väčšieho množstva papiera alebo pred veľkou tlačovou úlohou vždy odskúšajte vzorky papiera.*
- ❏ *Nekvalitný papier môže znížiť kvalitu tlače a spôsobiť zaseknutie papiera či iné problémy. Ak sa vyskytnú problémy, použite kvalitnejší papier.*

*Samostatné hárky:*

<span id="page-94-0"></span>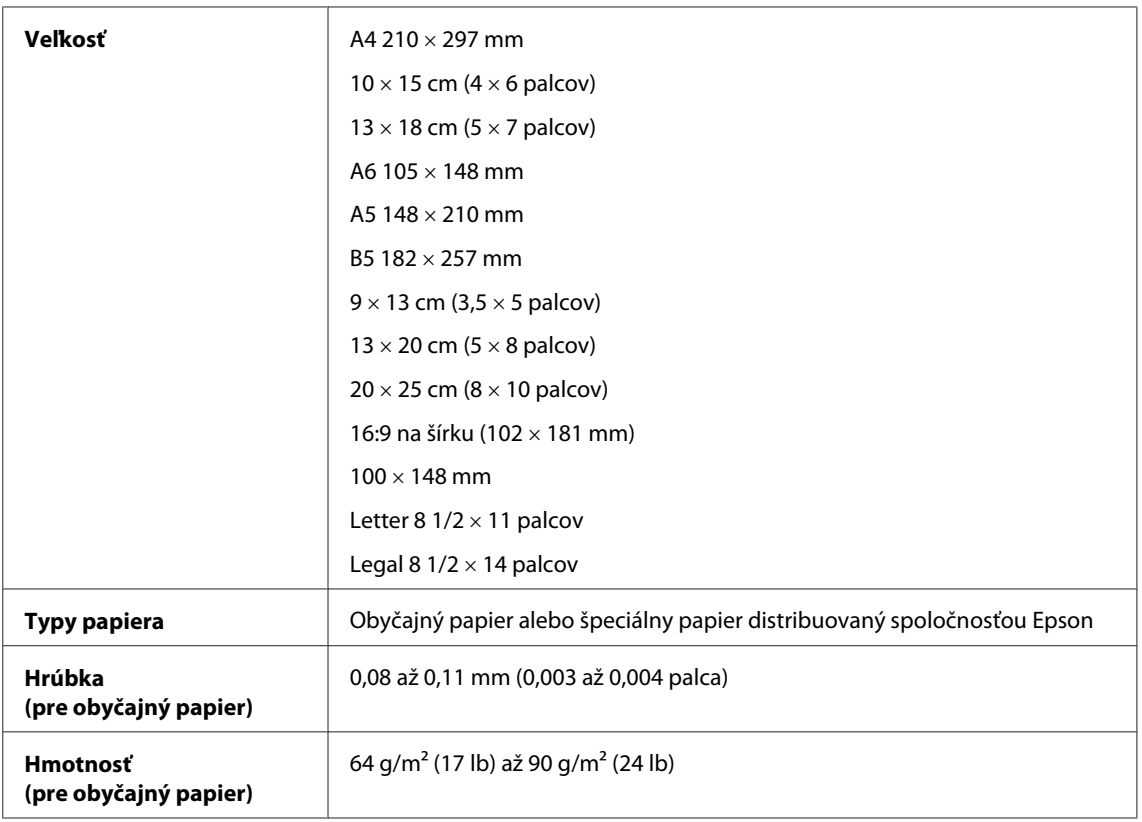

#### *Obálky:*

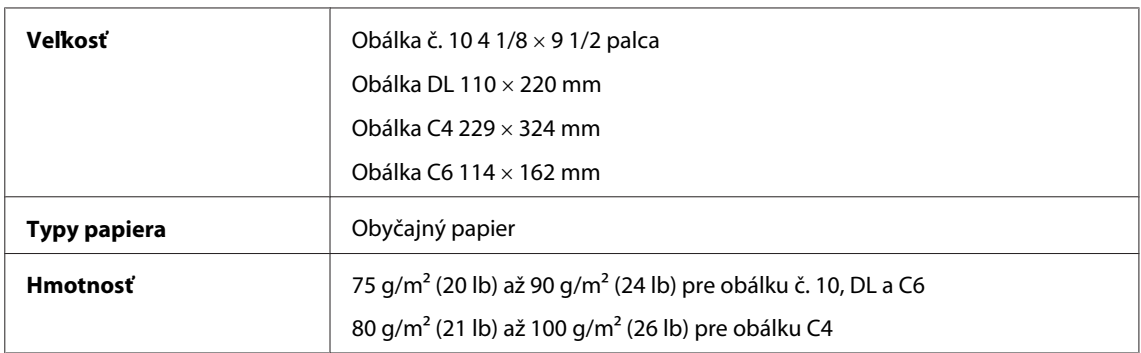

#### **Oblasť tlače**

Zvýraznené časti znázorňujú oblasť tlače.

*Samostatné hárky:*

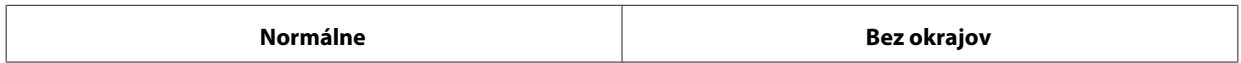

<span id="page-95-0"></span>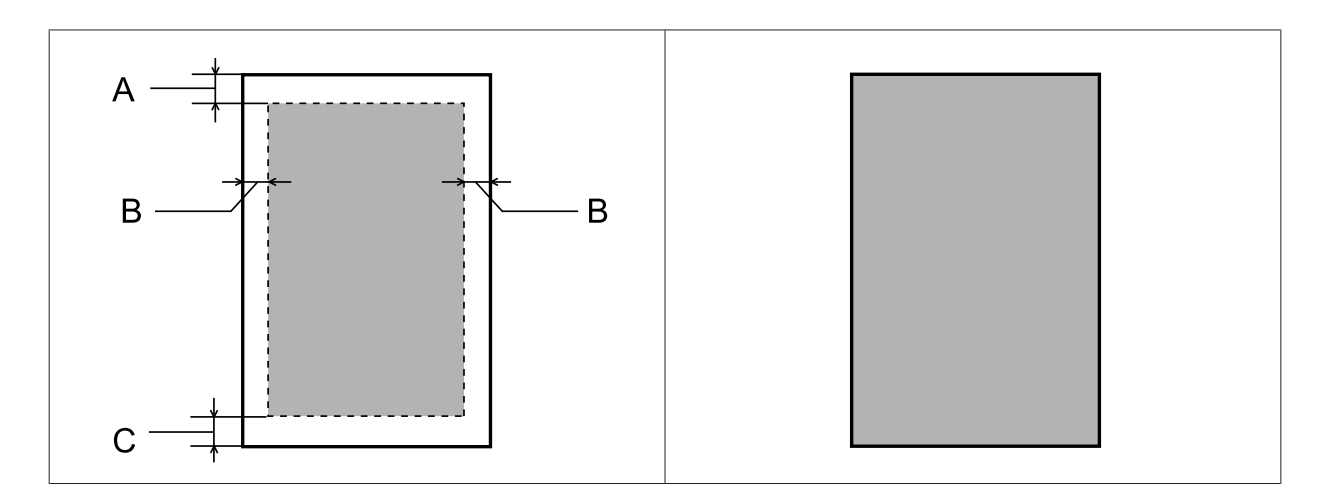

*Obálky:*

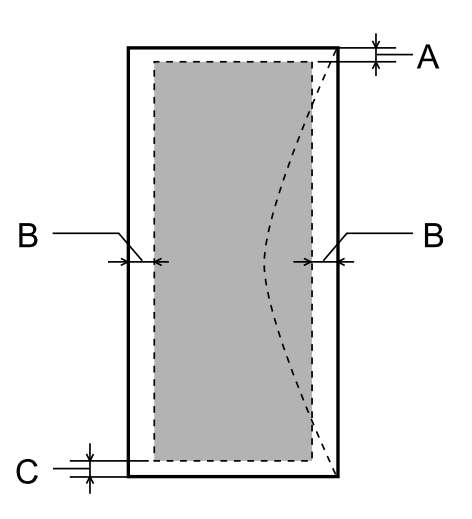

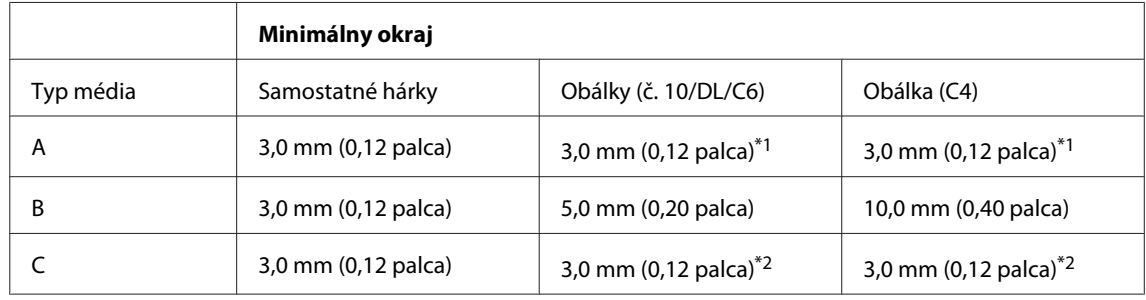

\*1 Odporúčaný okraj je 17 mm.

\*2 Odporúčaný okraj je 42 mm.

#### *Poznámka:*

*V závislosti od typu papiera sa v hornej a dolnej časti výtlačku môže kvalita tlače zhoršiť alebo táto oblasť môže byť rozmazaná.*

### **Technické údaje sieťového rozhrania**

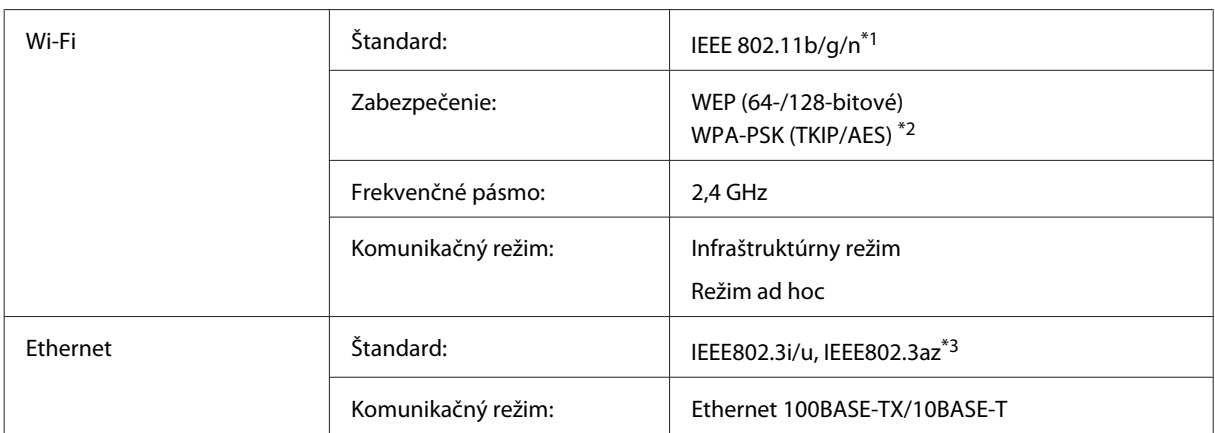

\*1 V súlade so štandardom IEEE 802.11b/g/n alebo IEEE 802.11b/g v závislosti od miesta zakúpenia.

\*2 V súlade s technológiou WPA2 s podporou zabezpečenia WPA/WPA2 Personal.

\*3 Pripojené zariadenie by malo byť v súlade so štandardom IEEE802.3az.

### **Mechanické technické údaje**

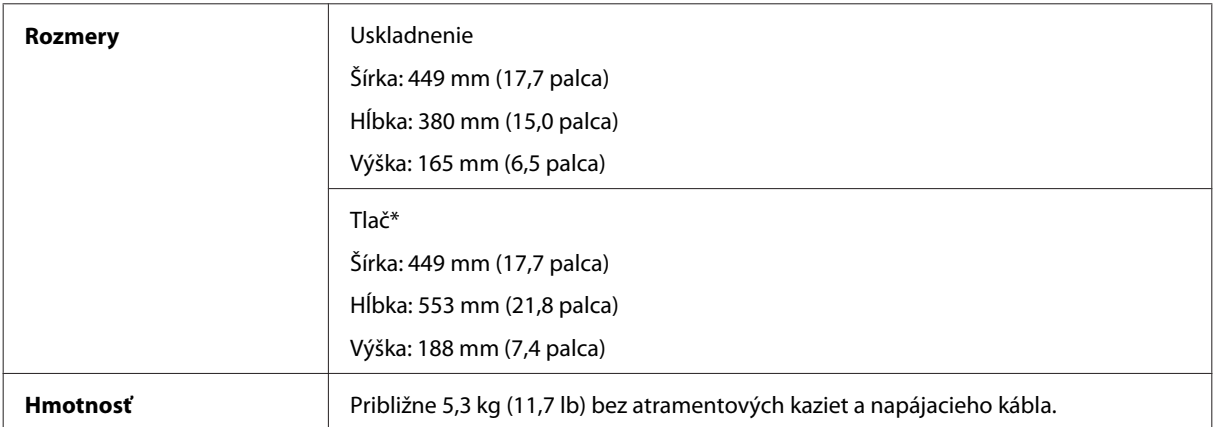

\* S vysunutým nástavcom výstupného zásobníka.

### **Elektrické technické údaje**

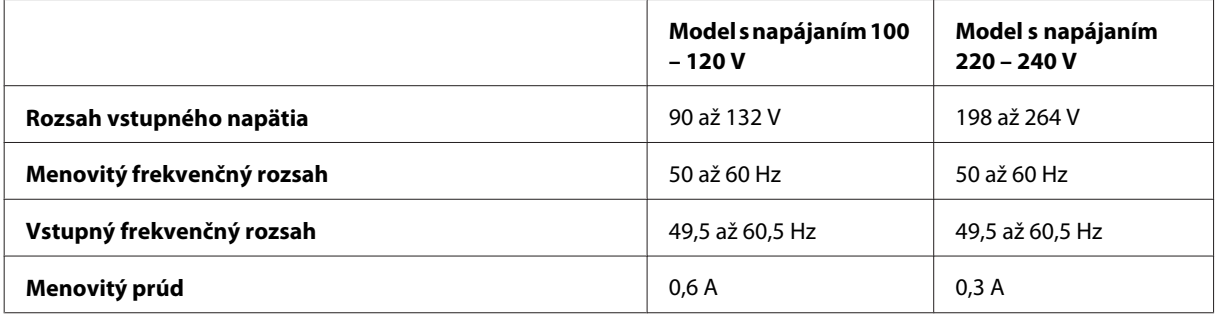

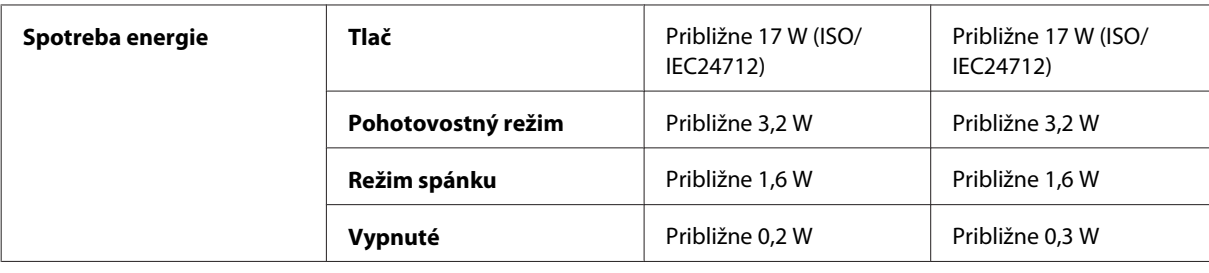

*Poznámka:*

*Napätie je uvedené na štítku na zadnej strane zariadenia.*

### **Environmentálne technické údaje**

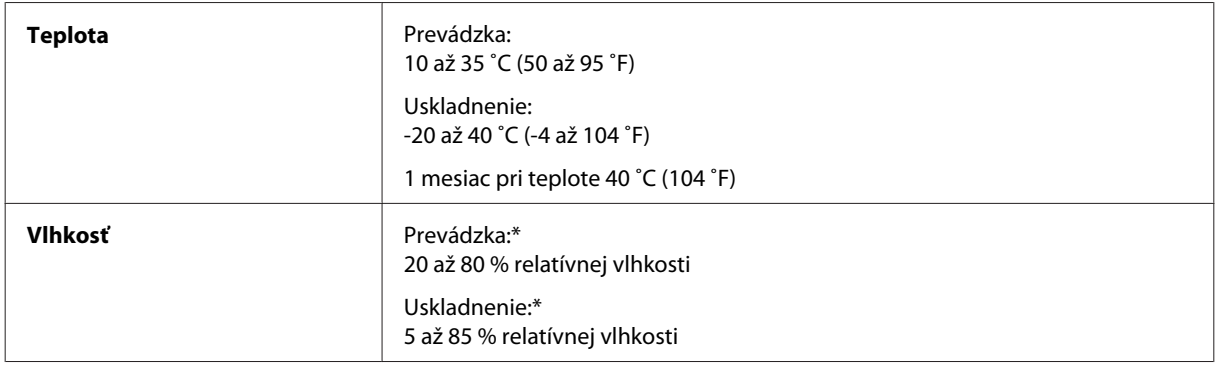

\* Bez kondenzácie

### **Normy a osvedčenia**

Americký model:

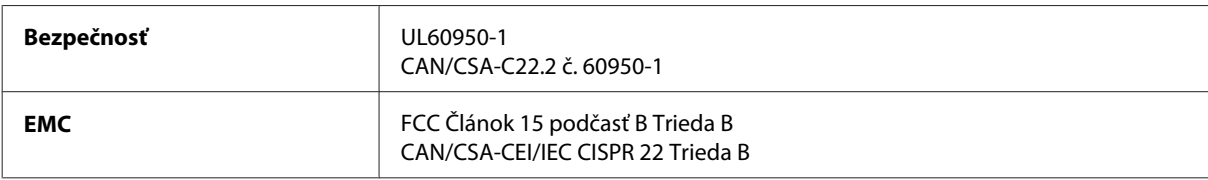

Toto zariadenie obsahuje nasledujúci bezdrôtový modul. Výrobca: Askey Computer Corporation Typ: WLU6117-D69 (RoHS)

Toto zariadenie vyhovuje článku 15 pravidiel FCC a článku RSS-210 pravidiel IC. Spoločnosť Epson nezodpovedá za nesplnenie požiadaviek ochrany v dôsledku neodporúčanej úpravy zariadenia. Použitie je podmienené nasledujúcimi dvomi požiadavkami: (1) zariadenie nesmie produkovať nežiaduce rušenie a (2) zariadenie musí byť schopné absorbovať akékoľvek rušenie vrátane rušenia, ktoré by mohlo spôsobiť, že zariadenie nebude pracovať správne.

Toto zariadenie je určené na prevádzku v interiéri a čo najďalej od okien, aby sa zabezpečením maximálneho tienenia predišlo rušeniu rádiových vĺn licencovaných služieb. Zariadenie (alebo jeho vysielacia anténa) umiestnené v exteriéri podlieha licencii.

Európsky model:

<span id="page-98-0"></span>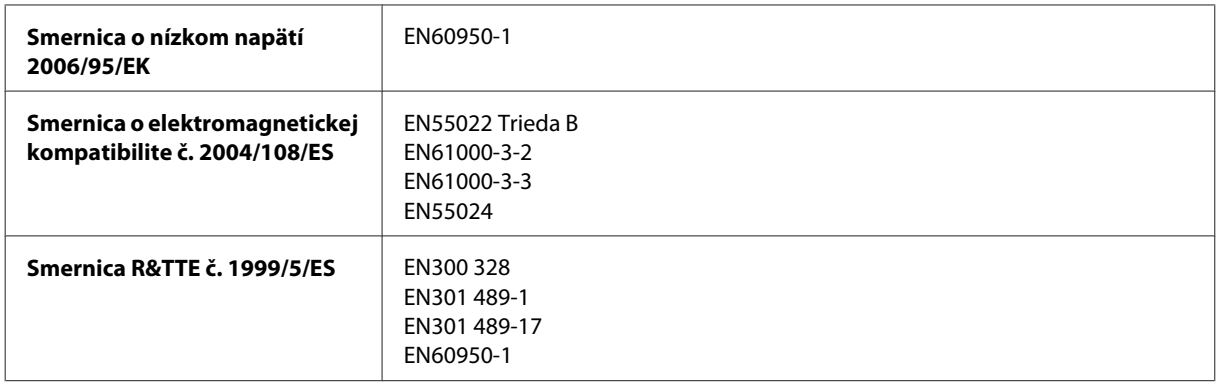

Pre používateľov v Európe:

Spoločnosť Seiko Epson Corporation týmto vyhlasuje, že zariadenie modelu B541A vyhovuje základným požiadavkám a ďalším príslušným ustanoveniam smernice č. 1999/5/ES.

Určené na použitie len v nasledujúcich krajinách: Írsko, Spojené kráľovstvo, Rakúsko, Nemecko, Lichtenštajnsko, Švajčiarsko, Francúzsko, Belgicko, Luxembursko, Holandsko, Taliansko, Portugalsko, Španielsko, Dánsko, Fínsko, Nórsko, Švédsko, Island, Cyprus, Grécko, Slovinsko, Malta, Bulharsko, Česká republika, Estónsko, Maďarsko, Lotyšsko, Litva, Poľsko, Rumunsko a Slovensko.

Vo Francúzsku je povolené len používanie v interiéri. V Taliansku je na používanie zariadenia mimo vlastných priestorov potrebné oprávnenie.

Spoločnosť Epson nepreberá zodpovednosť za to, ak zariadenie v dôsledku jeho neodporúčanej modifikácie nebude spĺňať ochranné požiadavky.

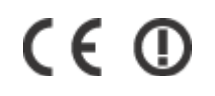

### **Rozhranie**

Hi-Speed USB (trieda zariadení pre počítače)

# <span id="page-99-0"></span>**Kde získať pomoc**

# **Webová stránka technickej podpory**

Webová lokalita technickej podpory spoločnosti Epson poskytuje pomoc pri problémoch, ktoré sa nedajú vyriešiť pomocou informácií o riešení problémov z dokumentácie k výrobku. Ak máte webový prehliadač a môžete sa pripojiť k internetu, navštívte túto stránku na adrese:

```
http://support.epson.net/
http://www.epson.eu/Support (Európa)
```
Ak potrebujete najnovšie ovládače, zoznamy najčastejších otázok, príručky alebo iné položky na prevzatie, navštívte túto lokalitu na adrese:

<http://www.epson.com> <http://www.epson.eu/Support> (Európa)

Potom na miestnej webovej stránke spoločnosti Epson vyberte časť venovanú podpore.

# **Kontaktovanie podpory spoločnosti Epson**

### **Pred kontaktovaním spoločnosti Epson**

Ak vaše zariadenie od spoločnosti Epson nefunguje správne a vzniknutý problém sa nedarí vyriešiť pomocou informácií o riešení problémov uvedených v dokumentácii k zariadeniu, požiadajte o pomoc oddelenie podpory spoločnosti Epson. Ak zákaznícka podpora pre vašu oblasť nie je uvedená nižšie, obráťte sa na dodávateľa, u ktorého ste si zariadenie zakúpili.

Pracovníci zákazníckej podpory spoločnosti Epson vám budú môcť poskytnúť pomoc oveľa rýchlejšie, ak im poskytnete nasledujúce informácie:

- ❏ Sériové číslo zariadenia (Štítok so sériovým číslom sa zvyčajne nachádza na zadnej časti zariadenia.)
- ❏ Model zariadenia
- ❏ Verzia softvéru zariadenia (Kliknite na tlačidlo **About**, na tlačidlo **Version Info** alebo na podobné tlačidlo v softvéri zariadenia.)
- ❏ Značka a model vášho počítača
- ❏ Názov a verzia operačného systému počítača
- ❏ Názvy a verzie softvérových aplikácií, ktoré zvyčajne používate s daným zariadením

#### *Poznámka:*

*V závislosti od zariadenia môžu byť údaje zoznamu volaní pre fax a sieťové nastavenia uložené v pamäti zariadenia. V dôsledku poruchy alebo opravy sa údaje alebo nastavenia môžu stratiť. Spoločnosť Epson nezodpovedá za stratu akýchkoľvek údajov ani za zálohovanie alebo obnovenie údajov alebo nastavení, a to ani počas záručného obdobia. Odporúčame, aby ste si svoje údaje zálohovali sami alebo si ich zaznamenali.*

### **Pomoc pre používateľov v Európe**

Informácie o kontaktovaní zákazníckej podpory spoločnosti Epson nájdete v dokumente **Paneurópska záruka**.

#### **Pomoc pre používateľov v Taiwane**

Kontakty na informácie, podporu a služby:

#### **Internet ([http://www.epson.com.tw\)](http://www.epson.com.tw)**

K dispozícii sú informácie o technických údajoch zariadení, ovládače na prevzatie a dopyty na zariadenia.

#### **Centrum pomoci Epson (telefón: +0280242008)**

Náš tím z centra pomoci vám môže telefonicky pomôcť pri nasledujúcich požiadavkách:

- ❏ Dopyty týkajúce sa predaja a informácií o zariadeniach
- ❏ Otázky alebo problémy týkajúce sa použitia zariadení
- ❏ Dopyty týkajúce sa opráv a záruky

#### **Servisné stredisko pre opravy:**

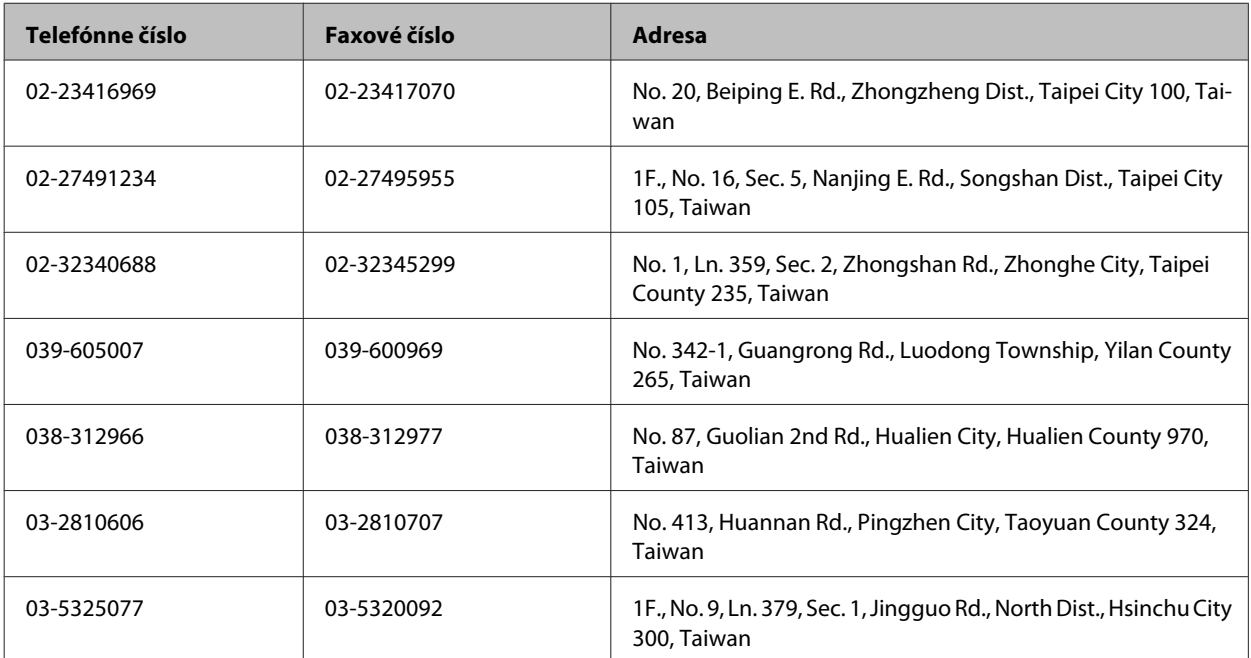

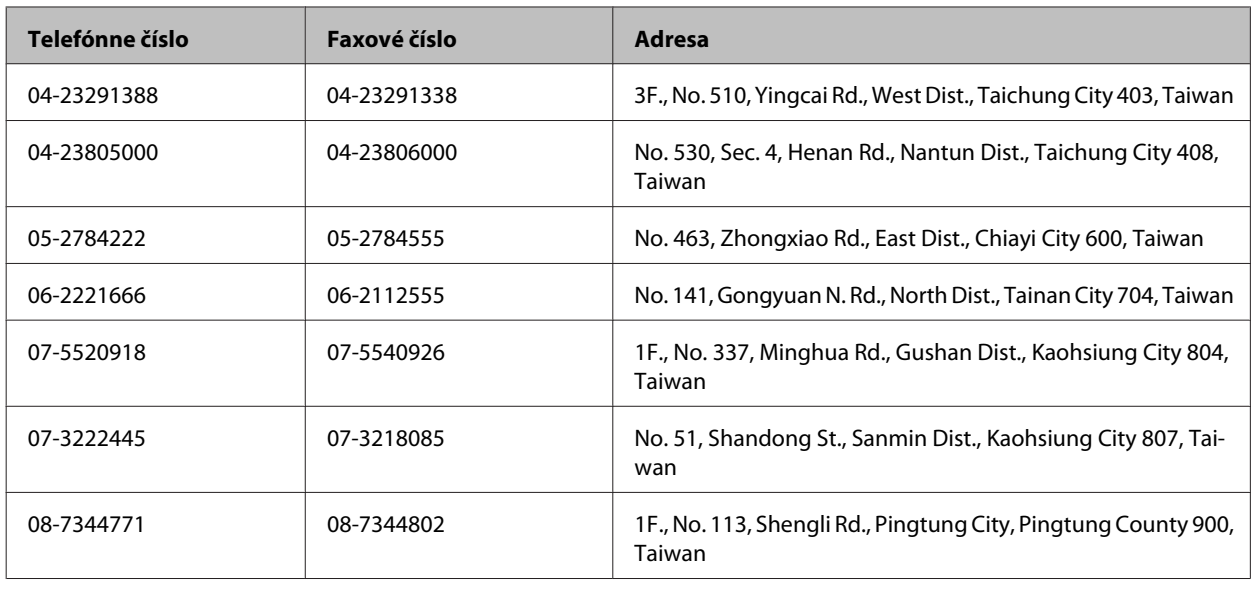

### **Pomoc pre používateľov v Singapure**

Zdroje informácií, podpora a služby dostupné v spoločnosti Epson Singapore:

#### **Internet (<http://www.epson.com.sg>)**

K dispozícii sú informácie o technických údajoch zariadení, ovládače na prevzatie, často kladené otázky (FAQ), dopyty týkajúce sa predaja a technická podpora prostredníctvom e-mailu.

#### **Centrum pomoci Epson (telefón: (65) 6586 3111)**

Náš tím z centra pomoci vám môže telefonicky pomôcť pri nasledujúcich požiadavkách:

- ❏ Dopyty týkajúce sa predaja a informácií o zariadeniach
- ❏ Otázky alebo problémy týkajúce sa použitia zariadení
- ❏ Dopyty týkajúce sa opráv a záruky

### **Pomoc pre používateľov v Thajsku**

Kontakty na informácie, podporu a služby:

#### **Internet (<http://www.epson.co.th>)**

K dispozícii sú informácie o technických údajoch zariadení, ovládače na prevzatie, často kladené otázky (FAQ) a e-mail.

#### **Asistenčná linka pomoci Epson (telefón: (66) 2685 9899)**

Náš tím z Poradenskej linky vám môže telefonicky pomôcť pri nasledujúcich požiadavkách:

❏ Dopyty týkajúce sa predaja a informácií o zariadeniach

- ❏ Otázky alebo problémy týkajúce sa použitia zariadení
- ❏ Dopyty týkajúce sa opráv a záruky

### **Pomoc pre používateľov vo Vietname**

Kontakty na informácie, podporu a služby:

Poradenská linka Epson (te-84-8-823-9239 lefón):

Servisné stredisko: 80 Truong Dinh Street, District 1, Hochiminh City Vietnam

### **Pomoc pre používateľov v Indonézii**

Kontakty na informácie, podporu a služby:

#### **Internet ([http://www.epson.co.id\)](http://www.epson.co.id)**

- ❏ Informácie o technických údajoch zariadení, ovládače na prevzatie
- ❏ Často kladené otázky (FAQ), dopyty týkajúce sa predaja, otázky prostredníctvom e-mailu

#### **Poradenská linka Epson (Hotline)**

- ❏ Dopyty týkajúce sa predaja a informácií o zariadeniach
- ❏ Technická podpora

Telefón (62) 21-572 4350

Fax (62) 21-572 4357

#### **Servisné stredisko Epson**

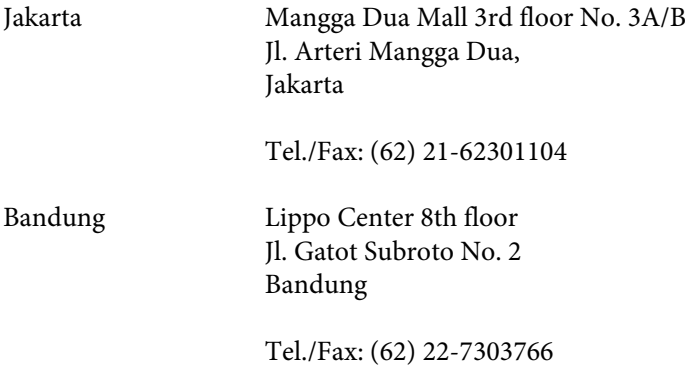

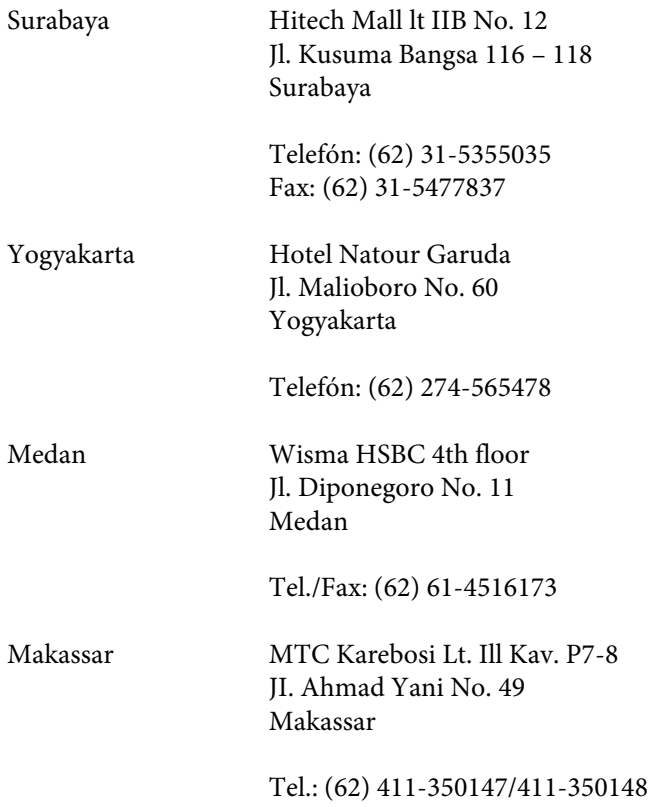

### **Pomoc pre používateľov v Malajzii**

Kontakty na informácie, podporu a služby:

#### **Internet (<http://www.epson.com.my>)**

- ❏ Informácie o technických údajoch zariadení, ovládače na prevzatie
- ❏ Často kladené otázky (FAQ), dopyty týkajúce sa predaja, otázky prostredníctvom e-mailu

#### **Epson Trading (M) Sdn. Bhd.**

Ústredie

Telefón: 603-56288288

Fax: 603-56288388/399

#### **Centrum pomoci Epson**

❏ Dopyty týkajúce sa predaja a informácií o výrobkoch (infolinka)

Telefón: 603-56288222

❏ Dopyty týkajúce sa opráv a záruky, použitia zariadení a technickej podpory (Technická linka)

Telefón: 603-56288333

### **Pomoc pre používateľov v Indii**

Kontakty na informácie, podporu a služby:

#### **Internet ([http://www.epson.co.in\)](http://www.epson.co.in)**

K dispozícii sú informácie o technických údajoch zariadení, ovládače na prevzatie a dopyty na zariadenia.

#### **Ústredie spoločnosti Epson India – Bangalore**

Telefón: 080-30515000

Fax: 30515005

#### **Regionálne pobočky spoločnosti Epson India:**

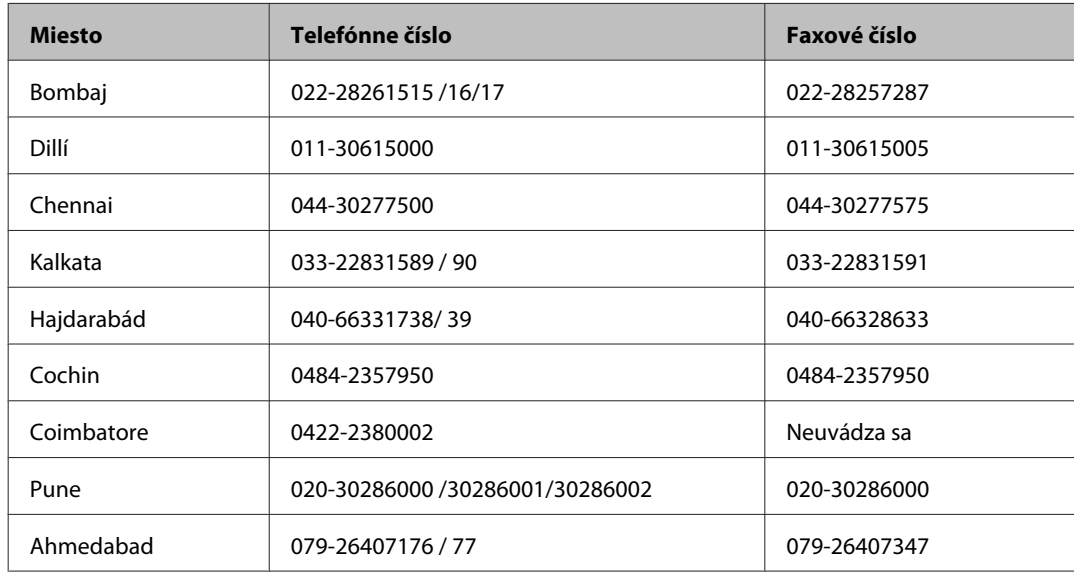

#### **Linka pomoci**

Servis, informácie o zariadeniach alebo objednanie kaziet – 18004250011 (9:00 – 21:00) – bezplatná linka.

Servis (používatelia CDMA a mobilných zariadení) – 3900 1600 (9:00 – 18:00), predvoľba – miestny kód STD.

### **Pomoc pre používateľov na Filipínach**

Používatelia sa môžu obrátiť na spoločnosť Epson Philippines Corporation na uvedených telefónnych a faxových číslach a e-mailovej adrese, ak chcú získať technickú podporu, ako aj iné služby poskytované po predaji:

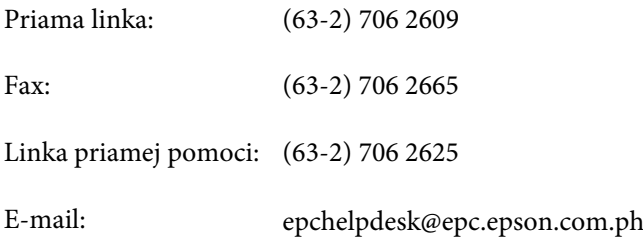

#### **Internet** [\(http://www.epson.com.ph](http://www.epson.com.ph))

K dispozícii sú informácie o technických údajoch zariadení, ovládače na prevzatie, často kladené otázky (FAQ) a dopyty zaslané e-mailom.

#### **Bezplatné číslo 1800-1069-EPSON (37766)**

Používateľská príručka

#### **Kde získať pomoc**

Náš tím z Poradenskej linky vám môže telefonicky pomôcť pri nasledujúcich požiadavkách:

- ❏ Dopyty týkajúce sa predaja a informácií o zariadeniach
- ❏ Otázky alebo problémy týkajúce sa použitia zariadení
- ❏ Dopyty týkajúce sa opráv a záruky

# Register

### $\mathbf{A}$

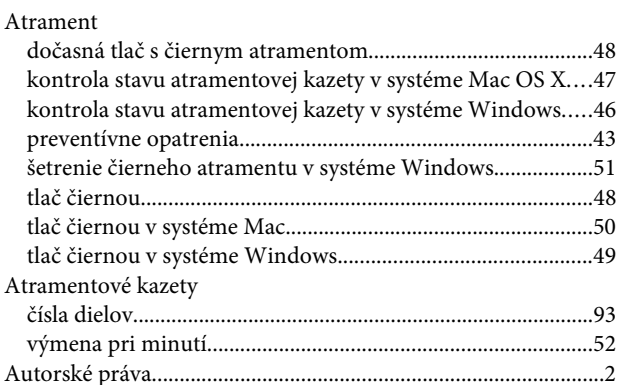

### $\overline{\mathbf{B}}$

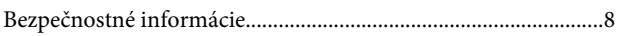

# Č

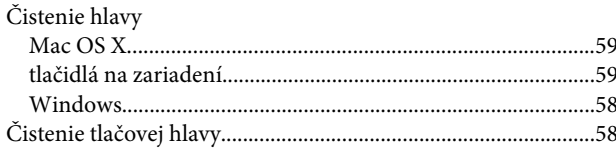

#### D

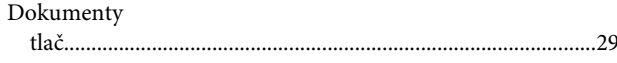

### E

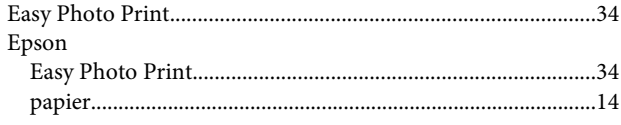

### F

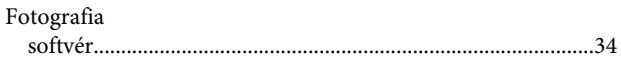

### $\mathsf{C}$

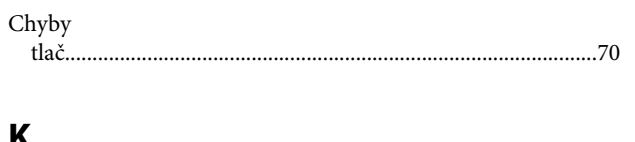

#### K

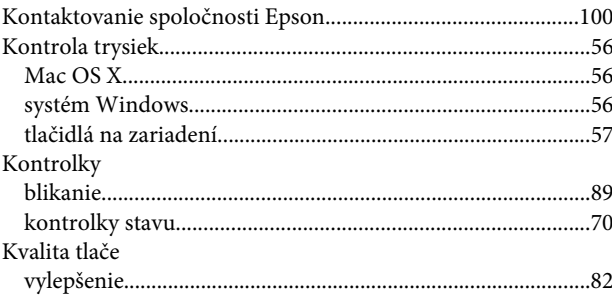

#### $\mathsf{M}$

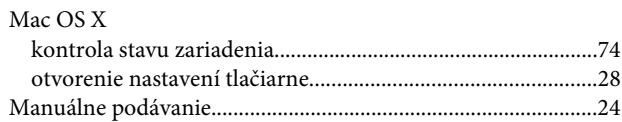

#### $\overline{\mathsf{N}}$

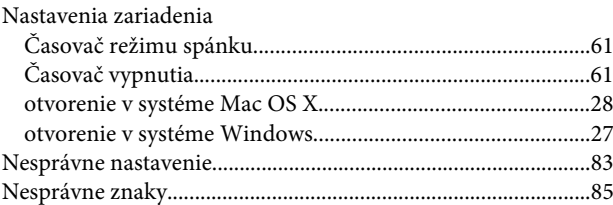

### $\overline{\mathbf{o}}$

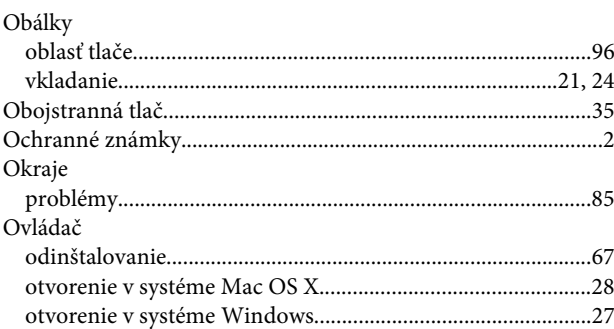

### $\mathsf{P}$

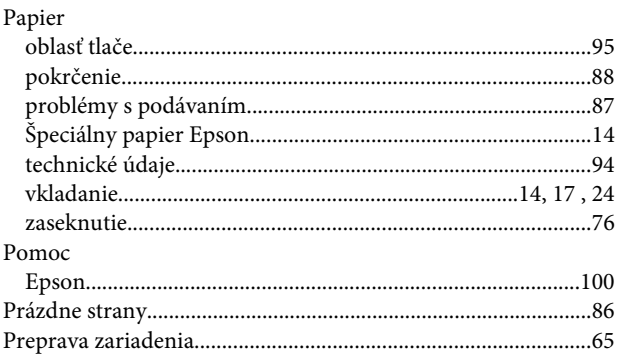
#### Register

#### Problémy

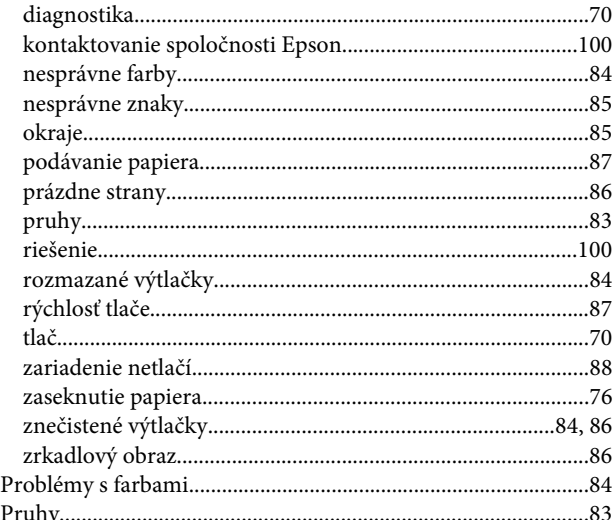

### $\overline{\mathbf{R}}$

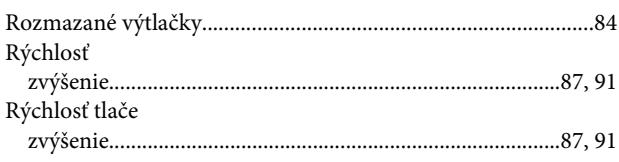

# $\mathsf{s}$

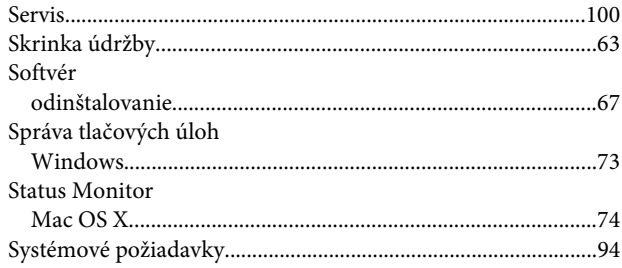

## $\mathbf T$

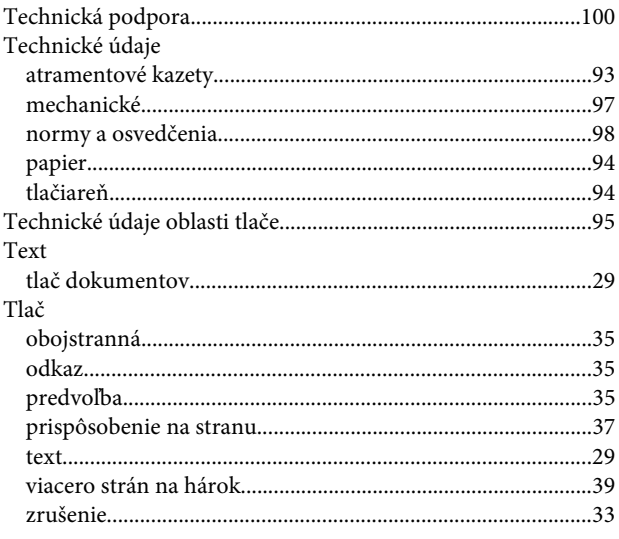

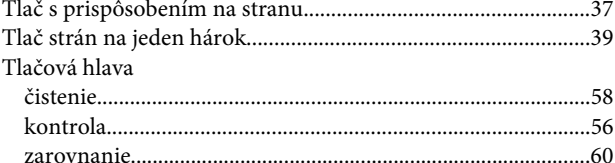

## $\overline{\mathsf{U}}$

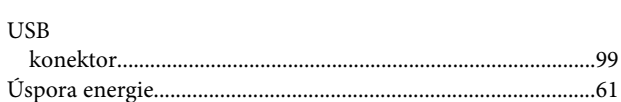

### $\mathbf V$

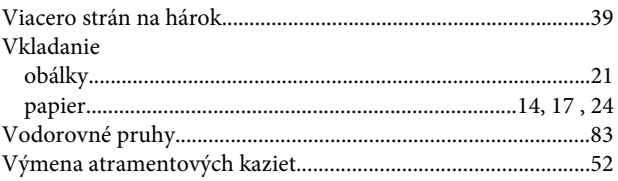

### W

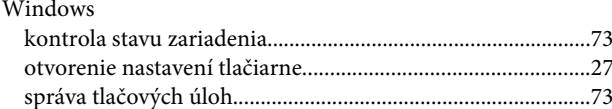

# $\mathbf{Z}$

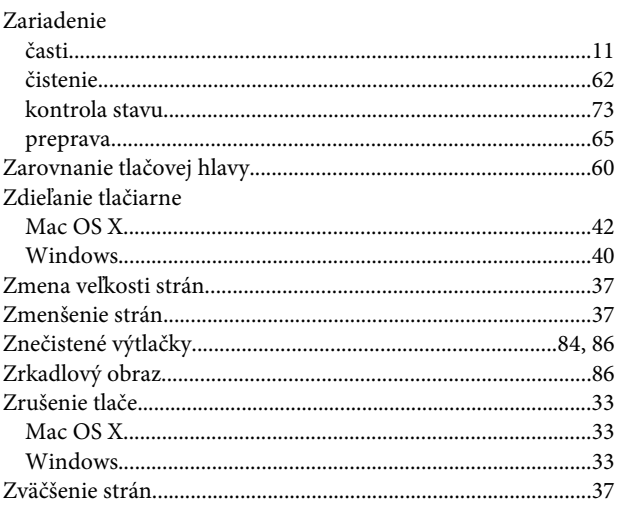